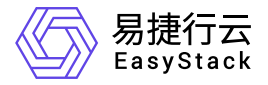

云监控服务 用户指南

产品版本: v6.2.1 发布日期: 2023-07-07

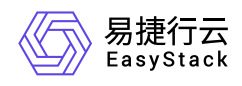

目录

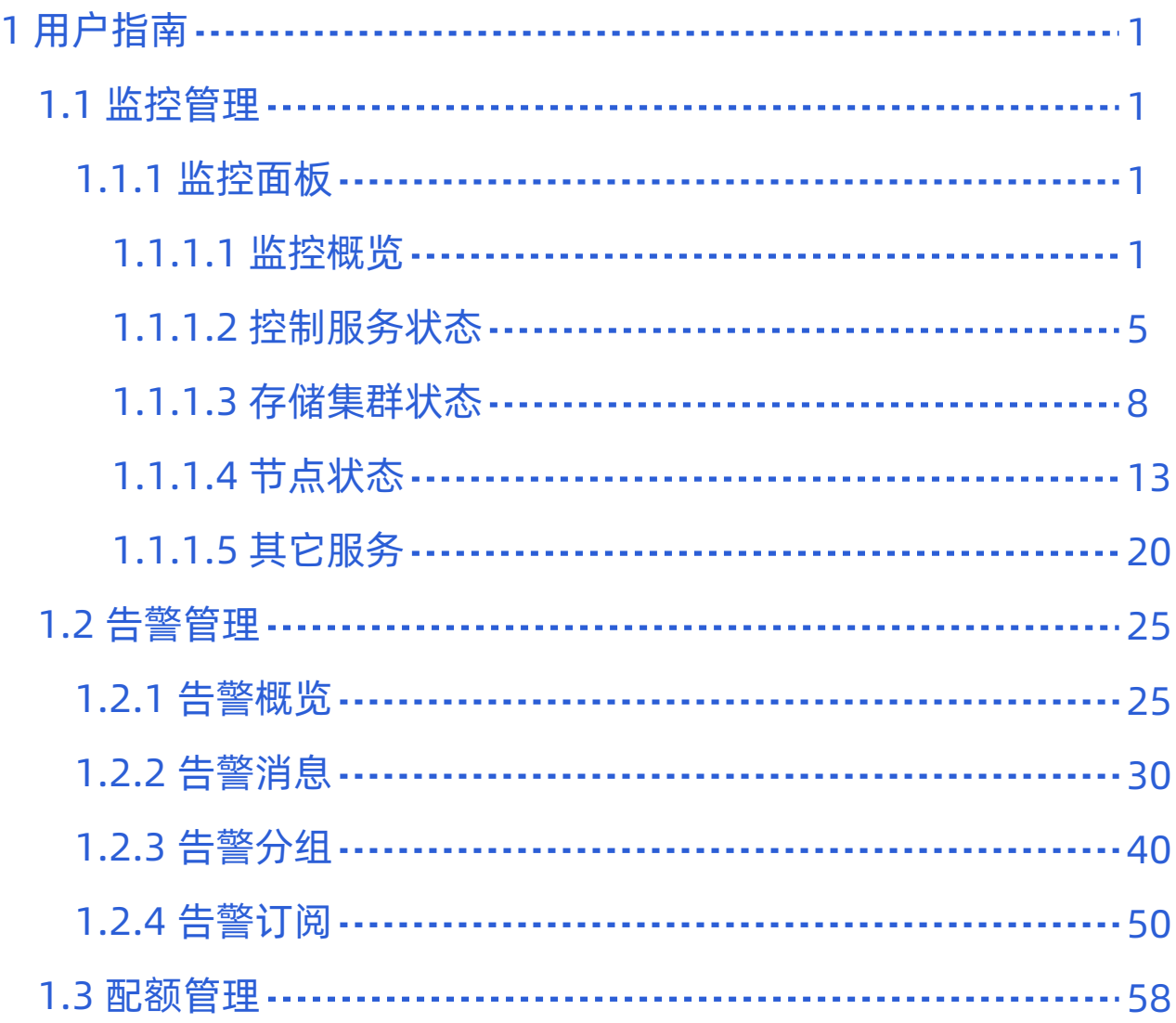

<span id="page-2-0"></span>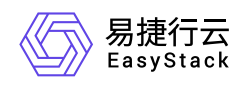

# **1** 用户指南

## **1.1** 监控管理

## **1.1.1** 监控面板

## **1.1.1.1** 监控概览

本章节主要介绍在监控概览页面中,针对云平台整体监控信息的概括说明,帮助用户迅速定位集群异常状态, 包括虚拟资源状态、集群状态、存储集群状态。其中,在云平台的顶部导航栏中,依次选择[产品与服务]-[监 控与管理]-[云监控服务],然后在左导航栏中,选择[监控管理]-[监控面板],即可访问"监控概览"页面。

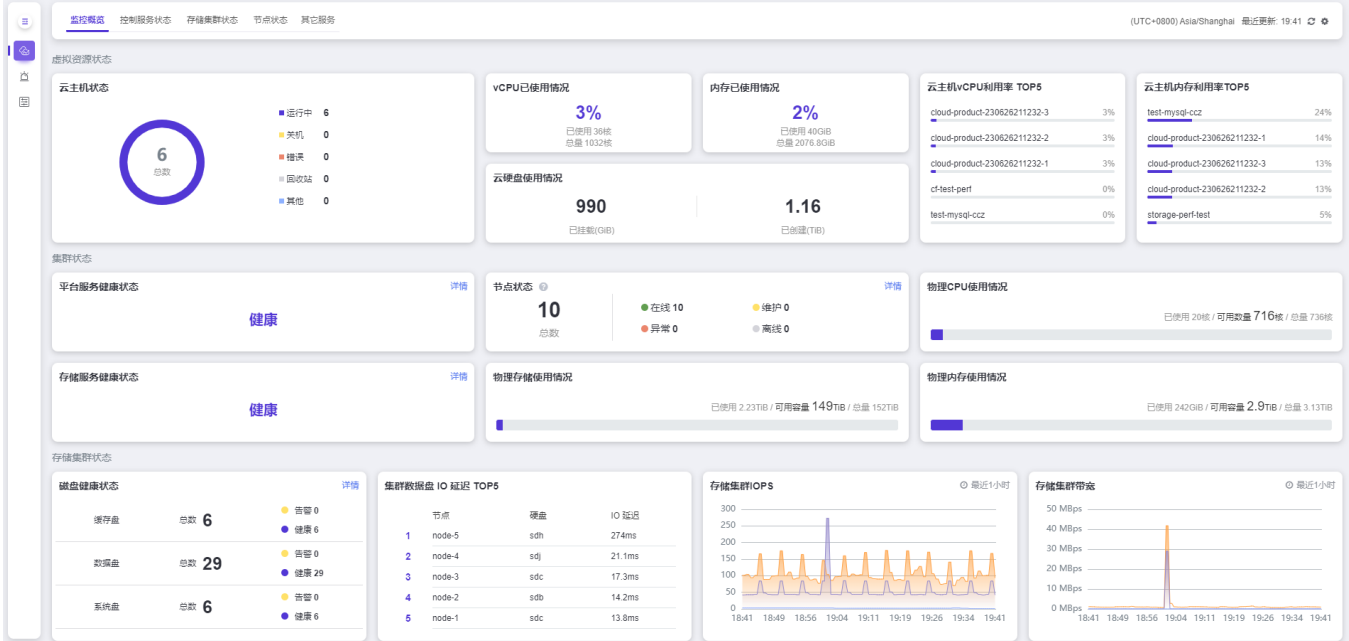

监控概览页面每5分钟会自动进行一次监控数据更新,如果您需要查看实时数据,可以点击页面右上角的刷新 按钮查看各项监控数据信息。

## 虚拟资源状态

虚拟资源状态 是对平台中虚拟资源的概况展示。展示集群中创建的云主机的总数,不同状态的云主机数目, 以及vCPU/内存利用率Top 5的云主机名称和对应的具体数据。在 虚拟资源状态 显示区同样也展示虚拟资源的

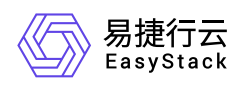

使用情况,包括vCPU/虚拟内存/云硬盘的使用情况。

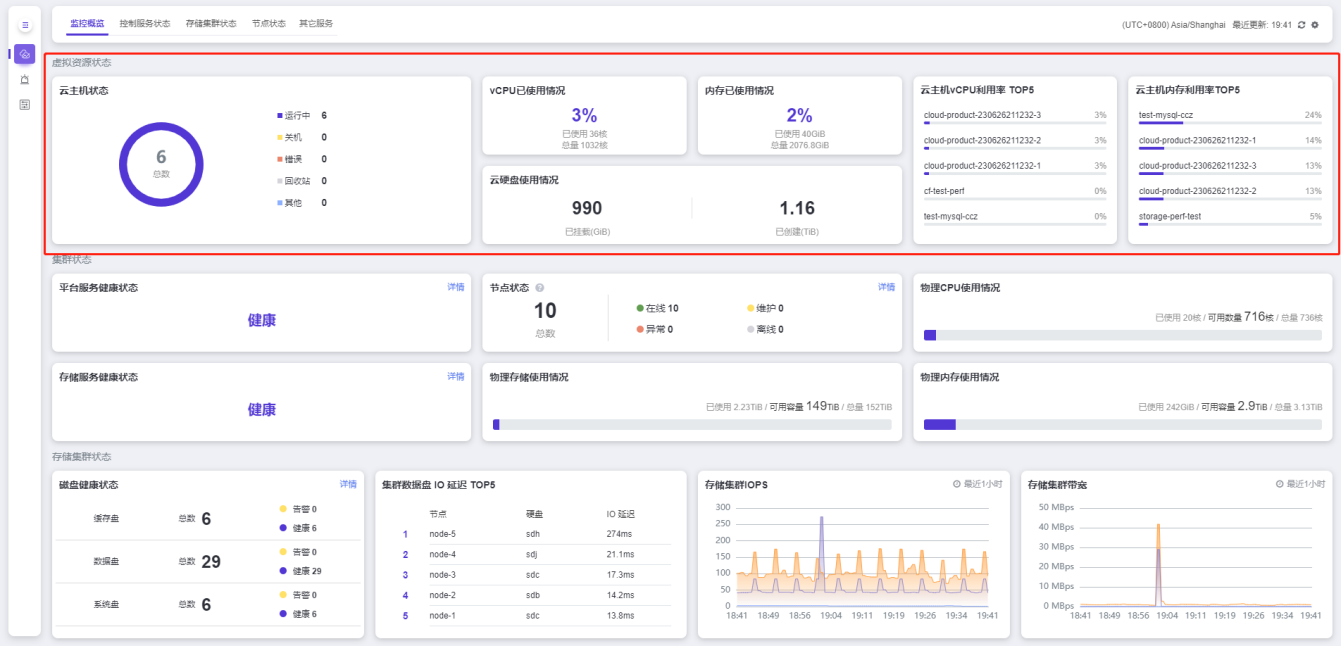

▲ 当您的云主机的操作系统镜像没有安装 virtio\_ballon 驱动时 (一般 windows 操作系统默认不安 装该驱动,需要另行安装。),将无法获取到云主机的内存利用率和使用情况。

## 集群状态

集群状态 展示项中您可以清晰查看 平台服务健康状态、存储服务健康状态、节点 在线/维护/异常/离线等状 态、物理**CPU/**内存**/**存储使用情况 等。集群状态 也可以帮助您一目了然的了解到集群的物理资源使用情况, 当资源不足时,需要尽快扩容或清理资源。您也可以点击 集群状态 中监控数据右上角标识有 详情的按钮,进 入到对应详细的监控页面。

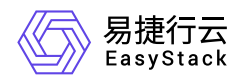

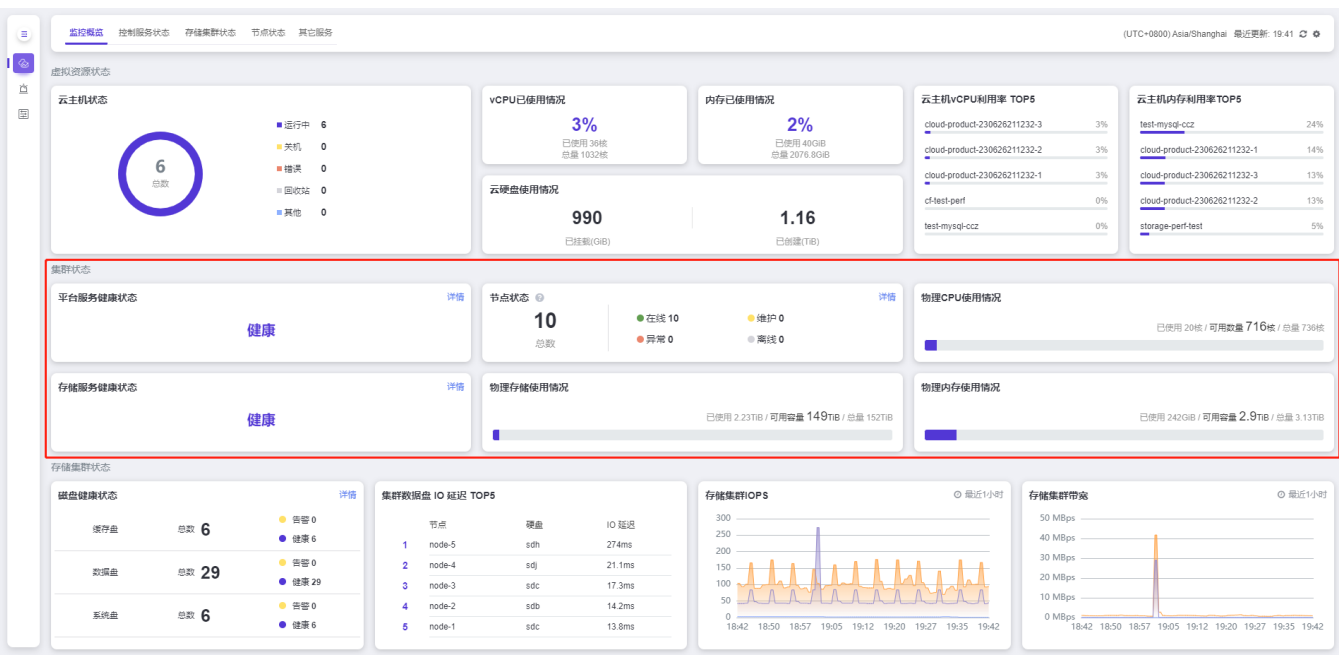

#### 平台服务健康状态

平台服务健康状态展示集群微服务的总体健康状态。

#### 存储服务健康状态

存储服务健康状态展示后端存储服务的总体健康状态。

#### 节点状态

节点状态显示集群中的物理节点和虚拟节点的总量,以及不同状态下的节点数。

#### 物理 **CPU** 使用情况

物理 CPU 总量为您当前云环境的物理节点 CPU 总核数(未计算超售比),物理 CPU 可用数量是总量减去平 台控制服务和当前云主机占用的 CPU 核数后,您的云主机与控制平面可以使用的数量(未计算超售比)。

#### 物理存储使用情况

物理存储使用情况为您展现当前集群中已使用存储的容量、可用存储的容量以及整个集群的总容量,当您的可 用容量不足时,平台会发出告警通知,您应及时清理数据或扩容集群存储,以避免集群中数据丢失。

#### 物理内存使用情况

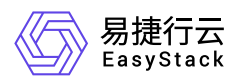

物理内存总量为您当前云环境的物理内存总量,物理内存可用数量是总量减去平台控制服务和当前云主机占用 的内存数量后,您的云主机与控制平面可以使用的数量。

云监控服务将监控所有在线节点的运行情况,当节点处于离线状态时(节点控制网络与集群无法 联通), 云监控服务将不再监控该节点的运行状态。集群中节点被删除时, 云监控服务仍会保留 节点删除前的监控信息。该部分信息不会随着节点删除而被删除,而是随着监控数据过期后被自 动清理。平台默认保存最近30天的监控数据。

## 存储集群状态

存储集群状态 展示集群中缓存盘、数据盘及系统盘的总数和相应的健康状态,集群数据盘**IO** 延迟 **Top5**、存 储集群**IOPS** 以及 存储集群的读写带宽。

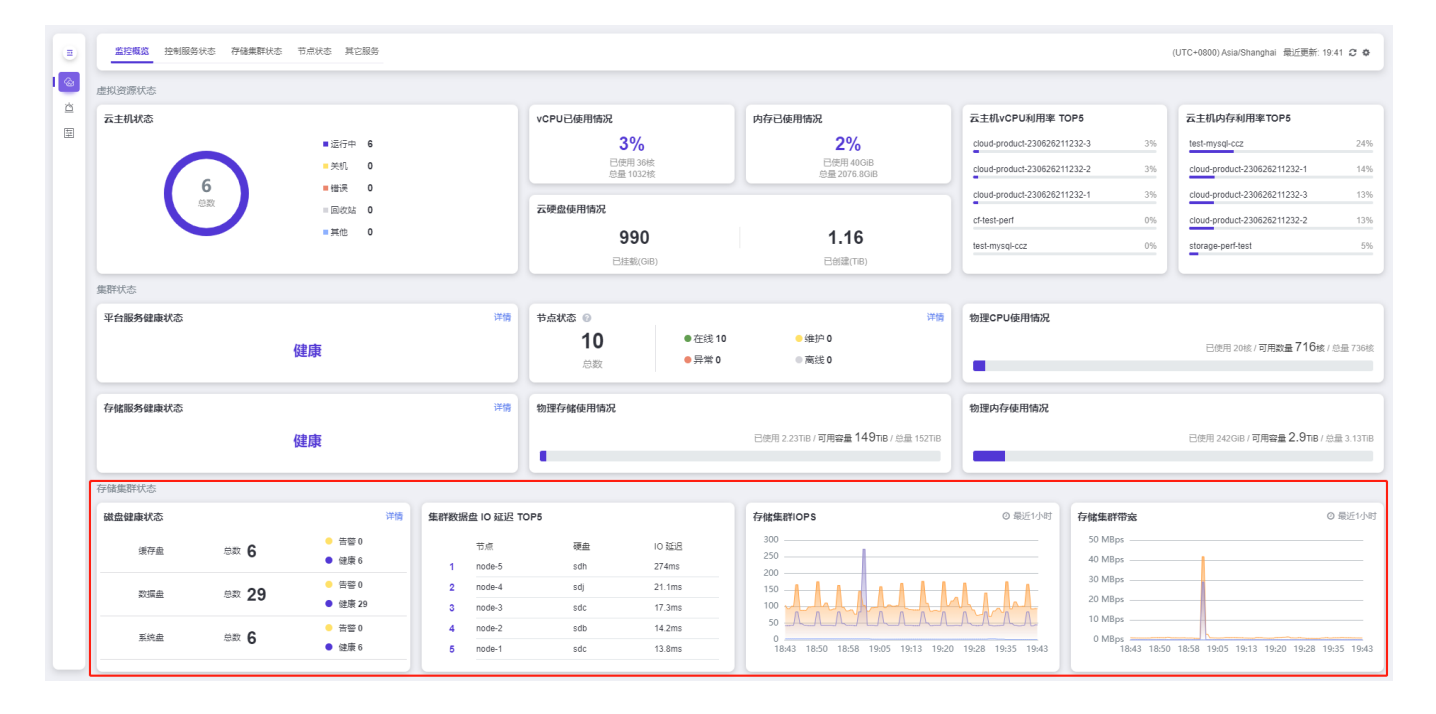

<span id="page-6-0"></span>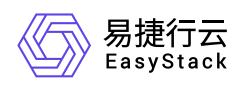

## **1.1.1.2** 控制服务状态

本章节主要介绍在控制服务状态页面中,针对控制服务状态的监控信息说明,包括控制服务运行状态和控制子 服务运行状态。其中,在云平台的顶部导航栏中,依次选择[产品与服务]-[监控与管理]-[云监控服务],然后在 左导航栏中,选择[监控管理]-[监控面板],点击[控制服务状态]页签,即可访问"控制服务状态"页面。

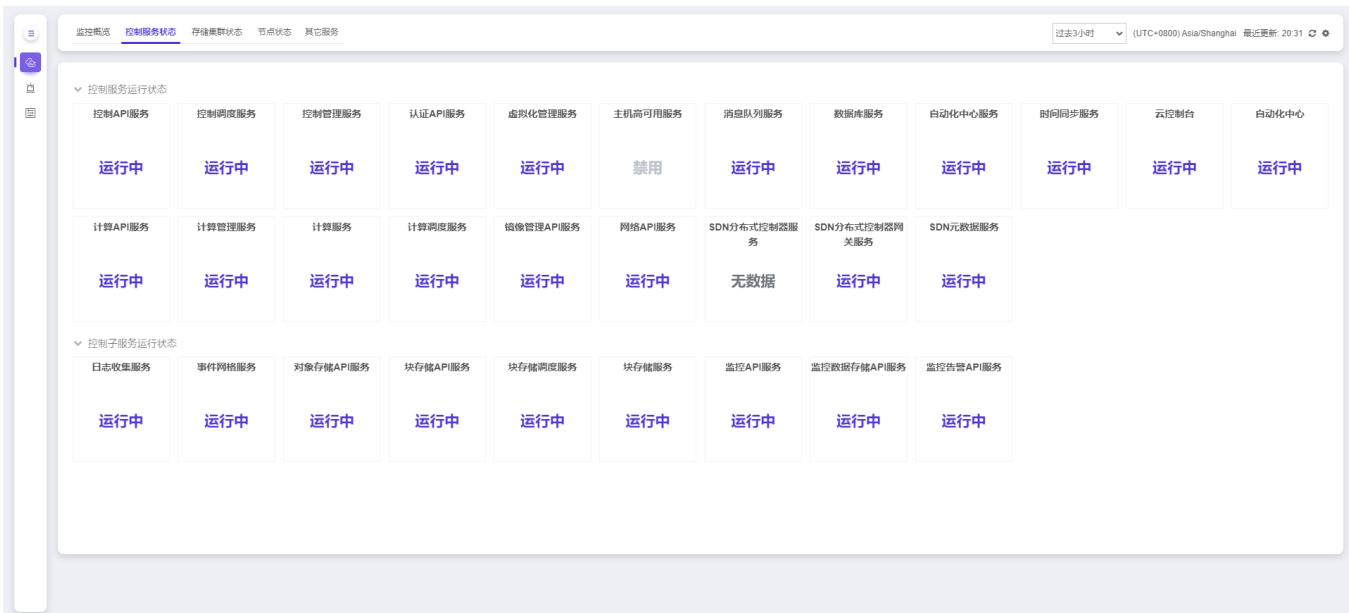

状态包含六种,分别为 运行中、警告、停止、未知、禁用 以及 无数据 。

- 运行中:当服务和其副本都在正常运行时,状态为运行中。
- 警告:当服务的副本数部分出错时,状态会变为 警告.此时将触发级别为 警告 的告警通知,如 部分计算调度 服务 停止服务。
- 停止:当服务的副本数全部出错时,状态会变为 停止。此时将触发级别为 严重 的告警通知,如 计算调度服 务 停止服务。
- 未知:当平台收到返回的监控数据与预期不符时,状态为未知。此时将触发级别为 严重 的告警通知。
- 无数据:从后端没有获取到数据,比如当获取数据的服务停止运行,该服务获取不到数据会显示无数据状 态。此时将触发级别为 严重 的告警通知。
- 禁用: 当用户在界面关闭平台的Host-HA服务, 状态为禁用。

警告:当服务处于运行中或警告状态时,云平台仍然能够正常提供服务。这时,可能由于运行控制服务的节点 进入维护模式或者与集群失去连接。此外,当时间同步服务或日志收集服务停止时,系统将会发出严重告警, 这时,请等待系统自愈或联系您的软件服务提供商进行问题排查。

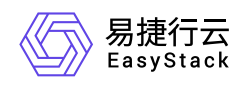

## 控制服务运行状态

控制服务运行状态展示的是集群中的核心服务运行状态,如计算服务、计算调度服务、网络核心服务、2层网 络服务等。当该区域内的服务状态停止或无数据时,会影响集群业务的正常运行,导致服务中断。例如:当某 个节点计算服务状态为停止或无数据时,平台将无法在该节点继续创建云主机。

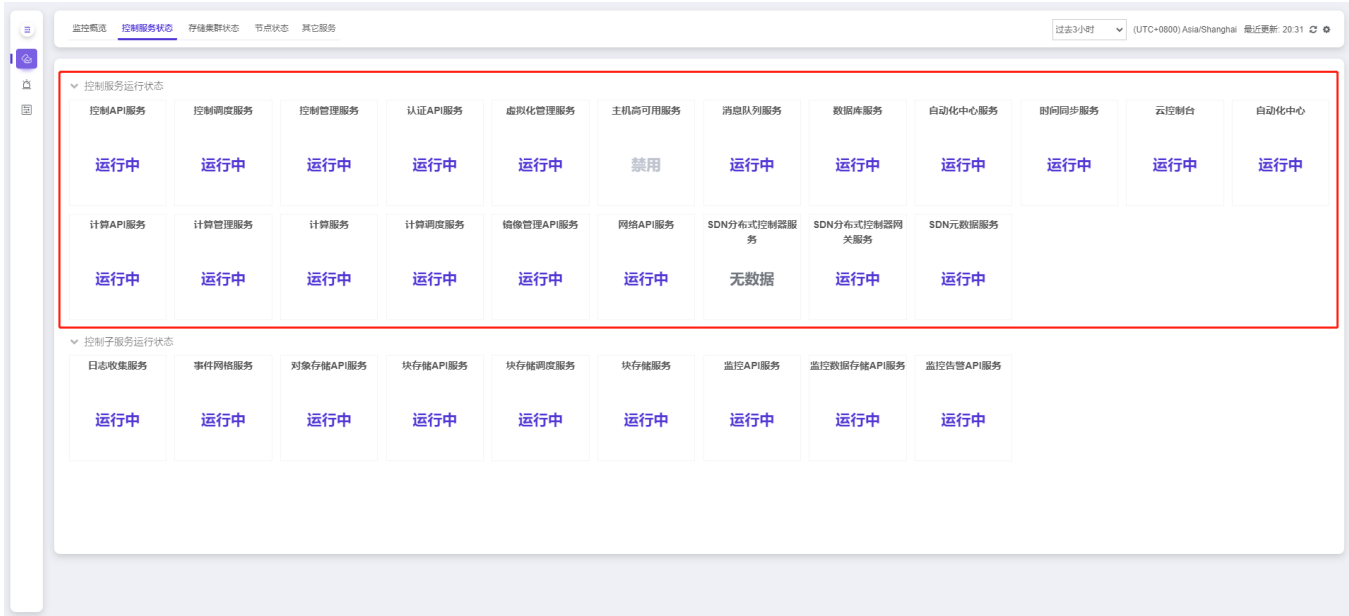

## 控制子服务运行状态

控制子服务运行状态展示的是集群中的非核心服务运行状态,如块存储 API 服务、对象存储 API 服务、应用 中心、API服务等。当该区域内的服务状态停止或无数据时,表明该服务支撑的功能不可用,但不会影响集群 承载业务的正常运行。例如:当应用中心 API 服务状态为停止或无数据时,您在云平台中将无法使用应用中 心相关功能,但不会影响您承载业务的云主机正常运行,因此不会影响您的业务正常运转。

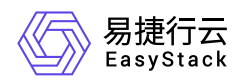

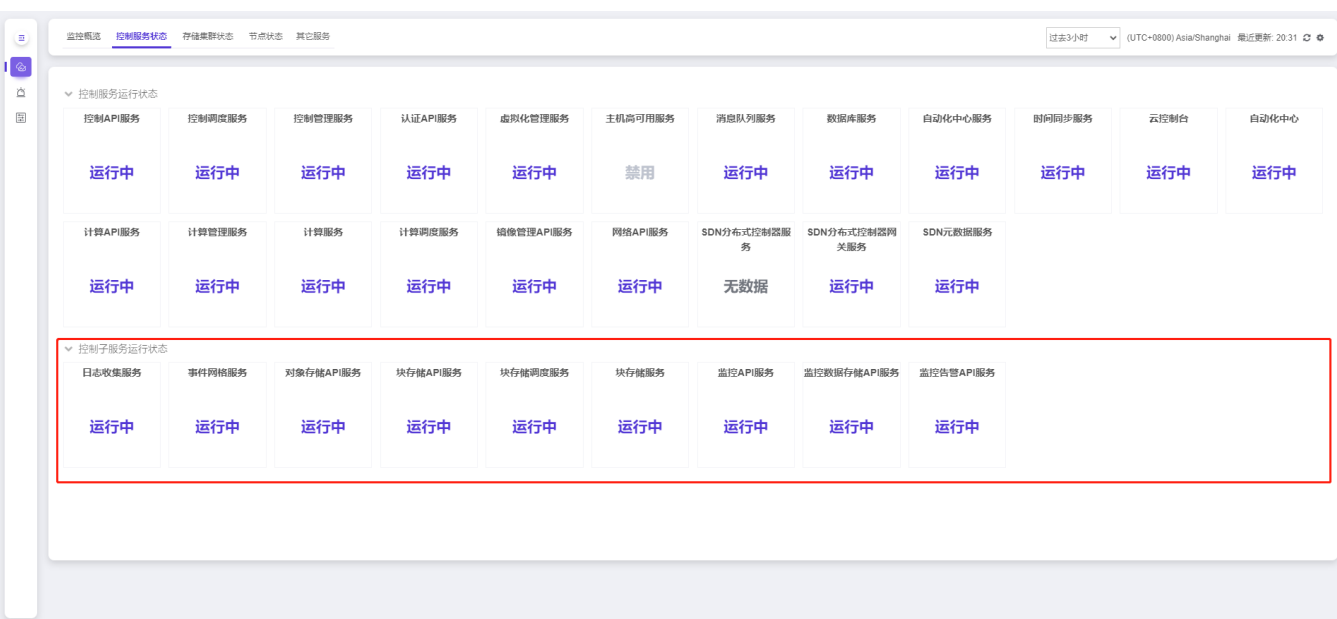

<span id="page-9-0"></span>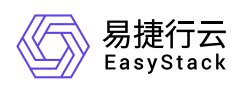

## **1.1.1.3** 存储集群状态

本章节主要介绍在存储集群状态页面中,针对存储集群状态的监控信息说明,包括存储集群状态、存储集群实 际可用容量、存储集群裸容量、存储集群性能和磁盘信息。其中,在云平台的顶部导航栏中,依次选择[产品 与服务]-[监控与管理]-[云监控服务],然后在左导航栏中,选择[监控管理]-[监控面板],点击[存储集群状态]页 签,即可访问"存储集群状态"页面。

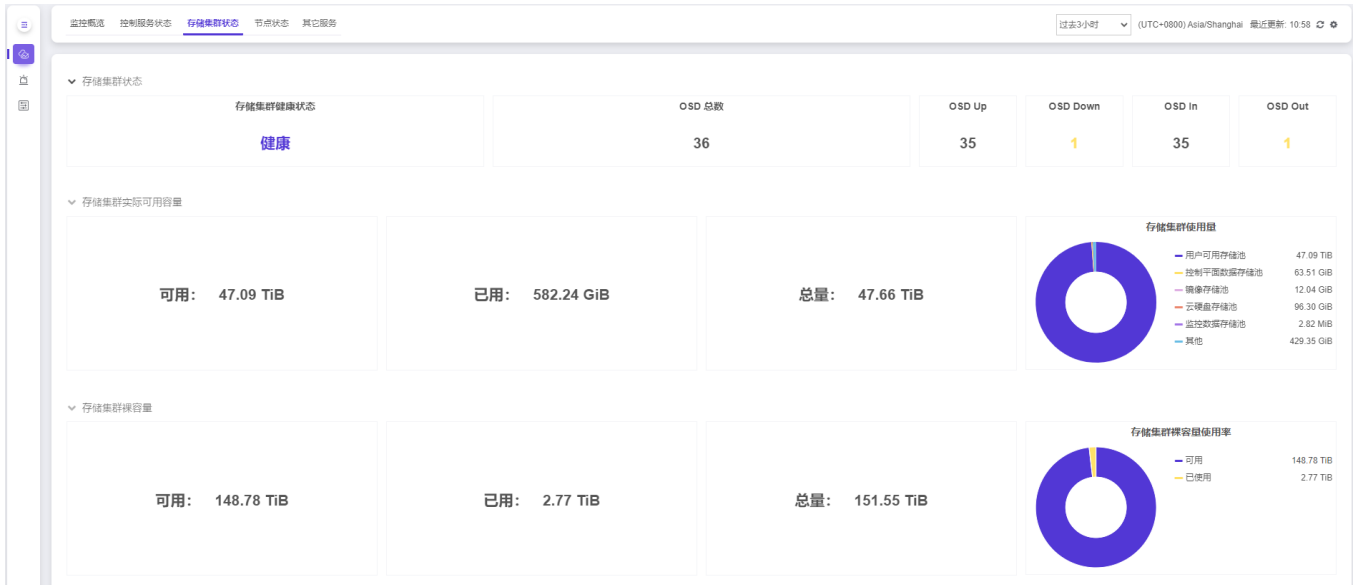

### 存储集群状态

存储集群状态 清晰地展现存储集群的健康状态以及OSD (Object Storage Device: 提供块存储资源) 的数目 和状态。

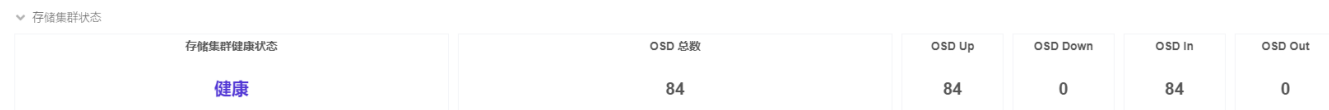

#### 存储集群健康状态

存储集群健康状态分为健康、警告和错误。

当集群出现如下问题时,集群会处于警告状态

• 存储集群控制服务1个副本 (集群共有3个控制服务副本) 无法提供服务

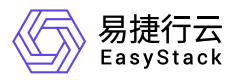

- 存储集群中有数据处于降级状态(存储数据的3个副本有1-2个副本数据不一致)。
- 存储集群处于数据再平衡维护状态。
	- 存储集群处于警告状态, 系统将会发出告警, 告警内容: 存储集群健康性异常, 处于警告状态以 及详细原因。如果控制服务出现停止服务状态,系统将发出告警,告警内容:节点 node-x:IP 存 储控制服务停止服务。

存储集群处于数据再平衡维护状态。您可以在存储集群健康状态查看数据再平衡详细信息包括: 恢复速度,待平衡进度和预计剩余时长。需要注意的是这些详细信息在数据再平衡过程中会出现 闪烁消失直到完成,但是这是系统在界面显示上正常的可预期行为。

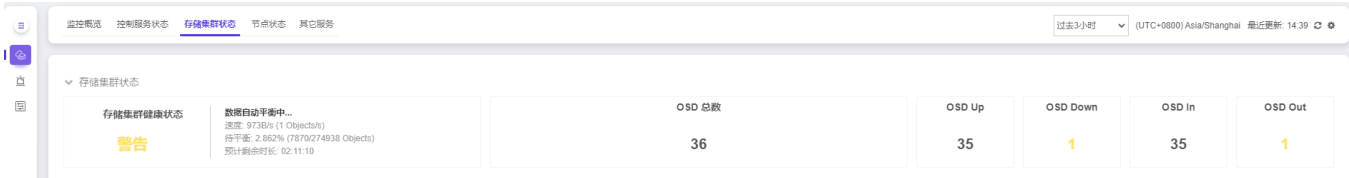

当集群出现如下问题时,集群会处于错误状态

- 存储集群控制服务2个副本(集群共有3个控制服务副本)无法提供服务
	- 存储集群处于错误状态,系统将会发出严重告警,告警内容:存储集群健康性异常,处于错误状 态以及详细原因。如果控制服务出现停止服务状态,系统将发出告警,告警内容:节点 nodex:IP 存储控制服务停止服务。

#### **OSD** 运行状态

页面中将显示集群OSD总数,集群中每个节点有一个OSD作为缓存盘存在,其他OSD对应一块机械硬盘,正 常提供服务的OSD运行状态应该状态Up并且处于In状态,如果OSD出问题状态会变为Down,并且暂时不提供 服务。

OSD Down后,该数据盘将暂时不在存储集群中提供服务,OSD Down的原因有以下几种可能 性:1、OSD对应机械硬盘离开服务器;2、OSD对应节点处于下线状态;3、OSD所在节点的 OSD服务出现问题。

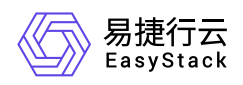

OSD 处于Down状态后,如果一定时间(默认1h,您可以在自动化中心中更改磁盘离线时间)内OSD状态恢 复,会重新变成Up,如果超时后仍然没有加入集群,状态会变为Out状态,这将需要您手动更换磁盘问题。

### 存储集群实际可用容量

为了保证数据的安全性和可靠性,在存储集群中数据是以三副本形式存在。所以存储集群可用容量是存储集群 总容量除以副本数,平台产品默认数据副本数为3,您的数据可用容量约为集群物理存储总容量的三分之一, 还有一部分空间用于元数据的存储。

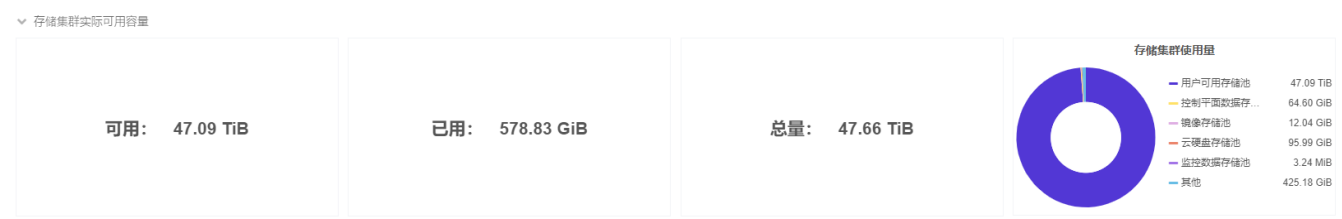

您在 存储集群实际可用容量 展示项中可以查看到集群中用户可使用、已使用以及总存储容量。在右侧的圆饼 图中,您也可以查看到集群使用的详细情况,存储集群可用容量主要用于后端的 **镜像存储池、控制平面数据** 存储池、云硬盘备份存储池、云硬盘存储池、监控数据存储池、用户可用存储池 等。

系统会针对存储池使用情况进行监控,当存储池使用率超过70%时,系统会发出告警,告警内 容: 存储池xxxx使用率大于70%, 当前为xx%。当存储池使用率超过90%时, 系统会发出严重告 警,告警内容:存储池xxxx使用率大于90%,当前为xx%。

当您收到存储池使用率超过阈值告警时,建议您联系您的产品服务提供商,进行云环境扩容。

### 存储集群裸容量

**存储集群裸容量**:是存储集群中,用于数据裸存储的物理磁盘裸容量,通过存储集群裸容量,您可以了解到系 统数据存储的容量使用情况。

系统会针对存储池OSD容量使用情况进行监控,当某个OSD使用率超过70%时,系统会发出告 警,告警内容:节点 node-x:IP OSD.N使用率大于70%,当前为xx%。当某个OSD使用率超过 90%时,系统会发出严重告警,告警内容:节点 node-x:IP OSD.N使用率大于90%,当前为  $XX\%$ 。

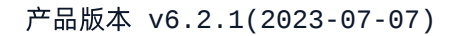

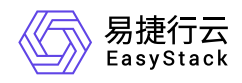

#### 当您收到存储池使用率超过阈值告警时,建议您联系您的产品服务提供商,进行云环境扩容。

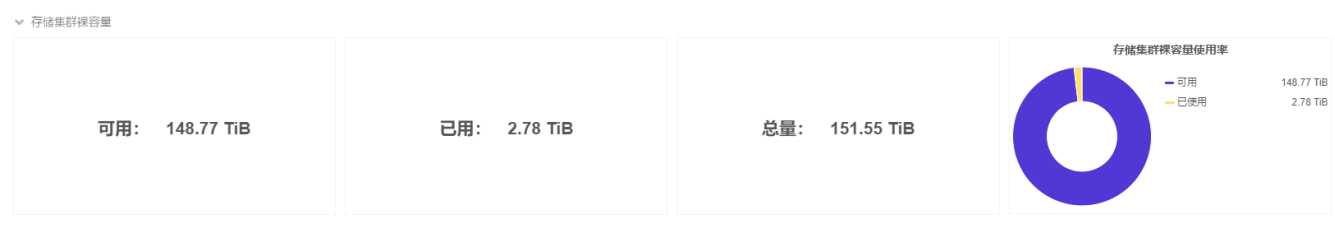

您在 存储集群裸容量 展示项中可以查看到可使用、已使用以及总共的数据裸容量。在右侧的圆饼图中, 您也 可以直观的查看集群裸容量使用率。

## 存储集群性能

在 存储集群性能 展示项中您可以查看到存储集群整体的IOPS和带宽。鼠标移动到图表上后,可以分别查看到 整个存储集群读写的IOPS和带宽。

• 什么是 IOPS?

IOPS (Input/Output Operations Per Second), 即存储集群每秒进行读写 (I/O) 操作的次数, 多用于衡量存储 集群的访问性能。这里您看到的集群IOPS是集群在时间段内接收读写以及数据同步请求的次数

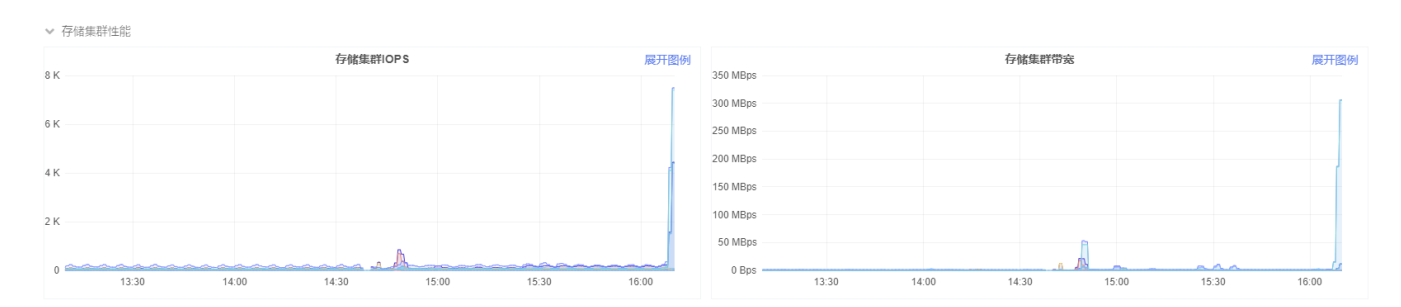

## 磁盘信息

在 磁盘信息 展示项中列出存储集群中所有的磁盘信息,包括磁盘型号、序列号、磁盘类型、磁盘容量、磁盘 使用量、磁盘接口、节点、硬盘、健康状态以及固态硬盘寿命损耗率。

如果固态硬盘损耗率>90%,系统将发出告警,请您及时更换固态硬盘。

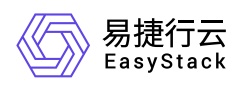

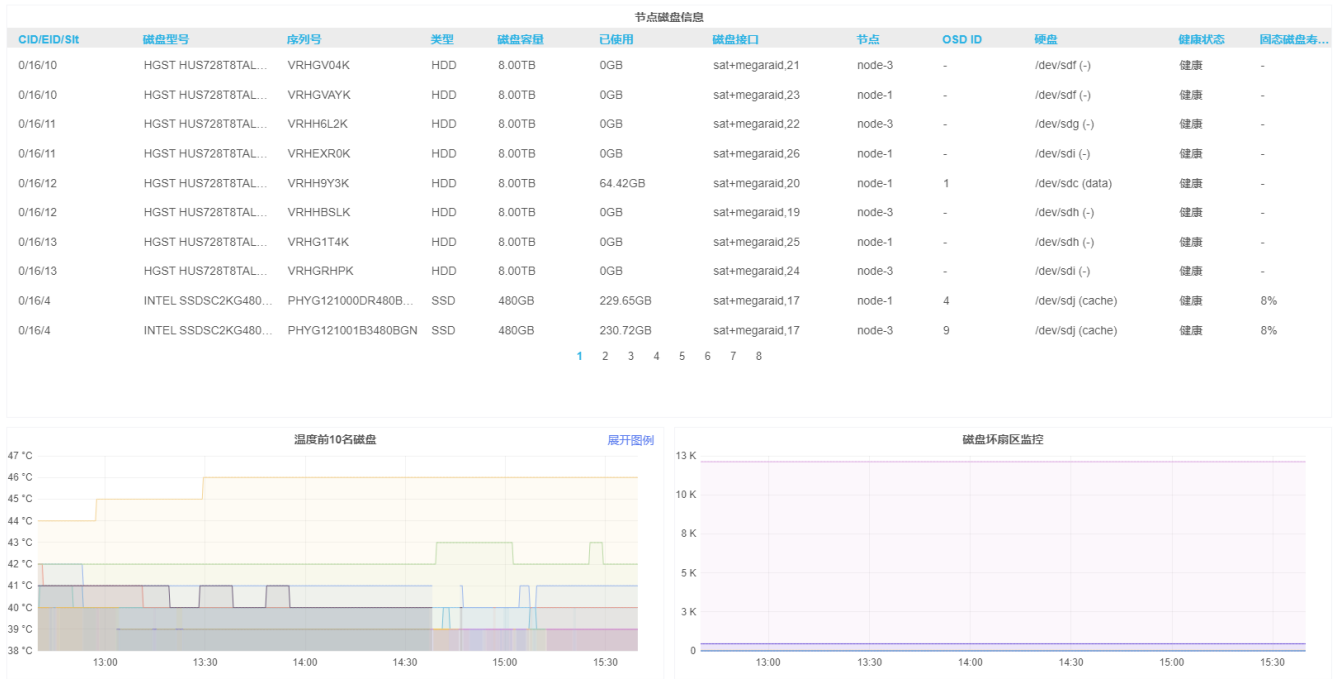

您也可以监控到集群所有节点上所有磁盘的温度以及磁盘损坏情况。

如果出现磁盘损坏情况,请您根据自动化中心管理与维护中的更换磁盘说明及时更换您的磁盘。

您可以重新自定义监控时间范围与监控频次,点击页面右上方的监控时间段与数据刷新间隔。监控时间范围可 以细化到分钟,监控间隔可以细化到秒级。右上角的刷新按钮也可以实现实时刷新状态与数据。此外,您也可 以通过在监控图表中通过鼠标拖动一个时间段,那么整个看板都会显示您选择的监控时间段进行数据展现。

<span id="page-14-0"></span>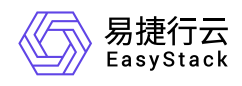

## **1.1.1.4** 节点状态

本章节主要介绍在节点状态页面中,针对节点状态的监控信息说明,包括节点资源使用情况、节点负载情况、 节点磁盘信息和节点硬件信息。其中,在云平台的顶部导航栏中,依次选择[产品与服务]-[监控与管理]-[云监控 服务],然后在左导航栏中,选择[监控管理]-[监控面板],点击[节点状态]页签,即可访问"节点状态"页面。

在该页面中,所有信息仅针对某一个节点做监控数据分析,如需切换节点,请在页面上方选择"节点"参数进行 切换,"IP"参数是指该节点的IP地址。

当某个运行关键控制服务的节点上的部署网络断开时,可能会导致云监控服务无法获取该节点上 Œ 的相关状态信息。

## 节点资源使用情况

在 节点资源使用情况 项, 您可以查看到当前节点上物理CPU/ 内存/ 云主机CPU使用率总和/ 云主机内存使用 率总和/ 磁盘的使用情况。

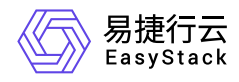

#### 节点 node-1 ▼ IP 10.39.1.4 类型 物理节点

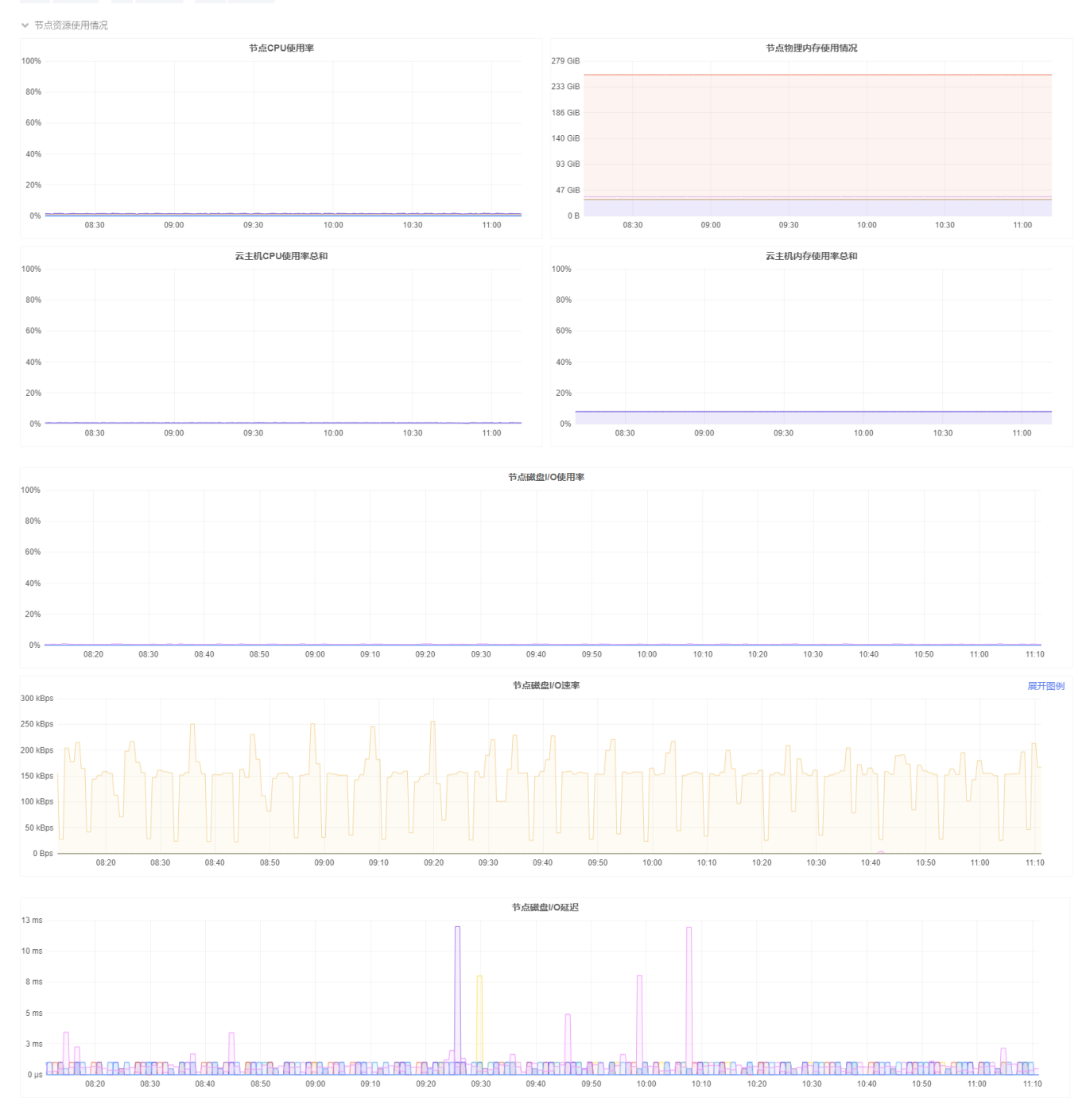

节点**CPU**使用率:在 节点**CPU**使用率 图表中,您可以清晰查看到当前CPU的使用率,当使用率超过70%时, 会触发级别为 警告 的告警通知: 节点 node-x:IP CPU使用率大于70%, 当前为xx%。当节点CPU的使用率超 过阈值90%时, 会触发级别为 严重 的告警通知: 节点 node-x:IP CPU使用率大于90%, 当前为xx%。

节点物理内存使用情况:当鼠标移到图表上时,您可以看到对应图表上四种颜色的线条分别代表的含义以及对 应的数值。

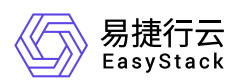

- 空闲量:空闲量代表着当前物理节点上内存的剩余 可使用量。
- 已使用量:已使用量代表着当前物理节点上内存已使用的数量。
- Cache使用量:Cache用于文件系统的缓存,**Cache**使用量 代表Cache已使用的数量。
- Buffers使用量:Buffers是块设备的读写缓冲区,更靠近存储设备,也可以理解为是磁盘的缓冲区,**Buffers** 使用量 代表Buffers已使用的数量。
- 云主机CPU使用率总和:代表节点上云主机CPU负载使用率总和。
- 云主机内存使用率总和:代表节点上云主机内存使用率总和。

节点磁盘**I/O**使用率:该图表显示当前节点上单块磁盘的I/O使用率,根据磁盘花费的I/O时间的速率来计算的。 当节点I/O磁盘使用率超出70%时,会触发级别为 警告 的告警通知:节点 node-x:IP 节点硬盘I/O使用率大于 70%, 当前为xx%。当节点硬盘I/O使用率超过阈值90%时, 会触发级别为 严重 的告警通知: 节点硬盘I/O使 用率大于90%,当前为xx%。

节点磁盘**I/O**速率:该图表显示当前节点上所有磁盘的读写I/O速率。将鼠标移动到图表上,可以分别看到每块 盘读写的I/O速率。

节点磁盘**I/O**延迟:该图表显示当前节点上所有磁盘的读写I/O延迟速率。将鼠标移动到图表上,可以分别看到 每块盘读写的I/O延迟速率。

## 节点负载情况

节点负载情况 页面包括 节点系统负载 数据,网络接收数据流量,网络发送数据流量,网络接收数据包速率, 网络发送数据包速率。

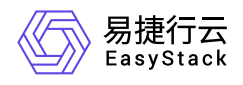

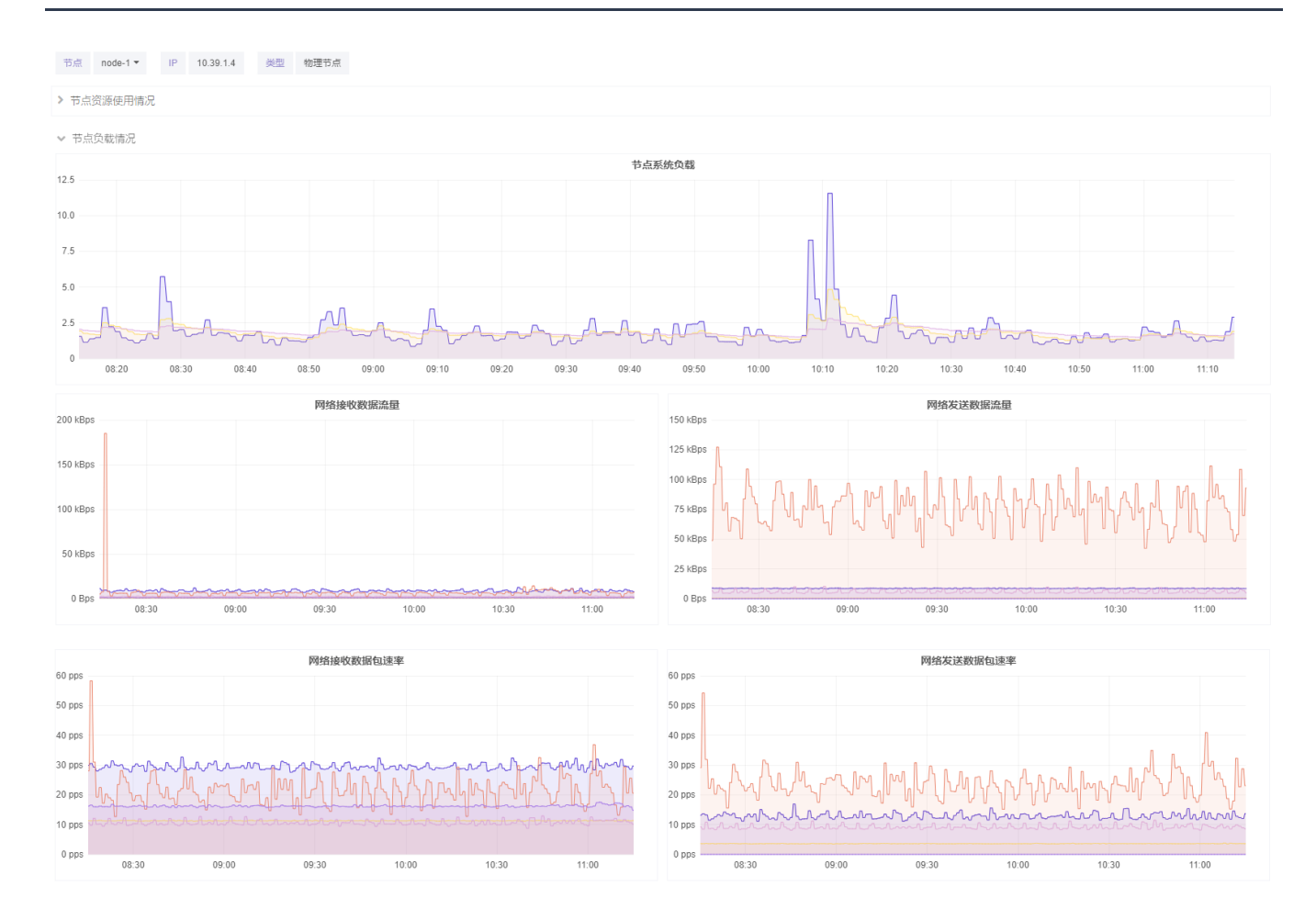

节点系统负载:节点系统负载是系统CPU繁忙程度的度量,即有多少进程在等待被CPU调度。图标左侧的数 据单位是平均负载,即一段时间内系统的平均负载量,时间范围取1分钟、5分钟以及15分钟,您可以通过将 鼠标移动到图表上方查看。

节点单核情况下:例如

Load < 0.7时:系统任务空闲,需要考虑部署服务,增加任务进程

0.7 < Load < 1:系统运行状态良好

Load == 1: 系统已无额外的资源运行更多的进程

Load > 1: 进程堵塞, 等待资源

Load > 5: 系统严重繁忙

不同**Load**值说明的问题:

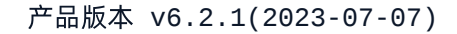

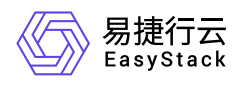

1分钟Load > 5, 5分钟Load < 1, 15分钟Load < 1: 短期内繁忙, 中长期空闲, 初步判断 是一个抖动或者是 拥塞前兆

1分钟Load > 5, 5分钟Load > 1, 15分钟Load < 1: 短期内繁忙, 中期内紧张, 很可能是一个拥塞的开始

1分钟Load > 5,5分钟Load > 5, 15分钟Load > 5: 短中长期都繁忙系统正在拥塞

1分钟Load < 1, 5分钟Load > 1, 15分钟Load > 5: 短期内空闲, 中长期繁忙, 系统拥塞正在好转

您可以 监控概览 页面查看节点核数, Load值说明按照单核说明乘以对应核数的值说明

**网络接收数据流量**:该图表统计了节点内不同角色的网络在一段时间内接收的数据流量的数值。

网络发送数据流量:该图表统计了节点内不同角色的网络在一段时间内发送的数据流量的数值。

网络接收数据包速率:该图表统计了节点内不同角色的网络在一段时间内接收的数据包速率的数值。

网络发送数据包速率:该图表统计了节点内不同角色的网络在一段时间内发送的数据包速率的数值。

### 节点磁盘信息

节点磁盘信息 记录所有磁盘的运行健康状态、使用时长、温度监控以及磁盘损坏监控等。

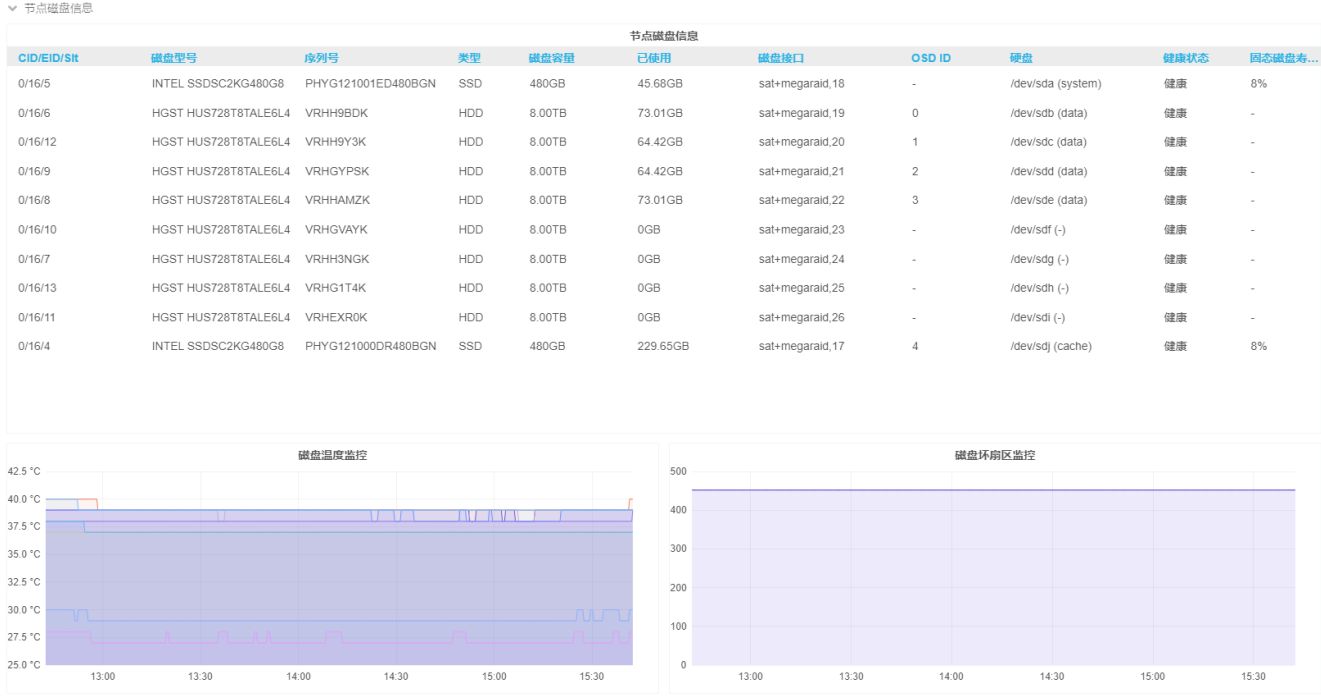

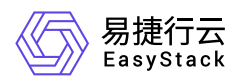

节点磁盘信息列表:在该表格中您可以查看到当前节点上所有的磁盘型号、序列号、磁盘类型、磁盘容量、磁 盘使用量、磁盘接口、硬盘以及健康状态,对于SSD盘,您还可以直接查看到固态硬盘的损耗率。当节点机械 硬盘出现故障,会触发级别为 严重 的告警通知:节点 node-x:IP机械硬盘xxxxxx疑似出现故障。当节点机械 硬盘负载较高,会触发级别为 严重 的告警通知: 节点 node-x:IP机械硬盘xxxxxx负载较高,如果是数据盘, 可能出现慢盘故障。当节点固态硬盘寿命损耗严重时, 会触发级别为 严重 的告警通知: 节点 node-x:IP 固态 硬盘xxxxxx寿命指标大于90%, 当前为xx%。当节点磁盘脱落, 会触发级别为 严重 的告警通知: 节点 nodex:IP 硬盘xxxxxx脱落。

磁盘温度监控:该图表记录节点上所有磁盘的温度监控数据,鼠标移动到图表上,可以分别查看到某个时间点 上每块磁盘的详细温度值。

**磁盘损坏扇区监控**:该图表监控节点上所有磁盘的损坏情况。当节点机械硬盘出现损坏扇区,会触发级别为  $\overline{P}$ 重 的告警通知: 节点 node-x:IP 硬盘xxxxxx出现损坏扇区。

## 节点硬件信息

▼ 节点硬件信息 CRUSHE  $CDI$  is the factor  $2.75V$  $80°$  $250V$  $60 °$  $2.25$  $40<sup>4</sup>$  $2.00$  $20<sup>o</sup>$  $1.75$  $0°$  $1501$  $1.25$  $1.00$  $40 °C$  $13:00$  $13:30$  $14.00$  $14:30$  $15:00$  $15:30$  $13:00$  $13:30$  $14:00$  $14:30$  $15:00$  $15:30$ 风扇转退 展开图例 内存温度 7000  $52 °c$  $500$  $51<sup>o</sup>$ 5000 50 °C 4000  $49 °C$ RH<sub>3</sub>  $300$  $48 °C$  $47 °c$  $200$ 1000  $46 °C$  $45°$  $13:00$  $13:30$  $14:0$  $\frac{1}{14:30}$  $15:01$  $13:00$  $13:30$  $15:30$ 

节点硬件信息 监控当前节点的CPU的温度/电压、风扇转速以及内存温度。

**CPU**温度:该图表监控当前节点上每个CPU的温度。

**CPU**电压:该图表监控当前节点上每个CPU的电压值。

风扇转速:该图表监控当前节点上每个风扇的转速值。

内存温度:该图表监控当前节点上所有内存设备的温度。

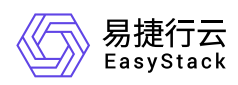

由于硬件兼容性的原因,部分硬件设备暂时无法获取CPU温度、CPU电压、内存温度信息或风 扇转速的信息,我们将持续扩展硬件的兼容性为您提供更好的服务。

以下为平台暂不支持的硬件型号列表:

DELL: PERC H745P Adapter, PERC H745 Adapter, PERC H345 Adapter, PERC H330 Adapter, PERC FD33xD, PERC FD33xS。

HPE: Smart Array P830, Smart Array P830i, Smart Array P824i-P MR, Smart Array P840i-a, Smart Array P408i-a。

您可以重新自定义监控时间范围与监控频次。通过点击页面右上方的监控时间段与数据刷新间隔,监控时间范 围可以细化到分钟,监控间隔可以细化到秒极。右上角的刷新按钮也可以实现实时刷新状态与数据。

<span id="page-21-0"></span>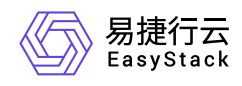

## **1.1.1.5** 其它服务

## **RabbitMQ**

本章节主要介绍在其它服务的RabbitMQ页面中,针对RabbitMQ服务的监控信息说明,包括RabbitMQ的集群 状态、节点状态、状态趋势和资源。其中,在云平台的顶部导航栏中,依次选择[产品与服务]-[监控与管理]-[云 监控服务],然后在左导航栏中,选择[监控管理]-[监控面板],点击[其它服务]-[RabbitMQ]页签,即可访 问"RabbitMQ"页面。

#### **RabbitMQ**集群状态

**RabbitMQ**集群状态 清晰地展现RabbitMQ集群的健康状态以及队列数、连接数、通道数、消息交换机和消费 者的数目。

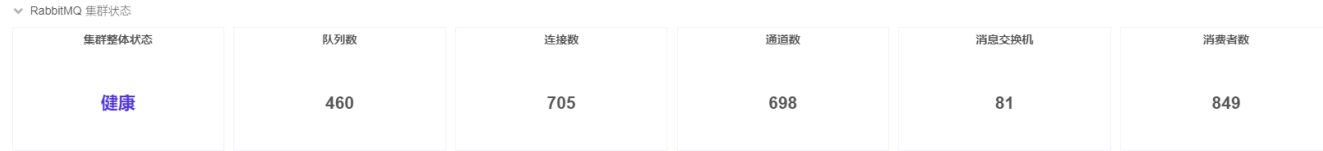

RabbitMQ集群健康状态可能为健康、警告、故障或无数据。其中,当RabbitMQ集群服务中存在部分副本无法 提供服务时,集群会处于警告状态。当RabbitMQ集群服务的所有副本都无法提供服务时,集群会处于故障状 态。

当RabbitMQ集群处于警告状态时,云平台仍然能够正常提供服务。这时,可能是由于运行服务 的节点进入维护模式或者与集群失去连接。

当RabbitMQ集群处于故障状态时,云平台无法正常提供服务。这时,请等待系统自愈或联系您 的软件服务提供商进行问题排查。

#### **RabbitMQ**节点状态

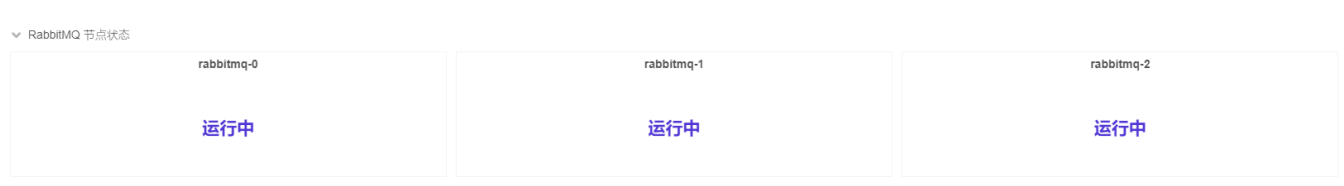

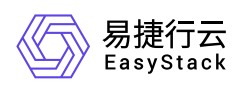

状态包含三种,分别为运行中、停止以及无数据。

- 运行中:当节点服务正常运行时,状态为运行中。
- 停止:当节点服务出错时,状态会变为停止,此时将触发停止类告警通知,如:节点RabbitMQ服务停止服 务。
- 无数据:从后端没有获取到数据,比如当获取数据的服务停止运行,该服务获取不到数据会显示无数据状 态。

#### **RabbitMQ**状态趋势

**RabbitMQ**状态趋势 清晰地展现RabbitMQ集群的资源消费概览包括消息数前10名队列,未应答消息数前10名 队列,消息数和集群状态。

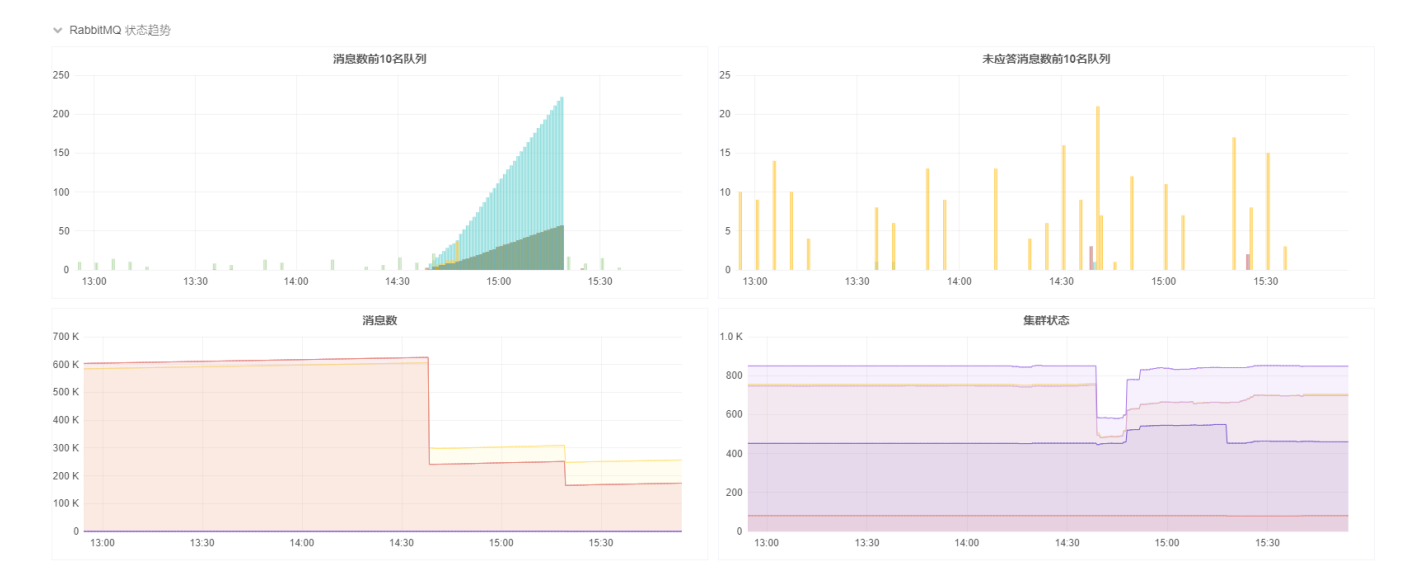

#### **RabbitMQ**资源

**RabbitMQ**资源 清晰地展现RabbitMQ集群的概览包括节点磁盘、节点内存、文件描述符和Socket连接数。

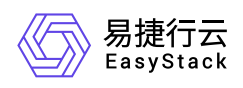

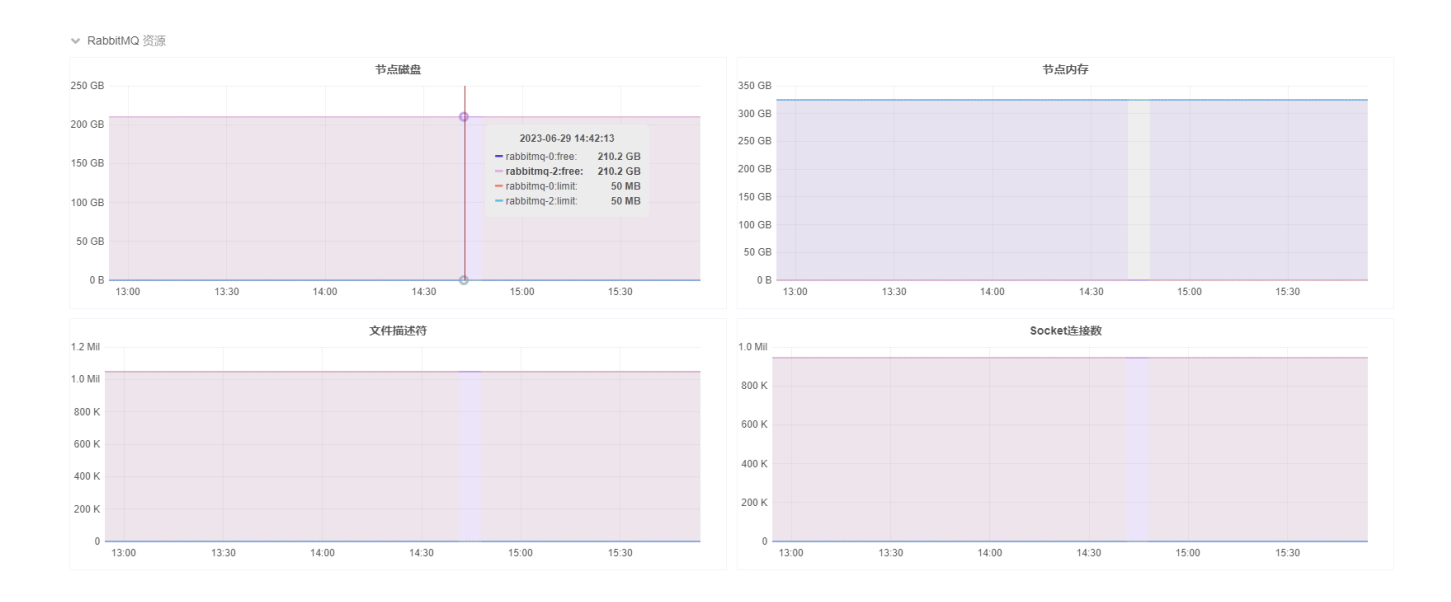

### **Etcd**

本章节主要介绍在其它服务的Etcd页面中,针对Etcd服务的监控信息说明,包括Etcd实例状态、Etcd Leader 信息、Etcd集群状态、Etcd集群资源、Etcd磁盘同步延迟和Etcd客户端流量。其中,在云平台的顶部导航栏 中,依次选择[产品与服务]-[监控与管理]-[云监控服务],然后在左导航栏中,选择[监控管理]-[监控面板],点击 [其它服务]-[Etcd]页签,即可访问"Etcd"页面。

#### **Etcd实例状态**

**Etcd**实例状态 清晰地展现Etcd实例的集群整体状态以及各实例状态。

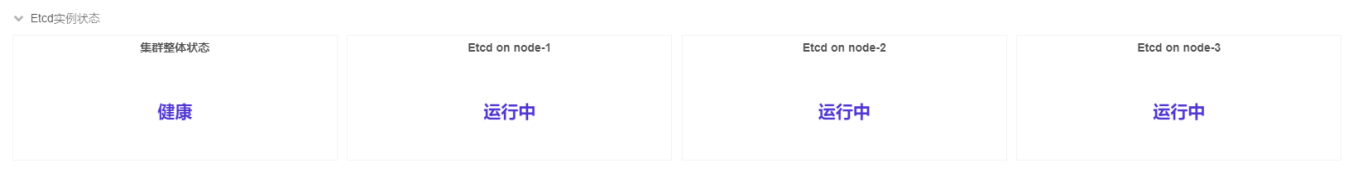

- Etcd实例的集群整体状态可能为健康、警告、故障或无数据。其中,当Etcd集群服务中存在部分实例无法提 供服务时,集群会处于警告状态。当Etcd集群服务中所有实例都无法提供服务时,集群会处于故障状态。
- 各实例状态可能为运行中、停止或无数据。各状态的具体说明如下:
	- 运行中:当实例服务正常运行时,状态为运行中。
	- 停止:当实例服务出错时,状态会变为停止,此时将触发停止类告警通知,如:Etcd成员离线。
	- 无数据:从后端没有获取到数据,比如当获取数据的服务停止运行,该服务获取不到数据会显示无数据状 态。

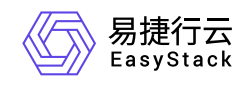

#### **Etcd Leader**信息

**Etcd Leader**信息 清晰地展现Etcd各节点的信息,包括节点名称、节点IP地址和是否是Leader。

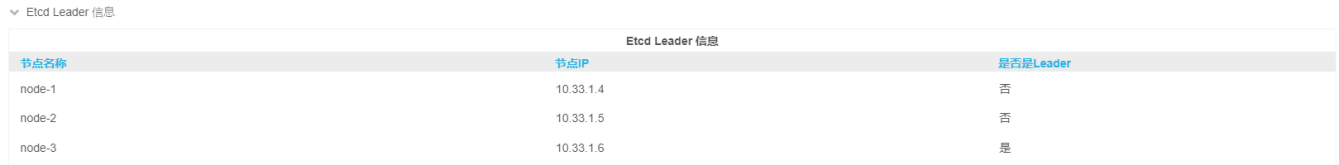

#### **Etcd**集群状态

**Etcd**集群状态 清晰地展现Etcd集群的状态,包括近一天的选举数、RPC启动数和Raft提案数。

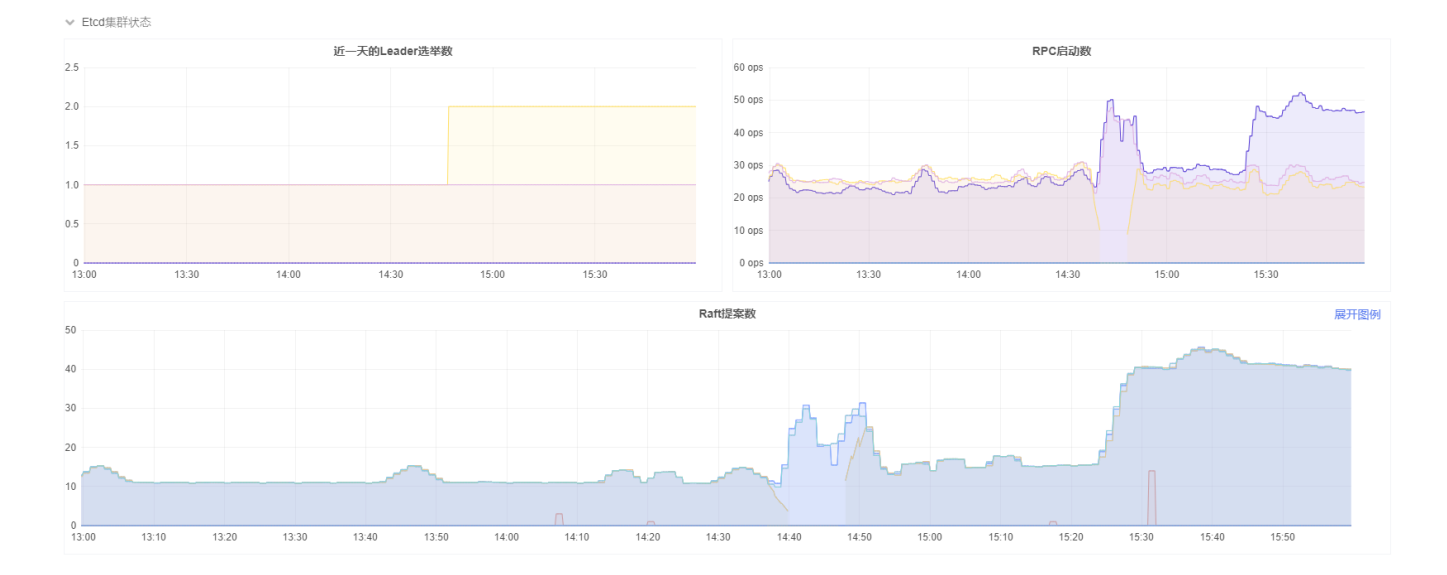

#### **Etcd**集群资源

**Etcd**集群资源 清晰地展现Etcd集群的资源信息,包括DB容量、Etcd CPU使用量和常驻内存。

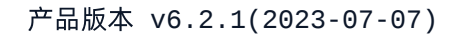

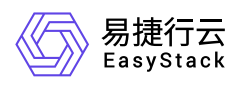

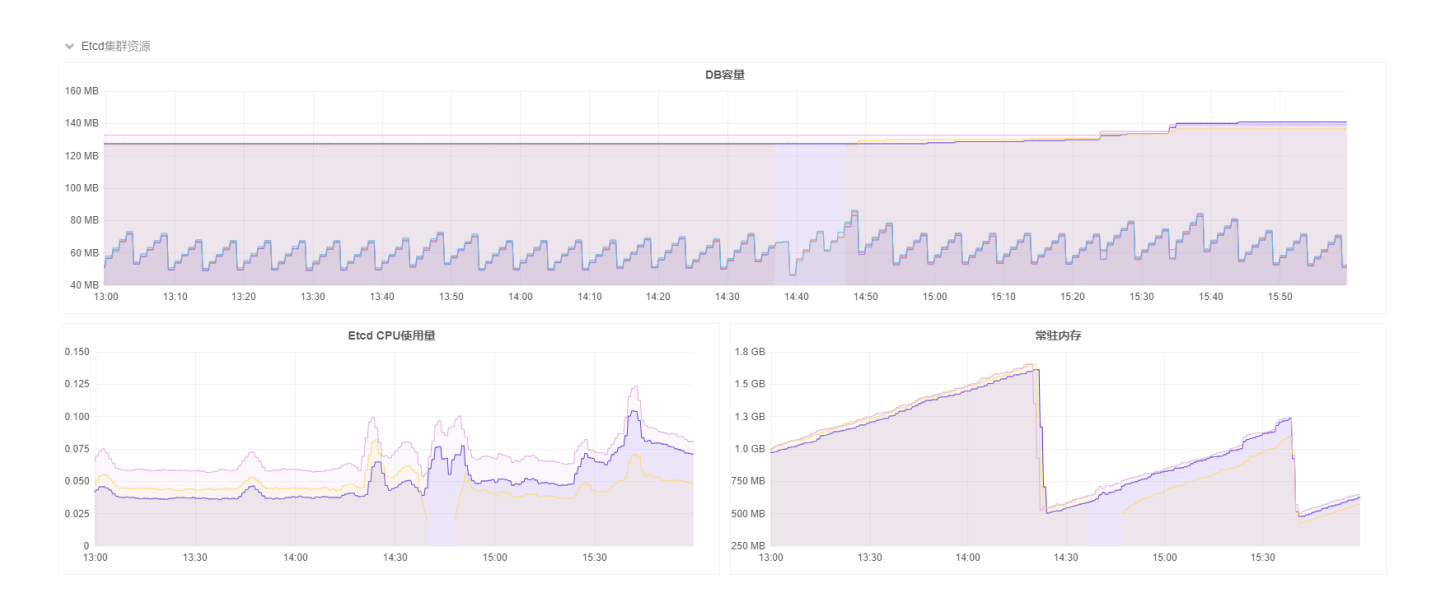

#### **Etcd**磁盘同步延迟

**Etcd**磁盘同步延迟 清晰地展现Etcd磁盘的同步延迟信息,包括WAL同步延迟和后端提交延迟。

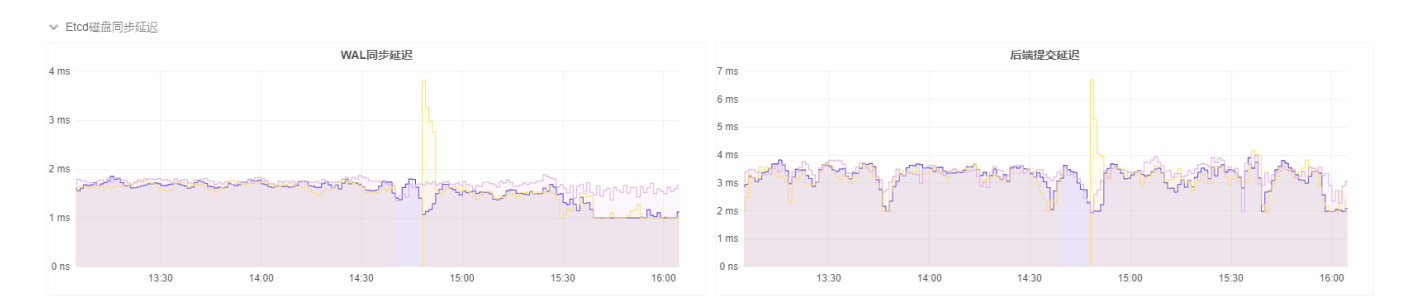

#### **Etcd**客户端流量

**Etcd**客户端流量 清晰地展现Etcd客户端的流量,包括客户端接收流量和客户端发送流量。

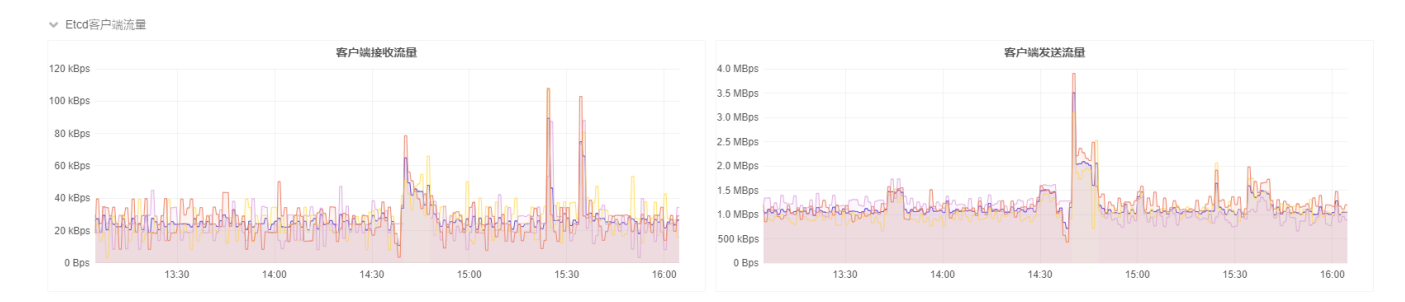

<span id="page-26-0"></span>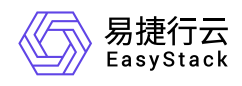

## **1.2** 告警管理

## **1.2.1** 告警概览

本章节主要介绍在告警概览页面中,针对云平台或项目整体告警资源信息的概括说明,帮助用户快速了解告警 消息统计和配额分配情况,包括告警消息时间和级别分布、告警订阅和订阅终端配额分配。其中,在云平台的 顶部导航栏中,依次选择[产品与服务]-[监控与管理]-[云监控服务]后,在左侧导航栏中选择[告警管理]-[告警概 览],即可访问"告警概览"页面。

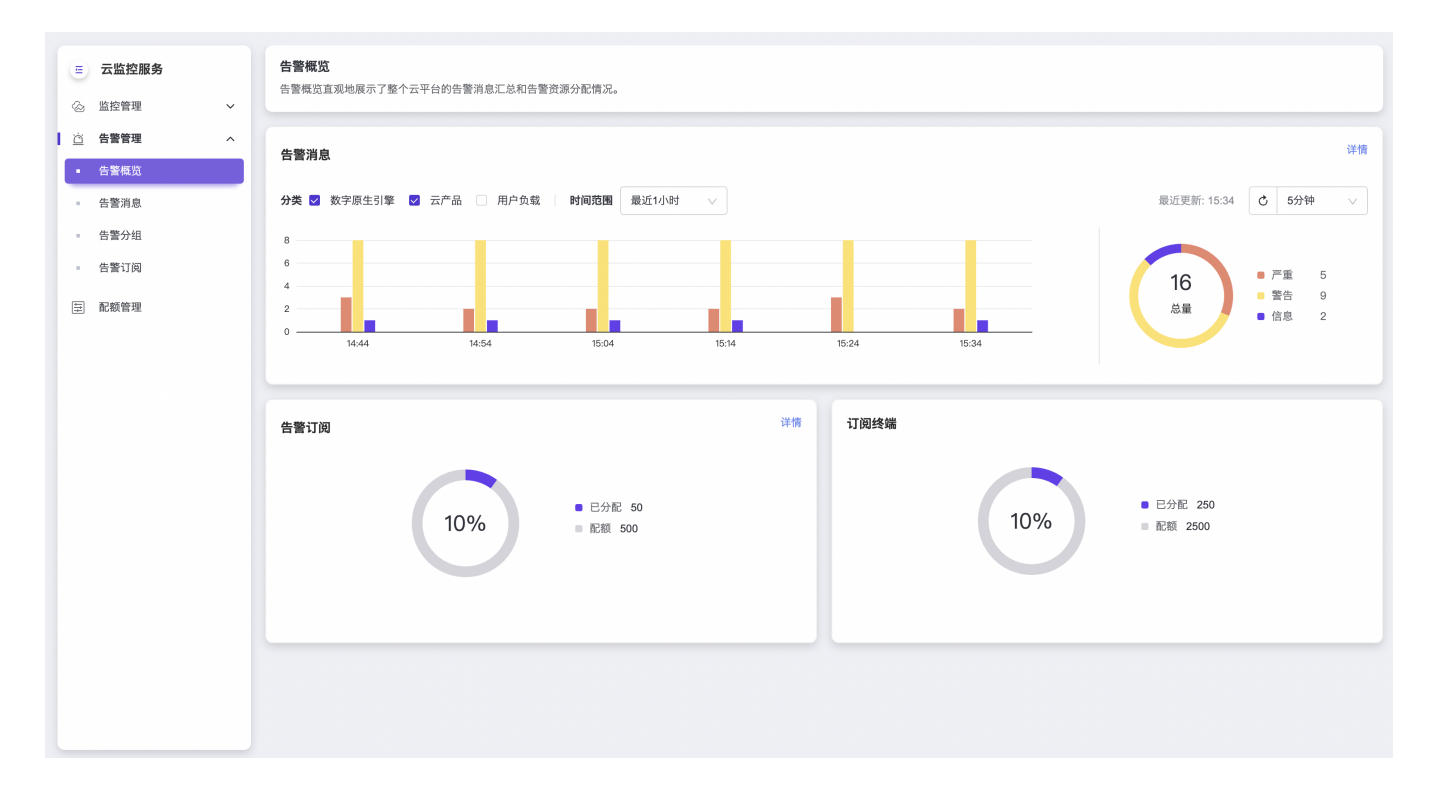

### 告警消息

告警消息是对云平台或项目的告警消息概况的展示。展示告警消息的时间分布情况、级别和分类统计。

• 支持自定义组合分类选项,以获取指定类别的告警消息,包括数字原生引擎、云产品和用户负载,平台默认 展示数字原生引擎和云产品分类,其他用户仅可查看用户负载分类。您可以点击 告警消息 栏右上角的 详情 按钮跳转到 【告警管理-告警消息】 页面进行查看。

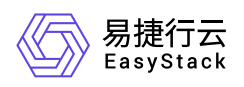

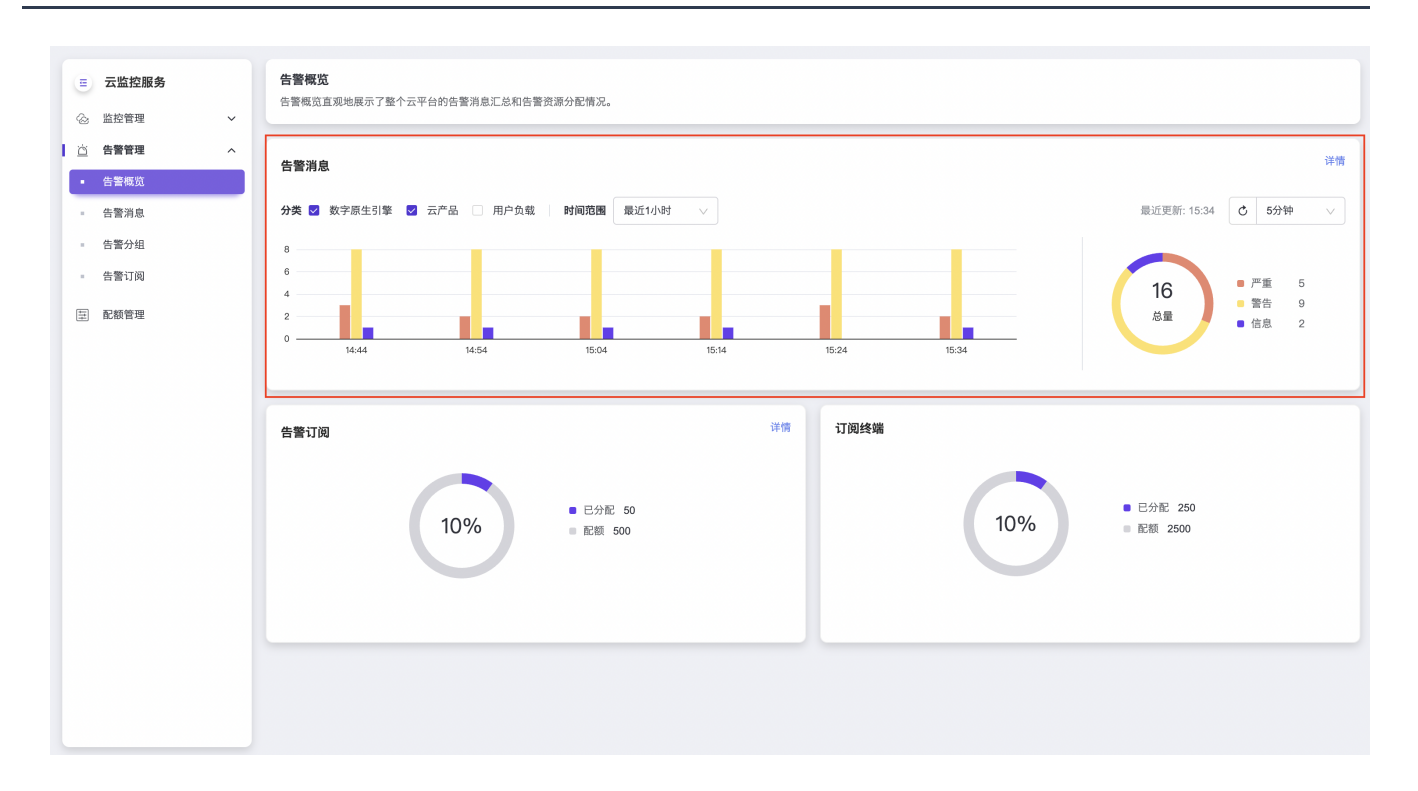

左侧柱状图展示的是时间范围内告警消息的时间分布情况,鼠标悬停柱体可查看子时间区间存在的不同级别 的告警消息数量。

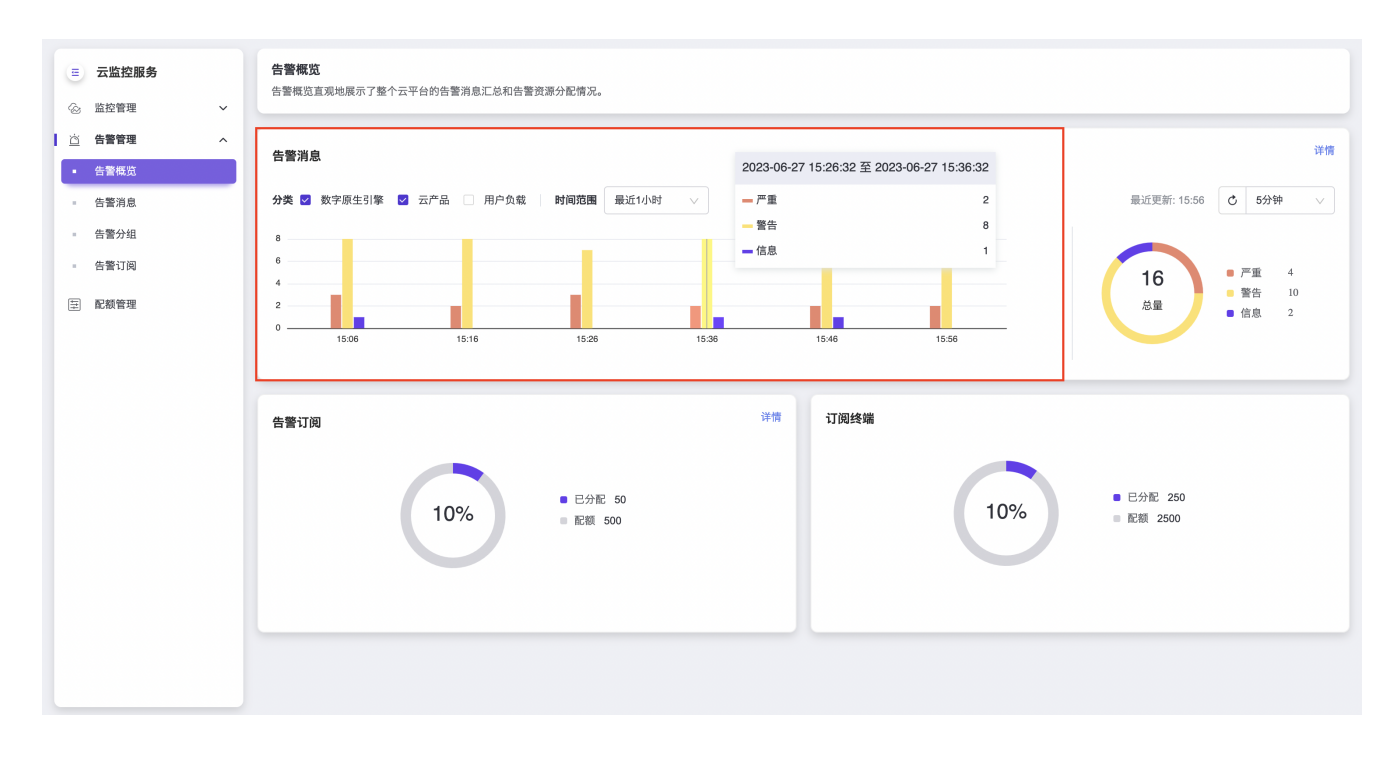

右侧环形图展示的是时间范围内告警消息级别的统计数据,鼠标悬停环带可查看各级别下的不同分类或组件 的告警消息数量。

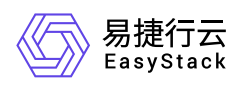

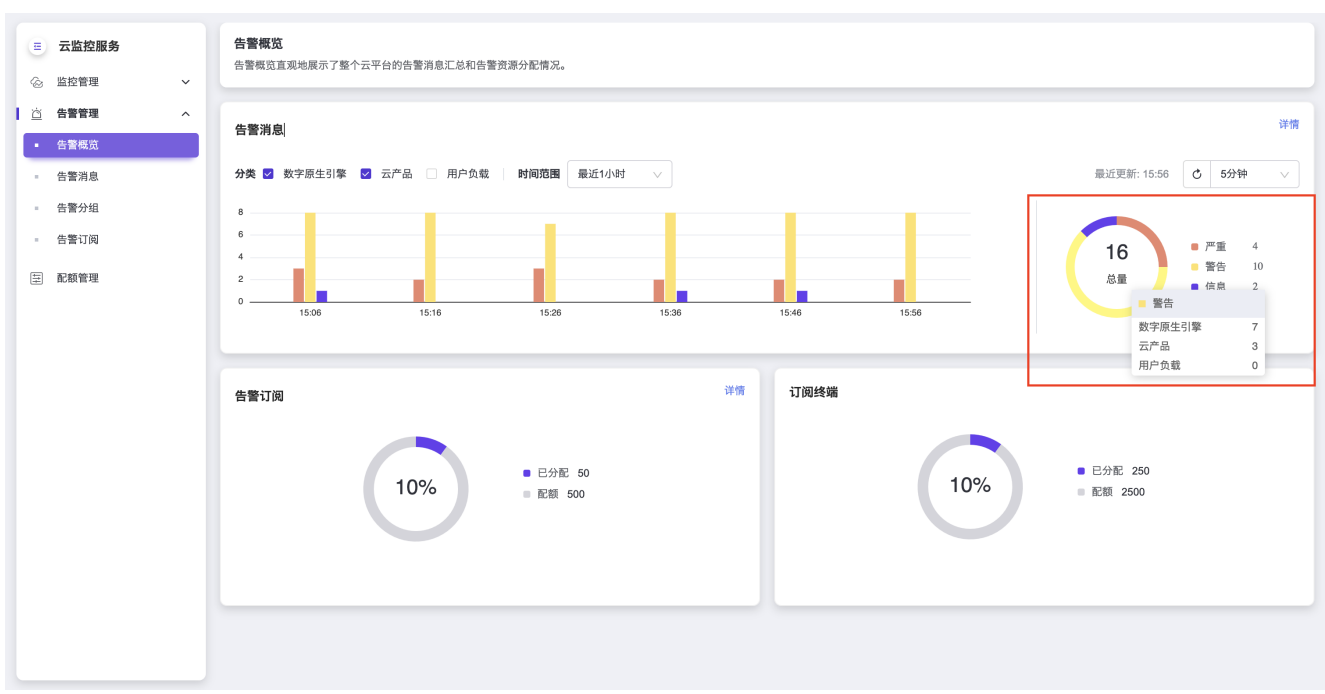

• 时间范围可指定查询某个时间段存在的告警消息,您可点击选择不同的时间区间,如最近5分钟、最近3小 时等,默认最近1小时,也可设置自定义周期。

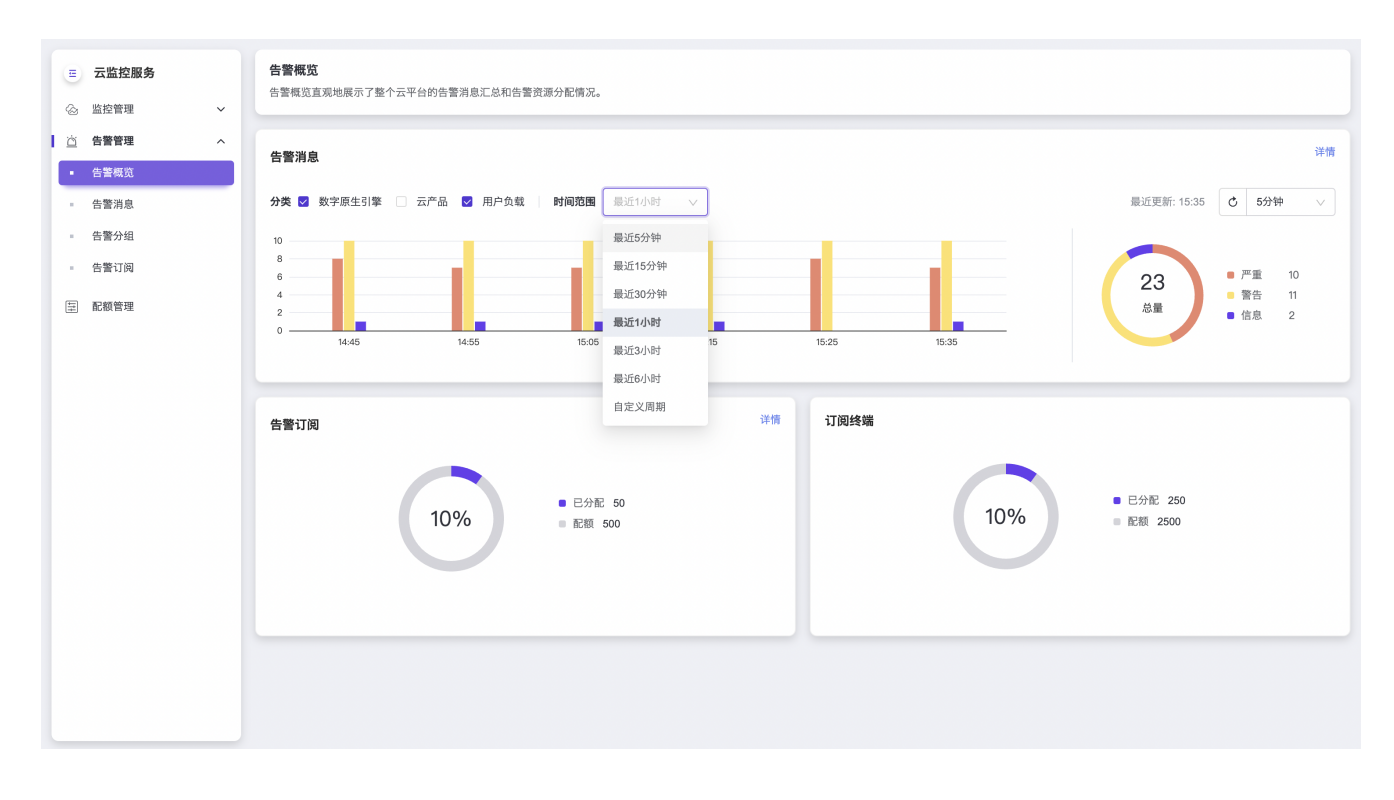

设置自定义周期,需依次在日期组件中选择开始时间和结束时间,请注意两者的时间间隔需大于等于五分 钟。

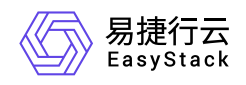

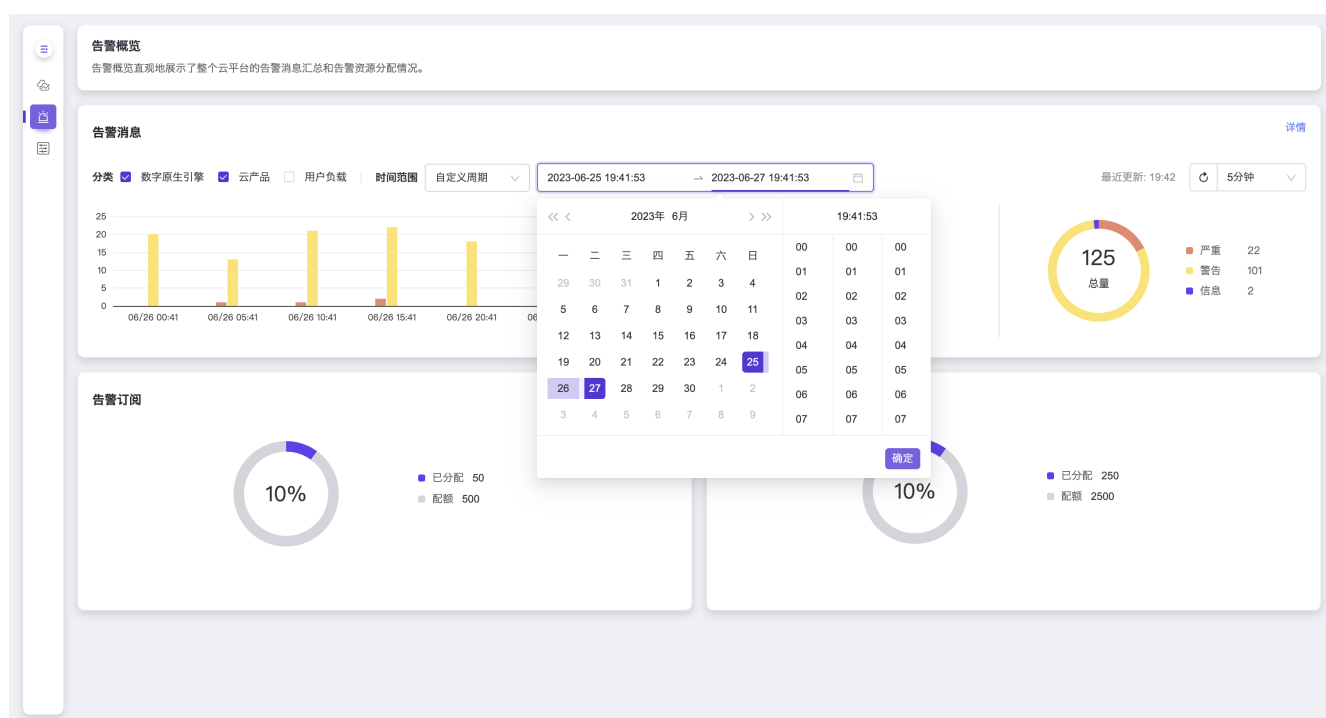

• 为保证告警消息数据的实时性,您可点击刷新按钮刷新数据,也可设置自动刷新周期,点击刷新按钮右侧的 时间选择框选择周期,如30秒、1分钟等,默认5分钟,也可选择"停止刷新"关闭自动刷新功能。刷新按钮左 侧的"最近更新时间"显示上一次刷新的时间。

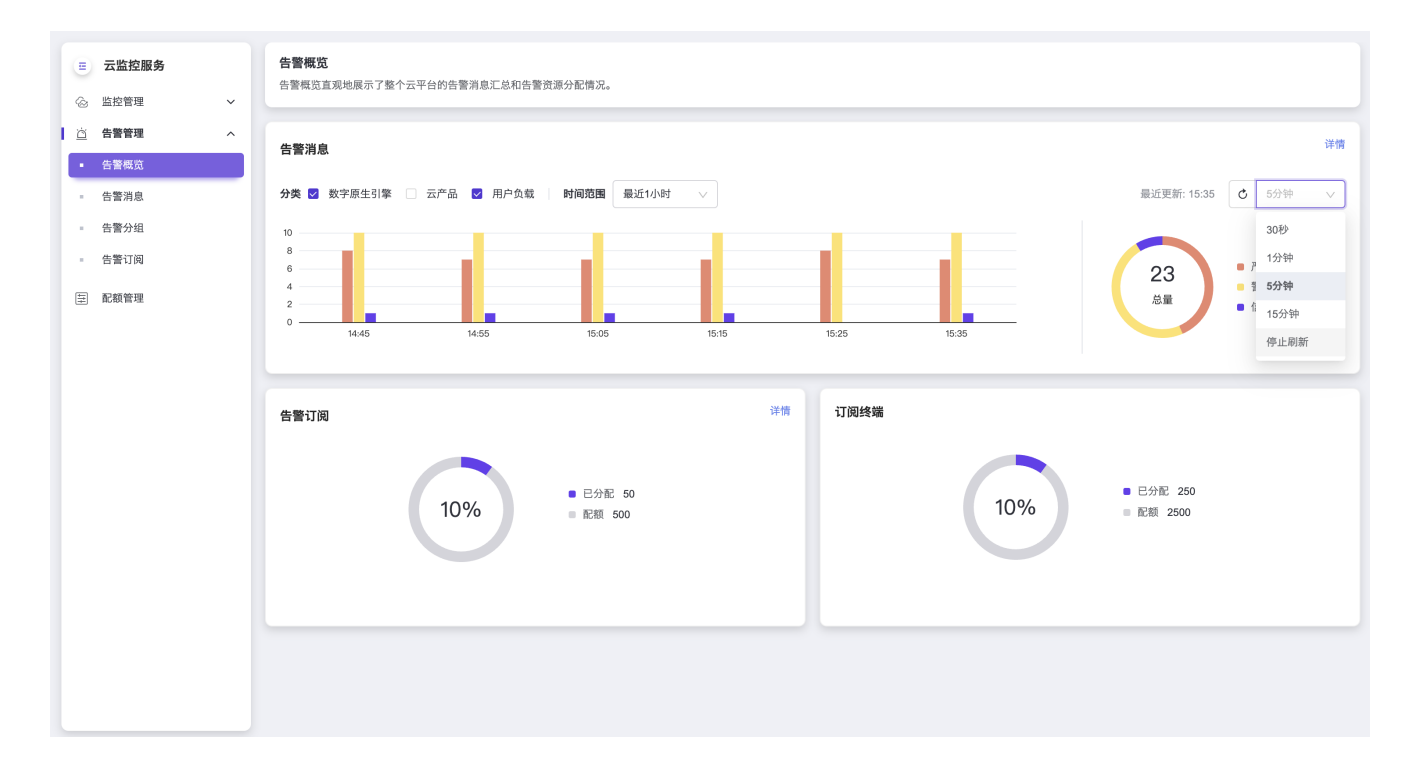

## 告警订阅和订阅终端

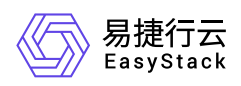

告警概览 三 云监控服务 ——-----<br>告警概览直观地展示了整个云平台的告警消息汇总和告警资源分配情况。 **@** 监控管理  $\ddot{ }$ ○ 告警管理  $\lambda$ 详情 告警消息 • 告警概览 分类 2 数字原生引擎 2 云产品 □ 用户负载 时间范围 最近1小时 最近更新: 15:34 | + 5分钟  $_{\rm v}$  $\vee$ 告警消息  $\bar{z}$ - 告警分组 × - 告警订阅  $\overline{6}$  $\bullet$   $\mathcal{P}\mathcal{R}$  $\sqrt{5}$ 16  $\overline{4}$ ■ 警告<br>■ 信息  $_{9}$ **国 配额管理** 总量  $\overline{2}$ ı.  $\overline{2}$ H. ۱. ۱. ı.  $\sqrt{2}$  $14:4$  $15:0$  $15:2$ 订阅终端 告警订阅 详情 ■ 已分配 250 ■ 已分配 50 10% 10% ■ 配额 2500  $\begin{tabular}{ll} \multicolumn{1}{l} {\begin{tabular}{ll} \multicolumn{1}{c} {\textbf{0}}\\ \multicolumn{1}{c} {\textbf{0}}\\ \multicolumn{1}{c} {\textbf{0}}\\ \multicolumn{1}{c} {\textbf{0}}\\ \multicolumn{1}{c} {\textbf{0}}\\ \multicolumn{1}{c} {\textbf{0}}\\ \multicolumn{1}{c} {\textbf{0}}\\ \multicolumn{1}{c} {\textbf{0}}\\ \multicolumn{1}{c} {\textbf{0}}\\ \multicolumn{1}{c} {\textbf{0}}\\ \multicolumn{1}{c} {\textbf{0}}\\ \multicolumn{1}{c} {\textbf{0}}\\ \multic$ 

告警订阅和订阅终端展示告警订阅和订阅终端资源的使用或配额分配情况,您可以点击 告警订阅 栏右上角的 详情 按钮跳转至【告警管理-告警订阅】页面进行查看和管理。

<span id="page-31-0"></span>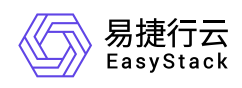

## **1.2.2** 告警消息

本章节主要介绍在告警消息页面中,针对实时告警、历史告警和实时告警消息的操作说明。其中,在云平台的 顶部导航栏中,依次选择[产品与服务]-[监控与管理]-[云监控服务]后,在左侧导航栏中选择[告警管理]-[告警消 息], 即可访问"告警消息"页面。

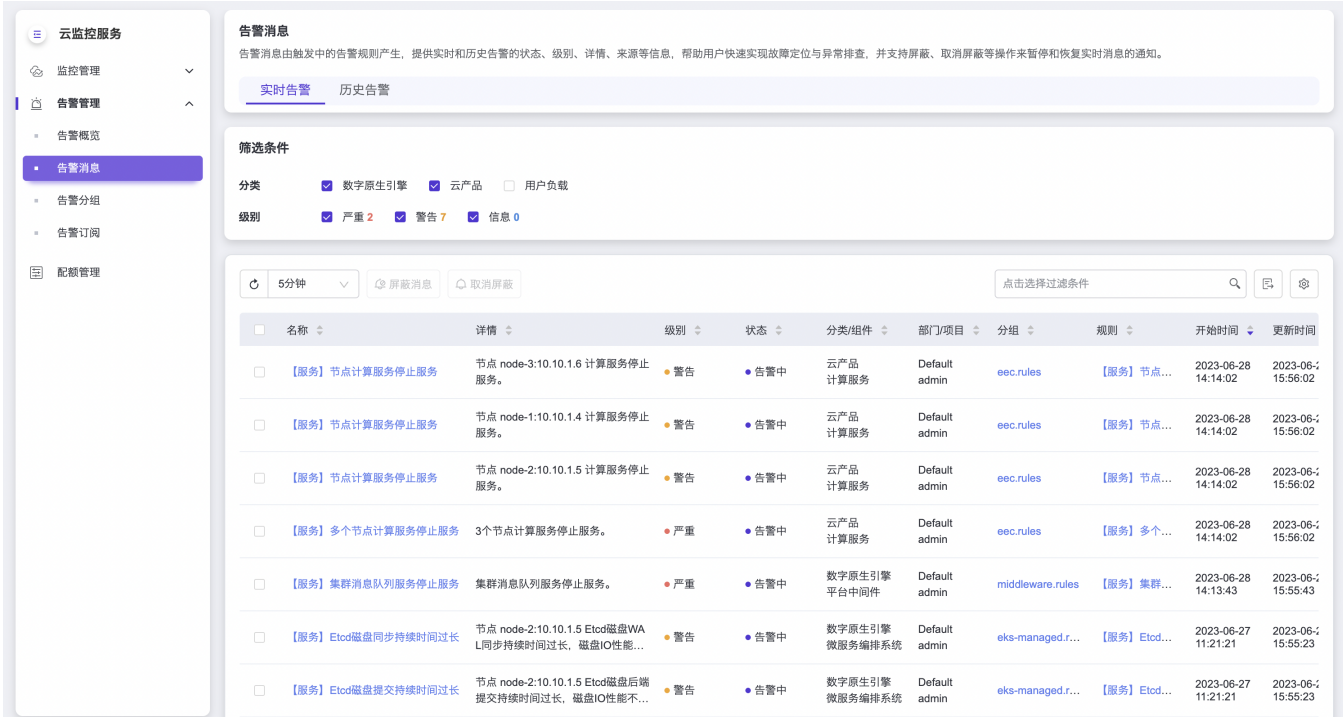

### 筛选条件

在实时告警和历史告警页签的筛选条件,展示了分类和级别选项,各级别后的数字表示对应的告警消息数量。 您可以任意组合分类和级别选项进行数据筛选。

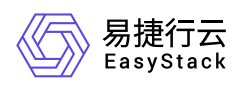

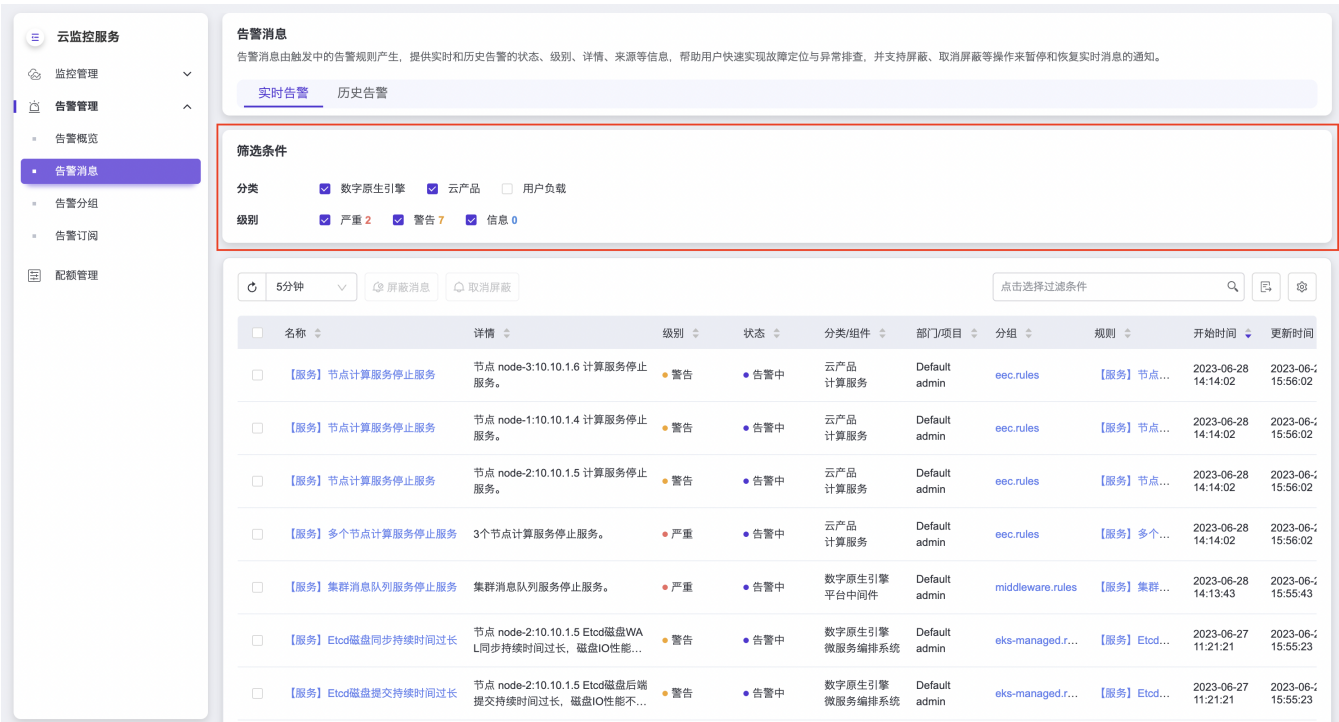

分类:告警消息的分类信息与其对应的告警规则一致。云管理员用户可查看云平台所有分类的资源,其他用户 仅可查看所属项目下的用户负载资源。

- 数字原生引擎:平台控制服务、集群、硬件等相关告警资源。
- 云产品:独立云产品自主注册的与之服务相关的告警资源。
- 用户负载:与用户负载相关的告警资源,如安全容器云产品的用户命名空间下创建告警资源。

级别:告警消息的级别信息与其对应的告警规则一致。

- 严重: 当级别为 严重 时,意味着某些服务不可用并且可能影响集群业务的正常运转,甚至服务中断,需及 时处理。
- 警告:当级别为 警告 时,意味着当前问题不影响集群业务,但出现错误,需尽快处理。
- 信息:当级别为 信息 时,意味着该告警影响最低,不影响用户正常使用,仅起到提示用户作用,可不处 理。比如当您的固态硬盘出现坏块情况时,会出现级别为 **信息** 的告警提示,出现坏块并不影响固态硬盘的 正常使用。

#### 实时告警

实时告警页签展示的是正在告警的告警消息,筛选条件下方的是实时告警列表,包括告警消息的名称、详情、 级别、状态、分类、组件、所属部门和项目(仅云管理员用户可见)、对应分组和规则、开始时间、更新时间

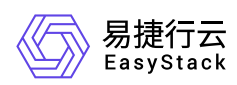

和操作。

- 实时告警消息由触发中的告警规则产生, 存在 告警中 和 已屏蔽 两种状态:
	- 告警中:实时告警消息的原始状态;
	- 。已屏蔽:由"屏蔽消息"操作引起的从 告警中 变为 已屏蔽 的状态,处于屏蔽时间段内的告警消息将暂停通 知推送。
- 实时告警列表顶部和操作列均可以点击相应按钮进行操作,产生的的告警消息状态变化对应关系如下:

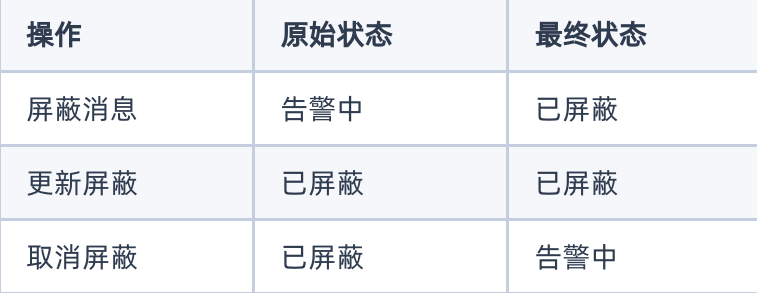

- 告警消息列表右上方提供筛选、导出和开启/关闭列项的功能,列表右下方会显示当前告警消息数量和最近 更新时间。
- 为保证告警消息的实时性,您可以点击列表左上方的刷新按钮刷新数据,也可设置自动刷新周期,点击刷新 按钮右侧的时间选择框选择周期,如30秒、1分钟等,默认5分钟,也可选择"停止刷新"关闭自动刷新功能。
- 您可以点击列表中某条告警消息的 分组 链接跳转至【告警管理-告警分组-对应分组】详情页面,或点击 规 则 链接跳转至【告警管理-告警分组-对应规则】详情页面进行查看和操作。

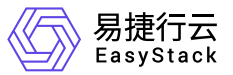

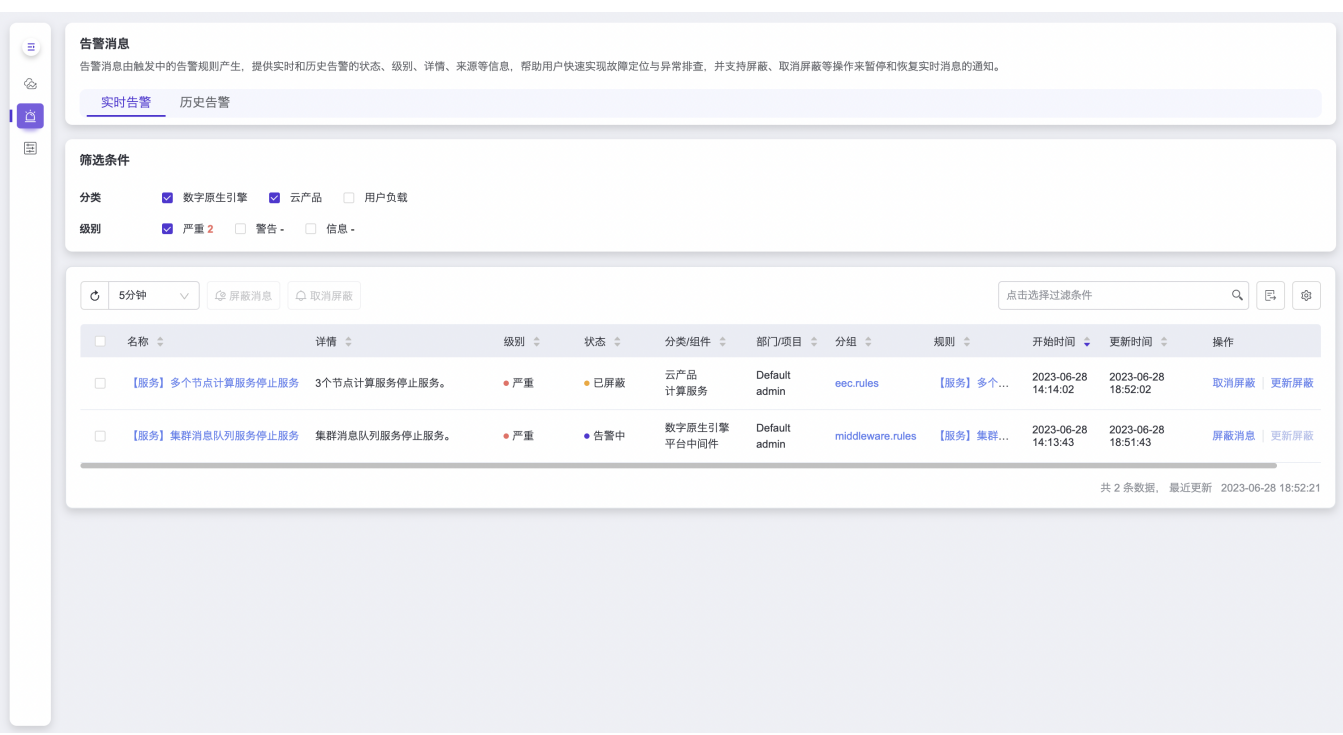

#### 查看详情

在实时告警列表中,点击要查看的告警消息 名称 即可进入详情页面。在详情页面可查看告警消息的基本信 息、详细信息和更多操作:

- 基本信息包括实时告警消息的名称、级别、状态、所属部门和项目(仅云管理员用户可见)、分类、组件、 分组、规则、开始时间、更新时间和屏蔽时段(仅已屏蔽状态显示)。
- 点击 分组 链接可跳转至【告警管理-告警分组-对应分组】详情页面。点击 规则 链接可跳转至【告警管理-告警分组-对应规则】详情页面。
- 详细信息包括告警概述、告警详情、监控数据和解决方案。
- 监控数据图表展示了该告警消息对应的监控数据、阈值线和图例信息等。当存在多条数据时,您可以点击图 表右侧的 展开图例 , 选择某条数据进行单独查看。您还可以点击时间范围选择查询不同时间段的监控数 据,如最近5分钟、最近3小时、自定义周期等,默认最近1小时。
- 更多操作 按钮功能包括屏蔽消息、更新屏蔽和取消屏蔽。
- 为保证告警消息的实时性,实时告警消息详情页面将按照列表页的刷新周期自动刷新数据。

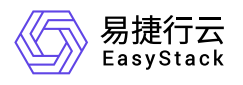

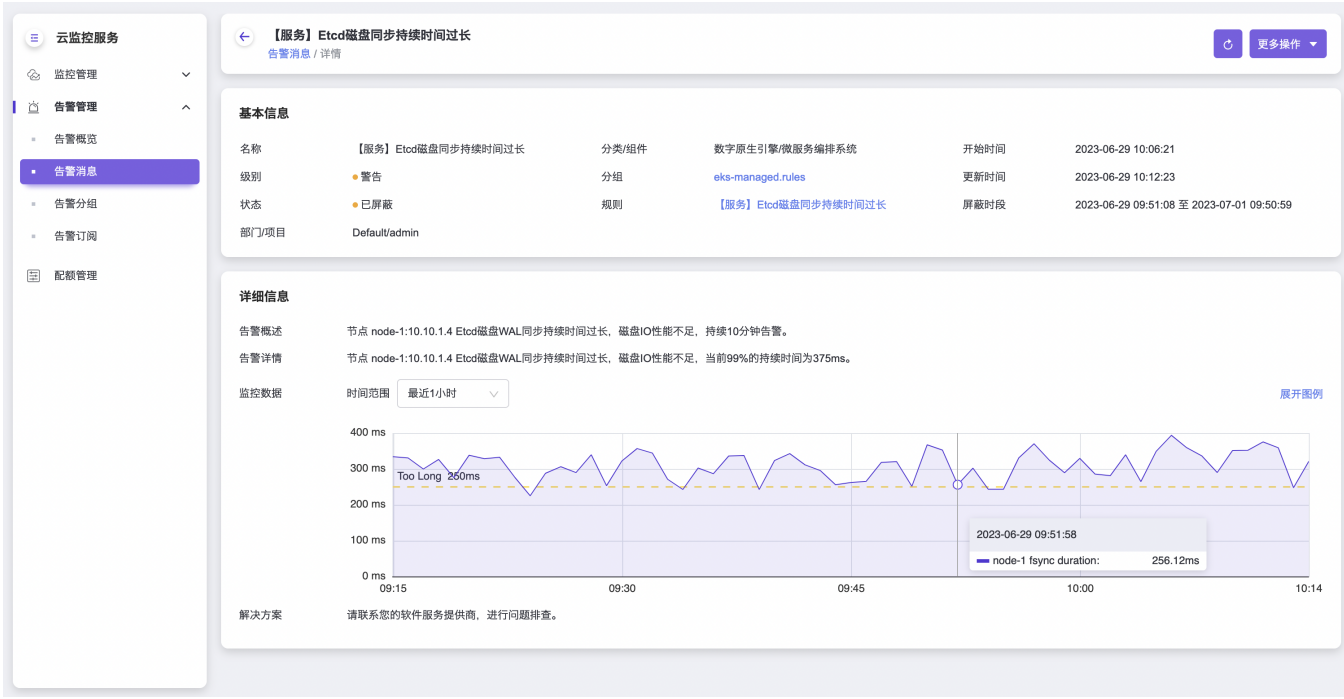

#### 屏蔽消息

屏蔽消息操作可暂停实时告警消息的通知推送,操作后的告警消息状态将由告警中变为已屏蔽:

- 在列表页勾选多条告警消息,点击列表顶部的 屏蔽消息 按钮可同时屏蔽多条。点击某条告警消息操作列 的 屏蔽消息 按钮,将只屏蔽该条。您也可以点击实时告警消息详情页 更多操作 - 屏蔽消息 按钮进行屏 蔽。
- 在屏蔽告警消息弹窗需选择屏蔽结束时间,即暂停消息通知的截止时间,到达结束时间后告警消息状态将自 动变为告警中。在屏蔽时段内,您将不会收到相应告警消息的通知,直到屏蔽结束。
- 您可以勾选"同时屏蔽对应告警规则产生的所有告警消息",对应规则产生的实时告警消息都将被自动屏蔽。
- 确认信息后,单击 确认 即可完成操作。

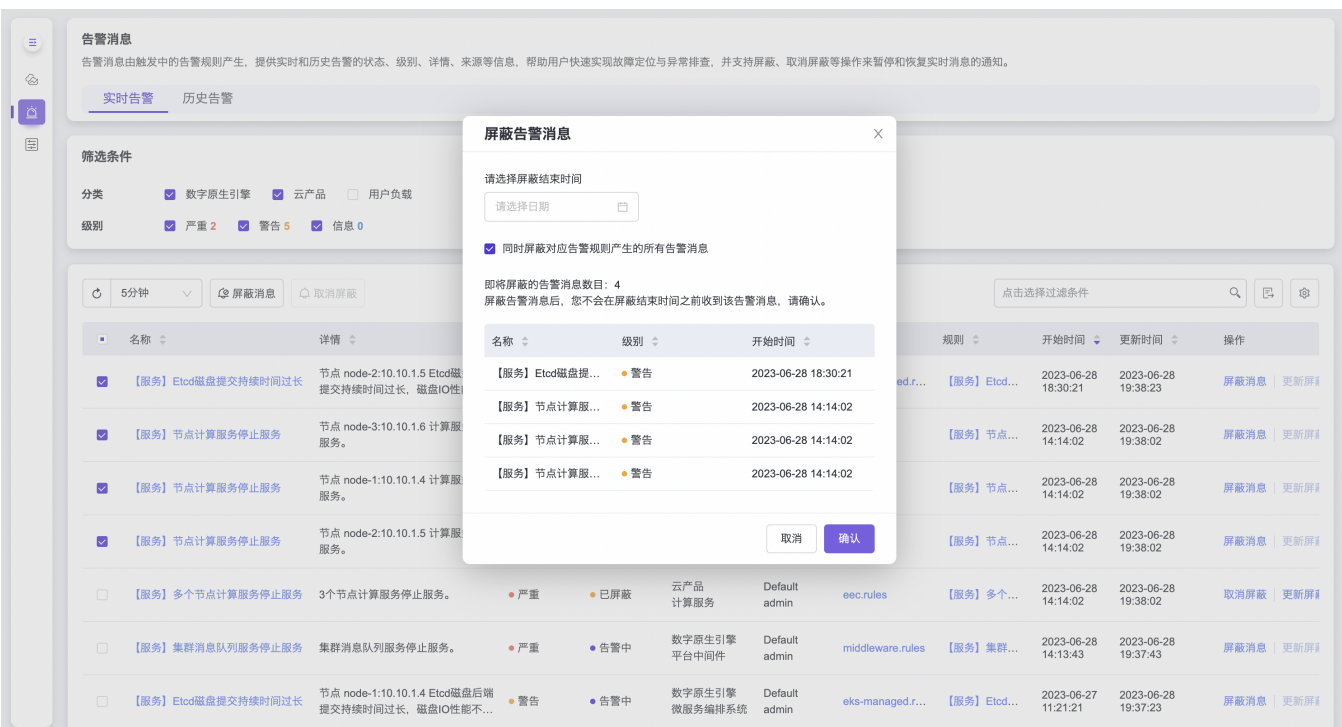

#### 更新屏蔽

易捷行云<br>EasyStack

更新屏蔽操作可修改已屏蔽状态的告警消息屏蔽结束时间:

- 您可在列表页点击某条告警消息操作列的 更新屏蔽 按钮,或在实时告警消息详情页 更多操作 更新屏 蔽 按钮进行更新。
- 在更新屏蔽告警消息弹窗修改屏蔽结束时间,即暂停消息通知的截止时间,到达结束时间后告警消息状态将 自动变为告警中。在屏蔽时段内,您将不会收到相应告警消息的通知,直到屏蔽结束。
- 确认信息后,单击 确认 即可完成操作。

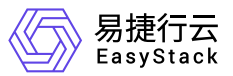

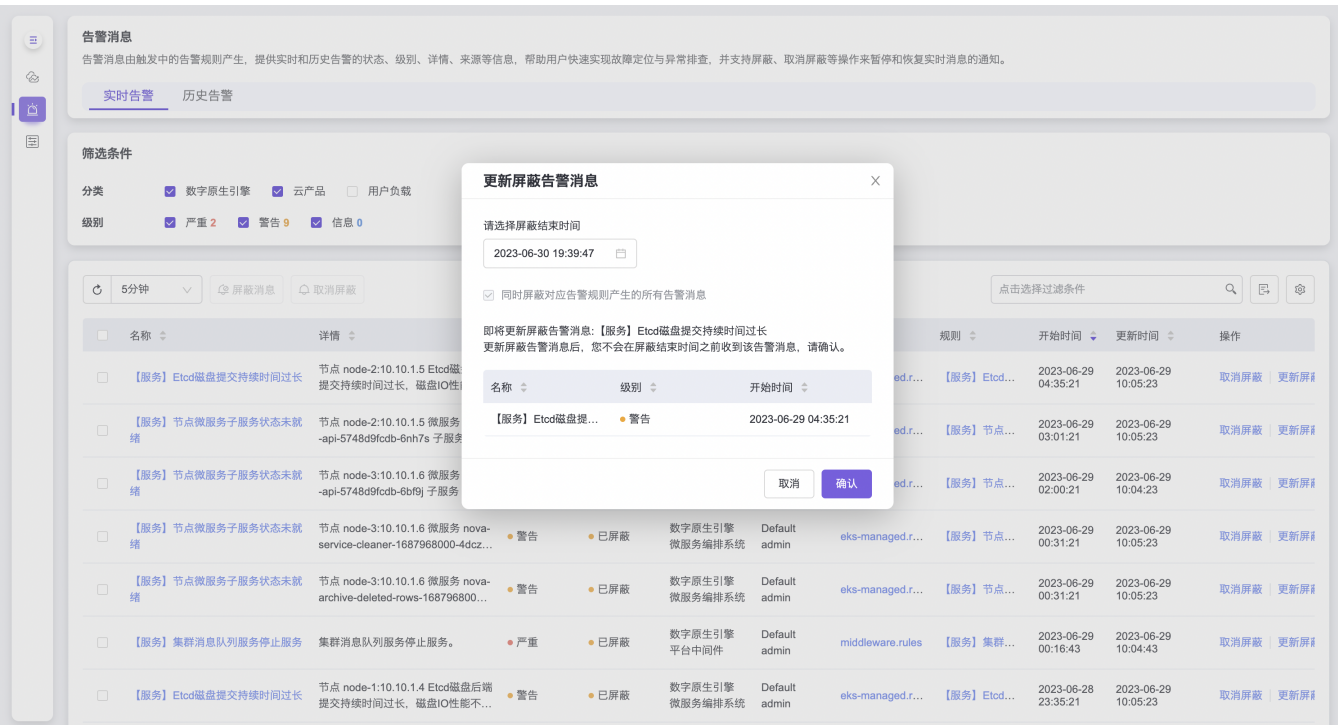

#### 取消屏蔽

取消屏蔽操作将恢复实时告警消息的通知,操作后的告警消息状态将由已屏蔽变为告警中:

- 在列表页勾选多条告警消息,点击列表顶部的 取消屏蔽 按钮可同时取消多条。点击某条告警消息操作列 的 取消屏蔽 按钮,将只取消该条。您也可以点击实时告警消息详情页 更多操作 - 取消屏蔽 按钮进行取 消。
- 对于之前勾选了"同时屏蔽对应告警规则产生的所有告警消息"的告警消息,将自动取消同规则下其他告警消 息的屏蔽。
- 确认信息后,单击 确认 即可完成操作。

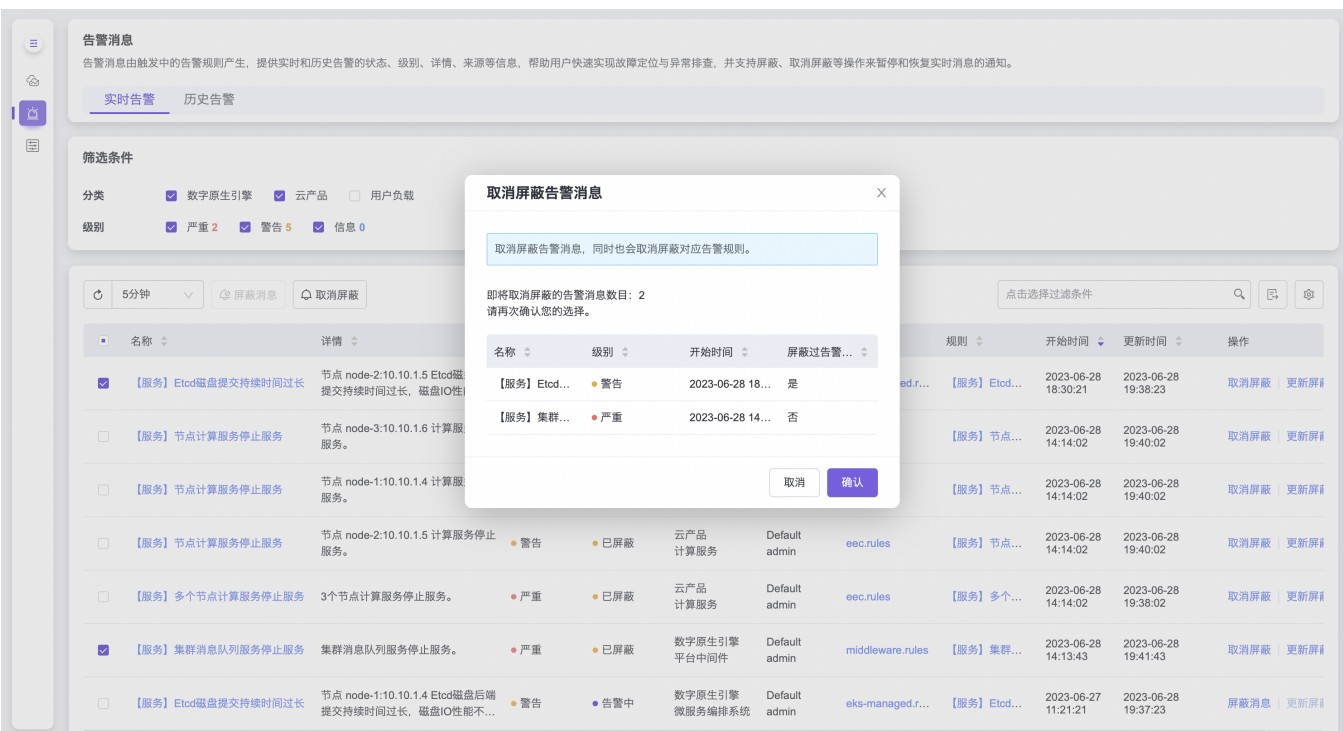

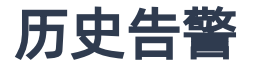

易捷行云 EasyStack

历史告警页签展示的是已恢复的告警消息,筛选条件下方的是历史告警列表,包括告警消息的名称、详情、级 别、状态、分类、组件、所属部门和项目(仅云管理员用户可见)、对应分组和规则、开始时间和结束时间。

- 历史告警是实时告警消息恢复后的记录,只有**已恢复**一种状态。
- 告警消息列表右上方提供筛选、导出和开启/关闭列项的功能, 列表右下方会显示当前告警消息数量和最近 更新时间。
- 历史告警消息列表默认展示最近**15**天的数据,可点击刷新按钮右侧的时间选择框,选择要查询的时间范 围,如最近3天、最近30天、全部时间、自定义周期等,其中**全部时间**会返回所有历史告警消息。
- 您可以点击列表中某条目的 分组 链接跳转至【告警管理-告警分组-对应分组】详情页面,或点击 规则 链接 跳转至【告警管理-告警分组-对应规则】详情页面进行查看和操作。

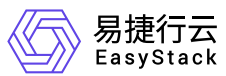

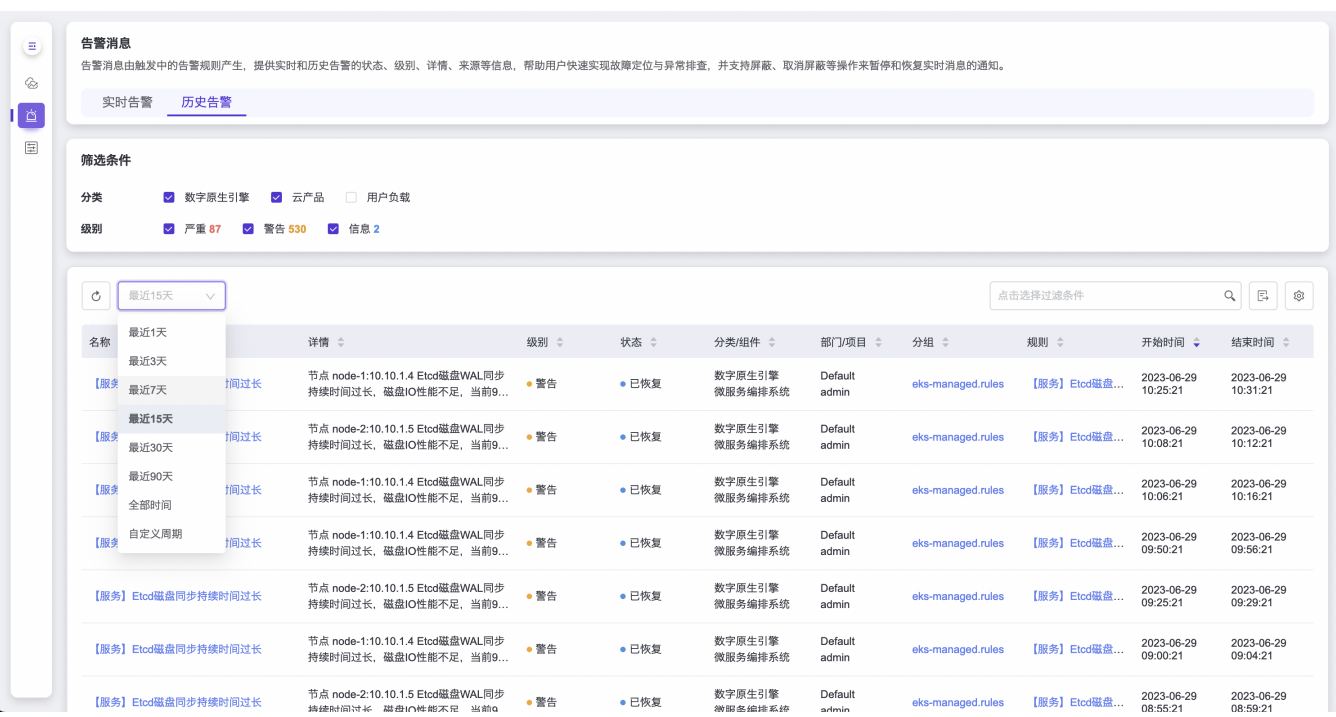

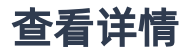

在历史告警列表中,点击要查看的告警消息 名称 即可进入详情页面。在详情页面可查看告警消息的基本信息 和详细信息:

- 基本信息包括历史告警消息的名称、级别、状态、分类、组件、分组、规则、开始时间、结束时间、所属部 门和项目(仅云管理员用户可见)。
- 点击 分组 链接可跳转至【告警管理-告警分组-对应分组】详情页面。点击 规则 链接可跳转至【告警管理-告警分组-对应规则】详情页面。
- 详细信息包括告警概述、告警详情、监控数据和解决方案。
- 监控数据图表展示了该告警消息对应的监控数据、阈值线和图例信息等。当存在多条数据时,您可以点击图 表右侧的 展开图例 , 选择某条数据进行单独查看。您还可以点击时间范围选择查询不同时间段的监控数 据,如最近5分钟、最近3小时、自定义周期等,默认最近1小时。

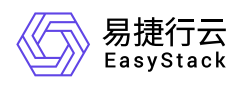

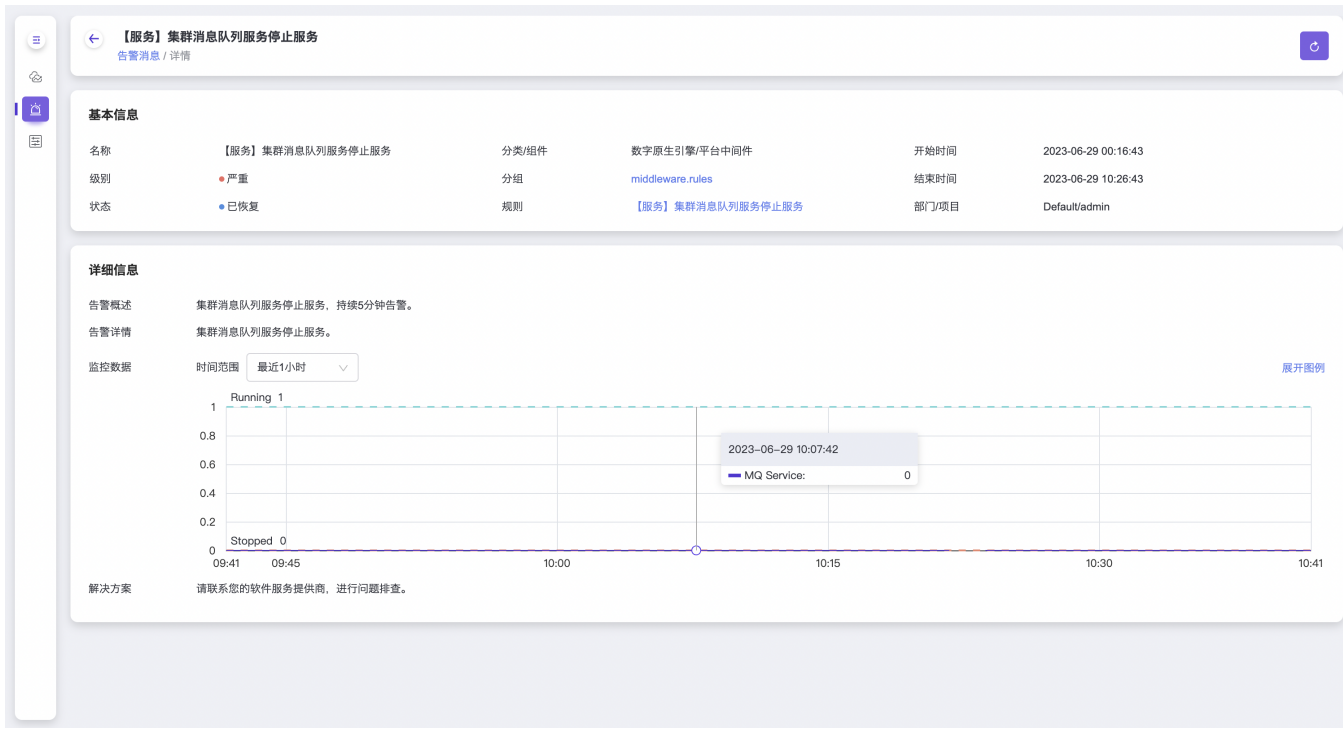

<span id="page-41-0"></span>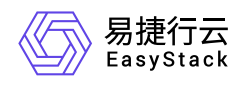

## **1.2.3** 告警分组

本章节主要介绍在告警分组页面中,通过关联告警订阅资源,将告警规则产生的告警消息以分组的形式发送至 订阅终端,同时支持为关联的告警订阅设置单独的订阅策略。在云平台的顶部导航栏中,依次选择[产品与服 务]-[监控与管理]-[云监控服务]后,在左侧导航栏中选择[告警管理]-[告警分组],即可访问"告警分组"页面

### 查看告警分组

#### 分组总览

进入[告警分组]页面后,即可查看所有告警分组的基本信息。

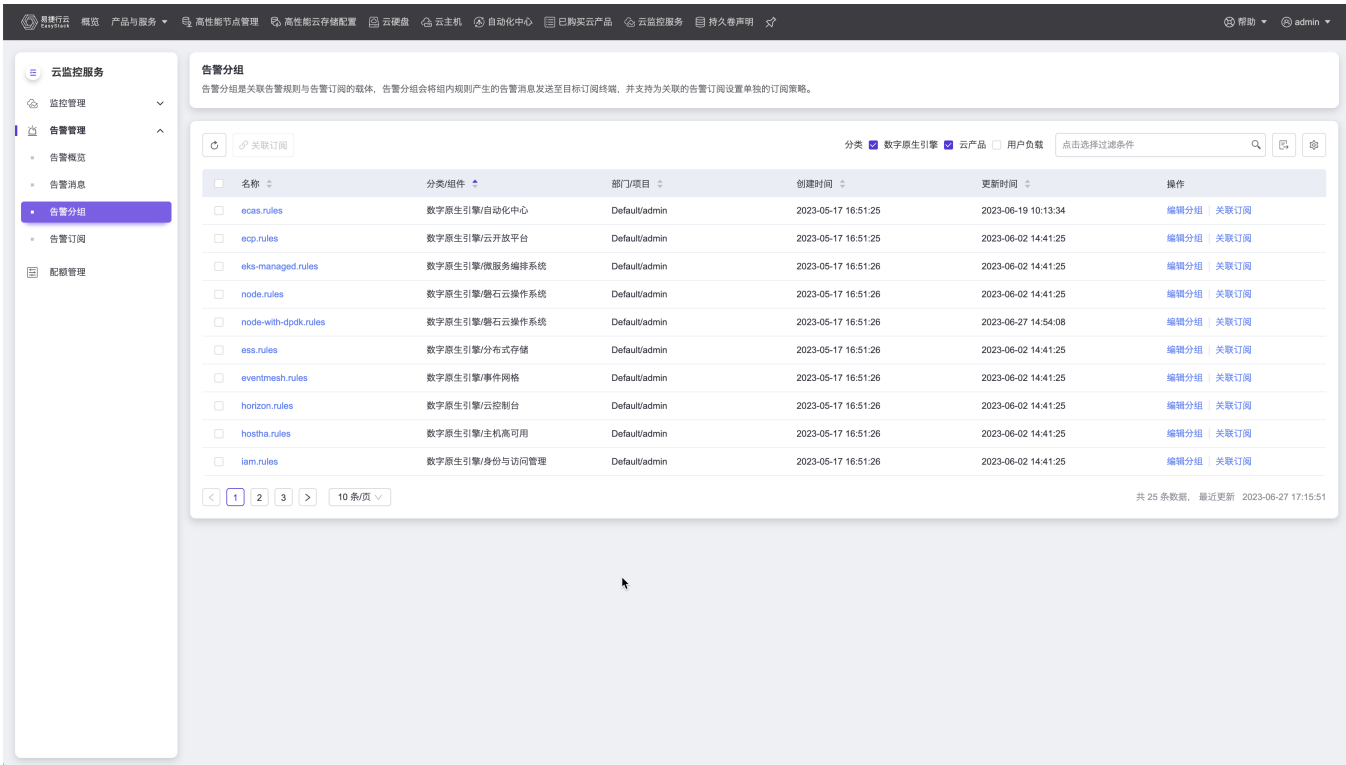

告警分组存在三个分类,分别为:

- 数字原生引擎
- 云产品
- 用户负载

用户可以点击右上角复选框来展示所需分类后的告警分组信息,每个分类下还存在多个子分类。

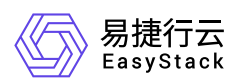

- 数字原生引擎
	- 自动化中心
	- 云开放平台
	- 微服务编排系统
	- 磐石云操作系统
	- 分布式存储
	- 事件网格
	- 云控制台
	- 主机高可用
	- 身份与访问管理
	- 日志服务
	- 平台中间件
- 云产品
	- 高性能云存储
	- 容灾服务
	- 资源编排
	- 裸金属服务
	- Kubernetes容器服务
	- 应用中心
	- 网络服务
	- 计算服务
	- 镜像服务
	- 云监控服务
	- 计量服务
	- 计费服务
	- 块存储服务
	- 独享型负载均衡
- 用户负载
	- 安全容器服务

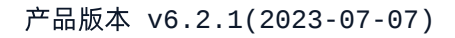

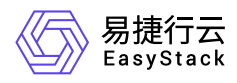

其中部门**/**项目信息只在云管理员权限才会展示。

#### 分组详情

在点击告警分组的名称后,可以进入告警分组的详情页面

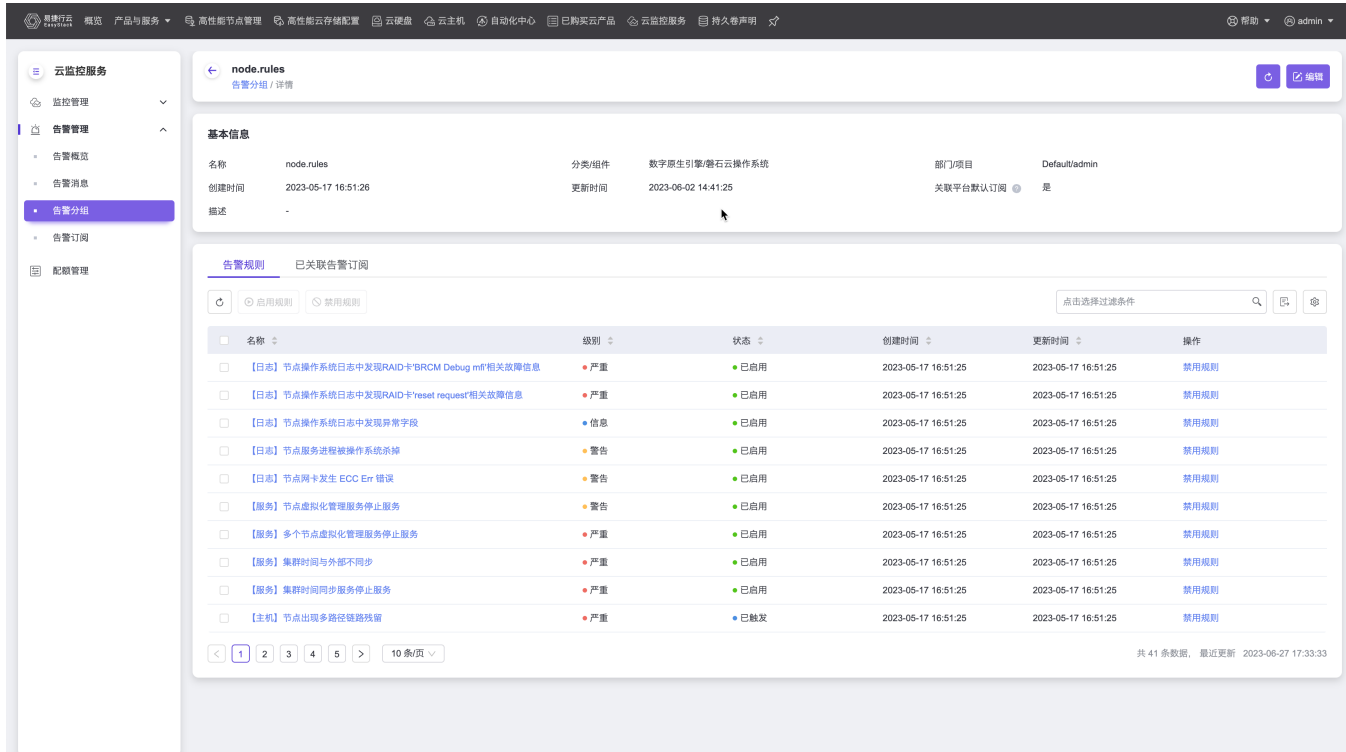

页面上除基本信息以外,还会展示属于该告警分组的告警规则的列表,以及与其关联的告警订阅的信息。

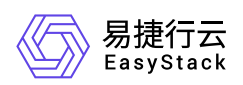

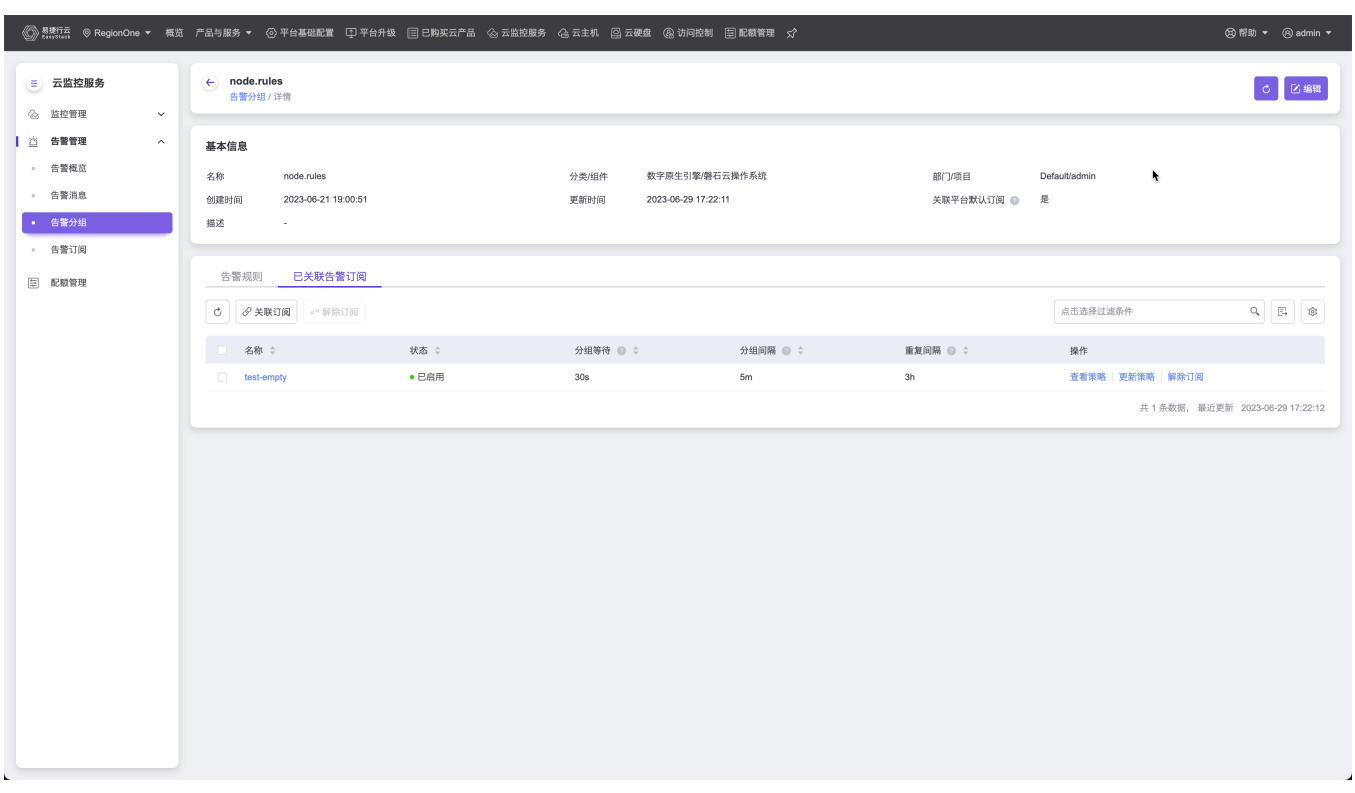

#### 编辑告警分组

用户可以在[告警分组]页面,直接点击指定告警分组的操作列中的 编辑 按钮或者在进入告警分组的详情页 面之后,点击右上角的 编辑 按钮来更新告警分组的内容。

- 当该告警分组属于数字原生引擎或者云产品时,用户可以更改告警分组的描述信息以及是否勾选关联平台默 认订阅;
- 当该告警分组属于用户负载时,用户可以更改告警分组的描述信息;

● 在告警分组详情页的基本信息中, 可以通过关联平台默认订阅字段右侧的提示按钮中的链接, 进 入平台默认订阅的编辑界面。

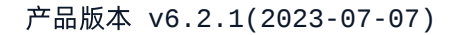

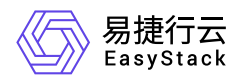

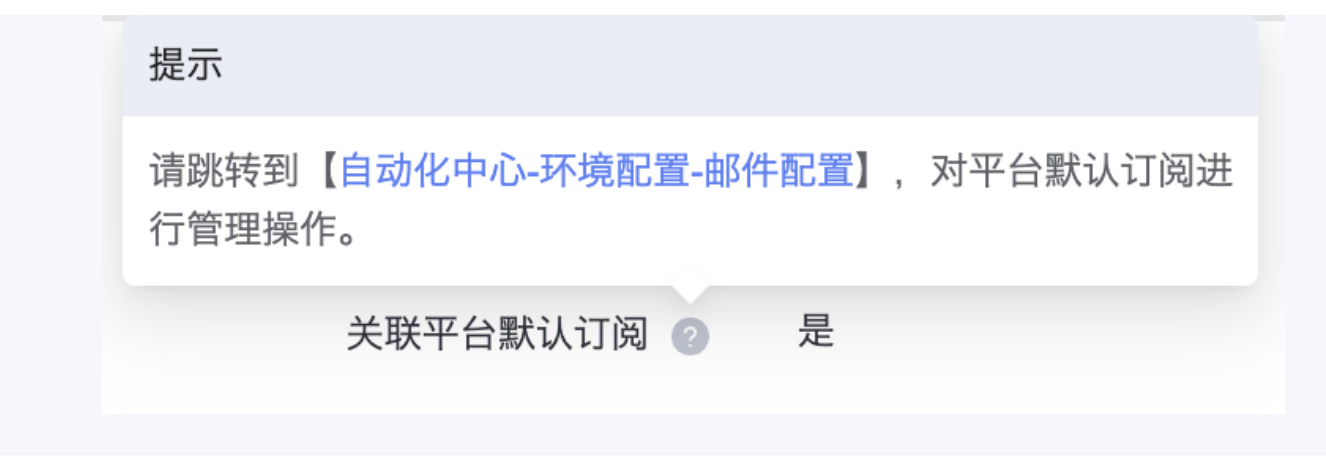

## 关联订阅

在告警分组详情页下,点击 已关联默认订阅 可以查看与该分组已经关联的默认订阅。此时可以点击左上角的 关联订阅 , 或者在告警分组的列表页面点击操作列中的 关联订阅 来关联一个新的告警订阅;

云平台同时支持批量关联订阅, 在告警分组的列表页面下, 可以选择多个告警分组, 点击左上角的 关联订 阅 来批量关联。

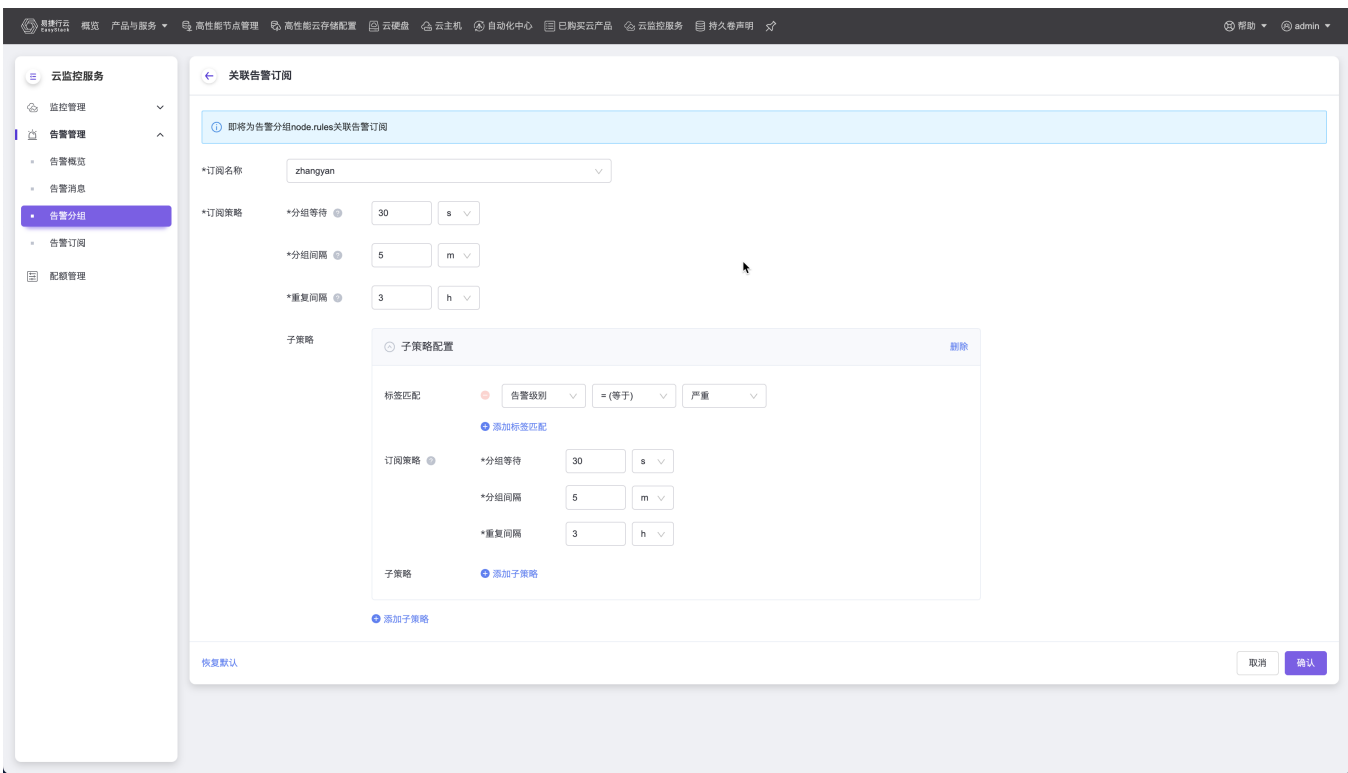

点击关联订阅后,填写弹窗中的配置信息:

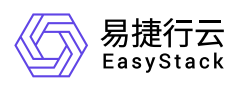

订阅名称:点击订阅名称的下拉框可以选择当前项目下已经创建好的告警订阅名称;

订阅策略:订阅策略需要填写三个配置,分组等待、分组间隔和重复间隔;

- 分组等待:告警名称相同的消息会被聚合在一起发送出去,这是最初聚合消息被发送之前的等待时间,通常 为0s到几分钟。等待时间越短,告警消息发送就越及时,同时也可能需要分更多次才能发送完所有的告警消 息;反之将聚合到更多的初始告警消息,一次发送出去。默认值:30s,取值范围:0s~5m,一般使用默认 值即可;
- 分组间隔:告警名称相同的消息会被聚合在一起发送出去,这是发送完初始聚合消息之后、发送新的告警消 息之前的等待时间,通常为5m或更多,这些新消息会被添加到已经聚合的告警消息中。间隔时间越短,新 的告警消息发送就越及时,同时也可能需要分更多次才能发送完所有的告警消息;反之将聚合到更多新的告 警消息,一次发送出去。默认值:5m,取值范围:15s~15m,一般使用默认值即可;
- 重复间隔:告警消息发送成功后,再次发送消息的等待时间,通常为3h或更多,如果在此之前告警已经恢 复,则不会重复发送。默认值:3h,取值范围:1m~24h;

告警订阅可能会有偶尔重复发送告警通知的现象,且当分组间隔时间设置小于等于1min时,偶现 概率会变大,因此建议分组间隔时间设置大于1min。

用户还可以通过添加子策略的形式,更深层次的定制订阅策略的内容,在子策略中可以通过标签匹配的方式更 细粒度的控制告警消息发送通知的策略,标签匹配的内容分为内置和自定义:

#### 内置

- 标签键:告警级别
- 操作符:=(等于)、!=(不等于)
- 标签值:严重、警告、信息
- 自定义
	- 标签键:需要自定义标签键名称
	- 操作符:=(等于)、!=(不等于)、=~ (正则匹配)、!~ (正则不匹配)
	- 标签值:选择自定义键时,用户需要自定义输入标签值
		- 最多支持2层子策略嵌套,每层最多设置10条子策略。 请注意子策略中的订阅策略优先级大于上级订阅策略,子策略中配置的策略时间会覆盖上级策略 配置的策略时间。

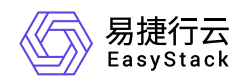

### 查看策略

在告警分组详情页下,点击 已关联默认订阅 可以查看与该分组已经关联的默认订阅。点击列表页中的操作列 下的 查看策略 可以查看设置好的订阅策略的详细信息;

#### 更新策略

在告警分组详情页下,点击 已关联默认订阅 可以查看与该分组已经关联的默认订阅。点击列表页中的操作列 下的 更新策略 可以更新订阅策略;

### 解除订阅

在告警分组详情页下,点击 已关联默认订阅 可以查看与该分组已经关联的默认订阅。点击列表页中的操作列 下的 解除订阅 可以解除当前告警分组与已关联订阅的关联关系;

## 查看告警规则

#### 规则总览

在点击告警分组的名称后,进入告警分组的详情页面,在该页面即可看到该分组下所有的告警规则信息

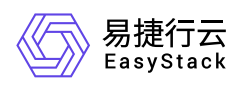

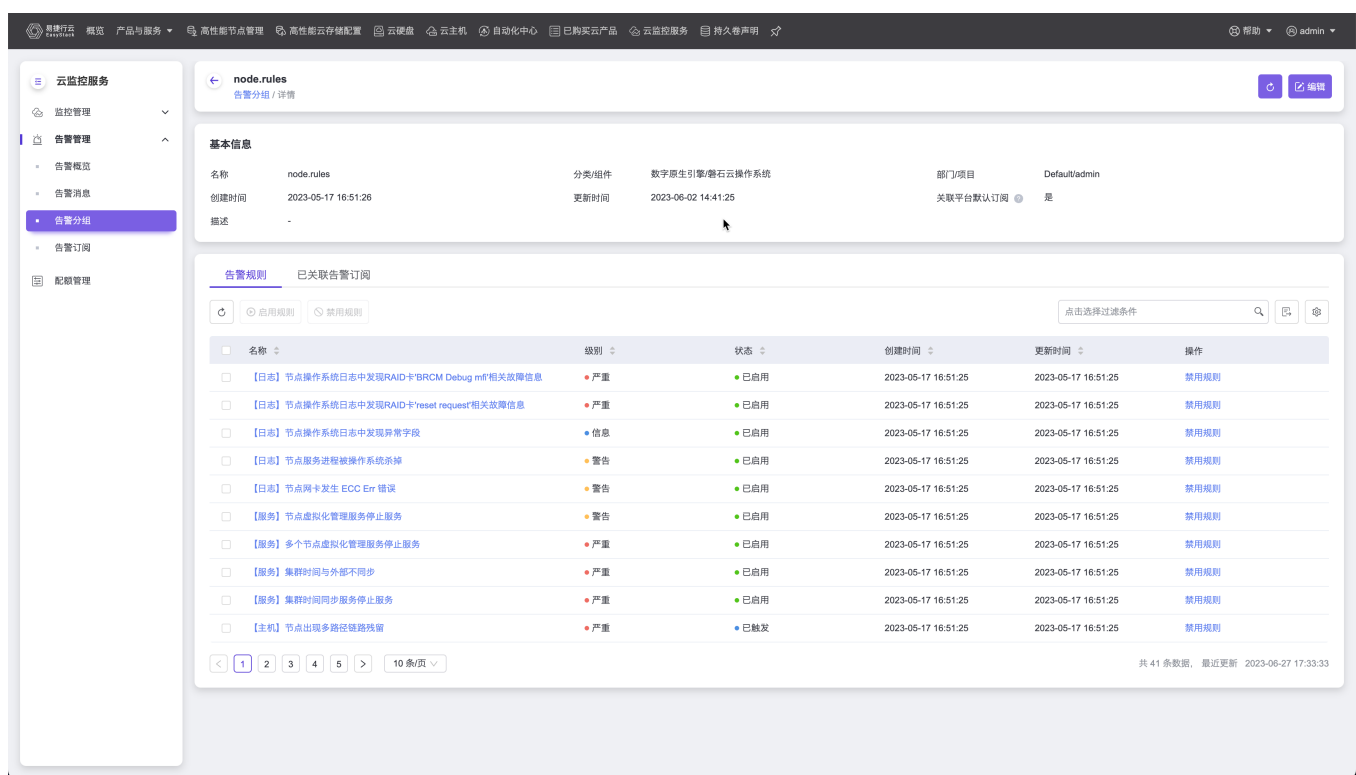

#### 规则详情

在进入告警分组的详情页面后,点击告警规则列表页的名称,即可进入告警规则的详情页面

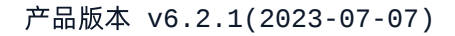

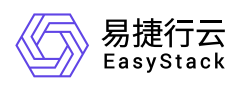

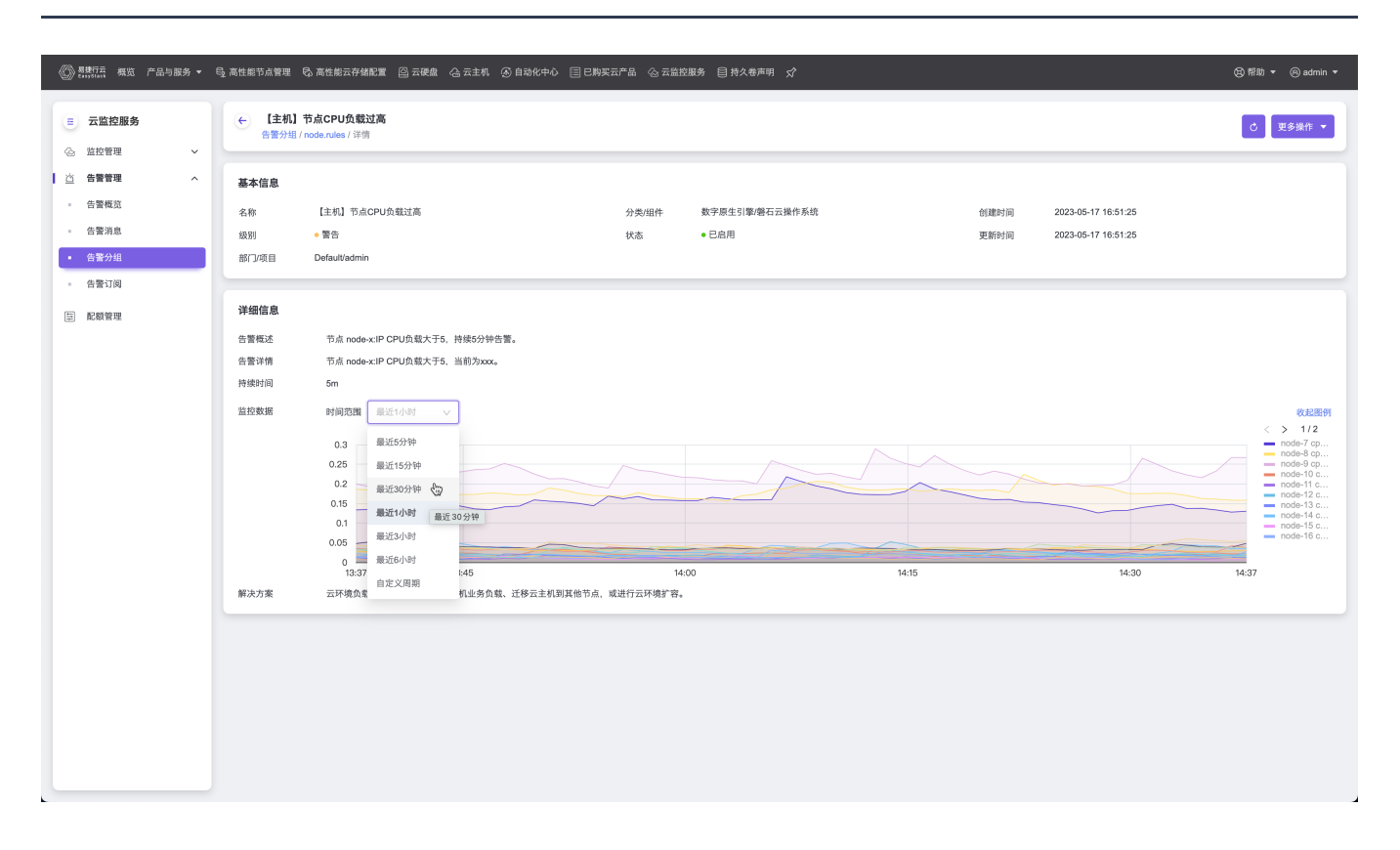

该页面除基本信息外,还展示了告警规则的详细内容,如告警概述、告警详情、持续时间、监控数据和解决方 案,其中监控数据展示了该告警规则在指定时间内的趋势变化,可以调整时间范围,更细粒度或者更粗粒度的 查看趋势,同时可以点击右侧的 展开/收起图例 按钮查看每条线单独的变化。

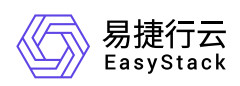

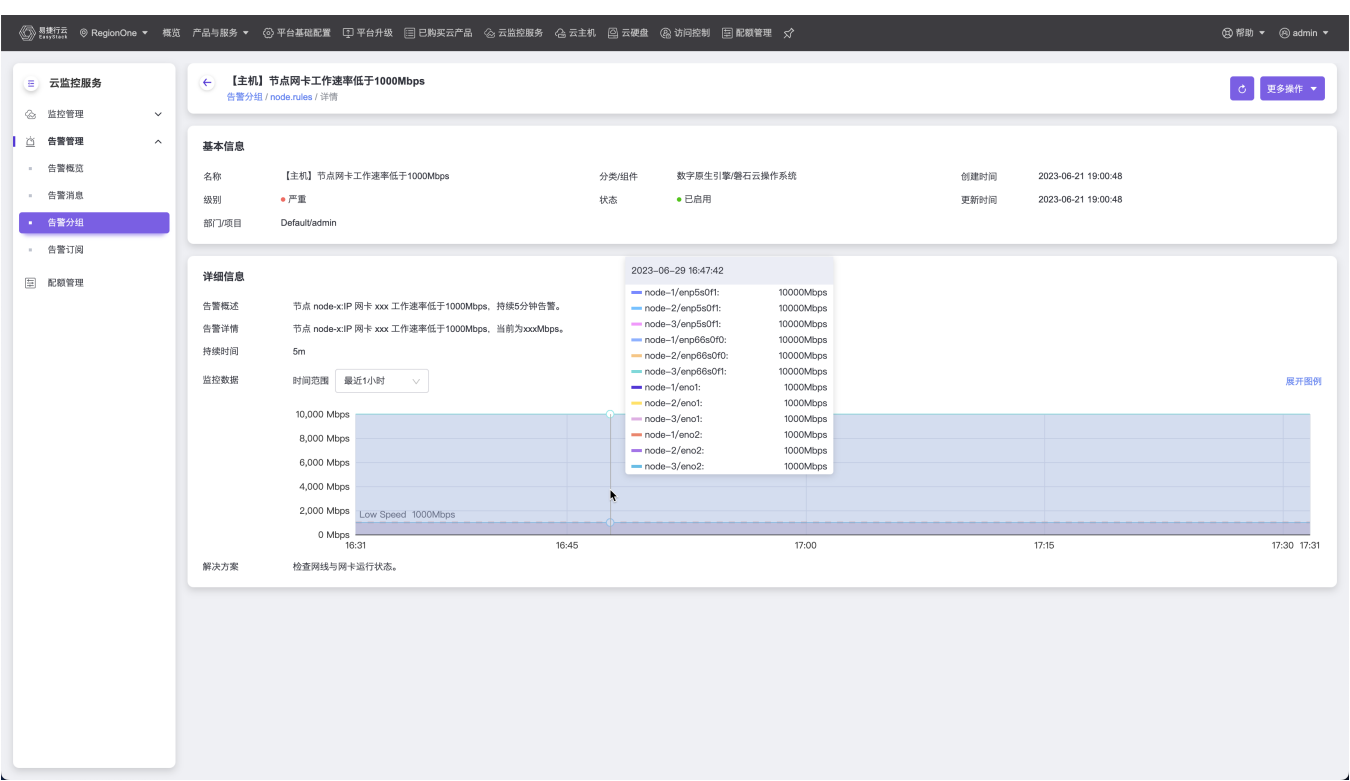

当鼠标放在图表中时,会悬浮指定时间点的图例信息,并且图表中还存在阈值线,方便用户查看整体趋势与告 警阈值的关系。

### 启用**/**禁用告警规则

云平台支持启用/禁用告警规则,用户可点击 启用/禁用规则 按钮来控制告警规则的开关。禁用后的告警规则 将不会产生告警。

云平台支持批量启用/禁用告警规则,用户可以在告警规则的列表页面同时选择多个告警规则批量启用/禁用。

已启用的告警规则不支持再次启用,已禁用的告警规则不支持再次禁用。

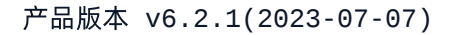

<span id="page-51-0"></span>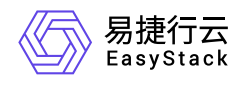

## **1.2.4** 告警订阅

本章节主要介绍在告警订阅页面中,针对不同的用户可以设置告警订阅内容,将相关告警主动发送订阅终端, 便于不同的管理者实时了解所关注的系统运行情况。在云平台的顶部导航栏中,依次选择[产品与服务]-[监控 与管理]-[云监控服务]后,在左侧导航栏中选择[告警管理]-[告警订阅],即可访问"告警订阅"页面。

## 创建告警订阅

进入[告警订阅]页面后,点击右上角的 创建告警订阅,在出现的选项框中,可选择两种创建告警订阅的方 式:

全新创建

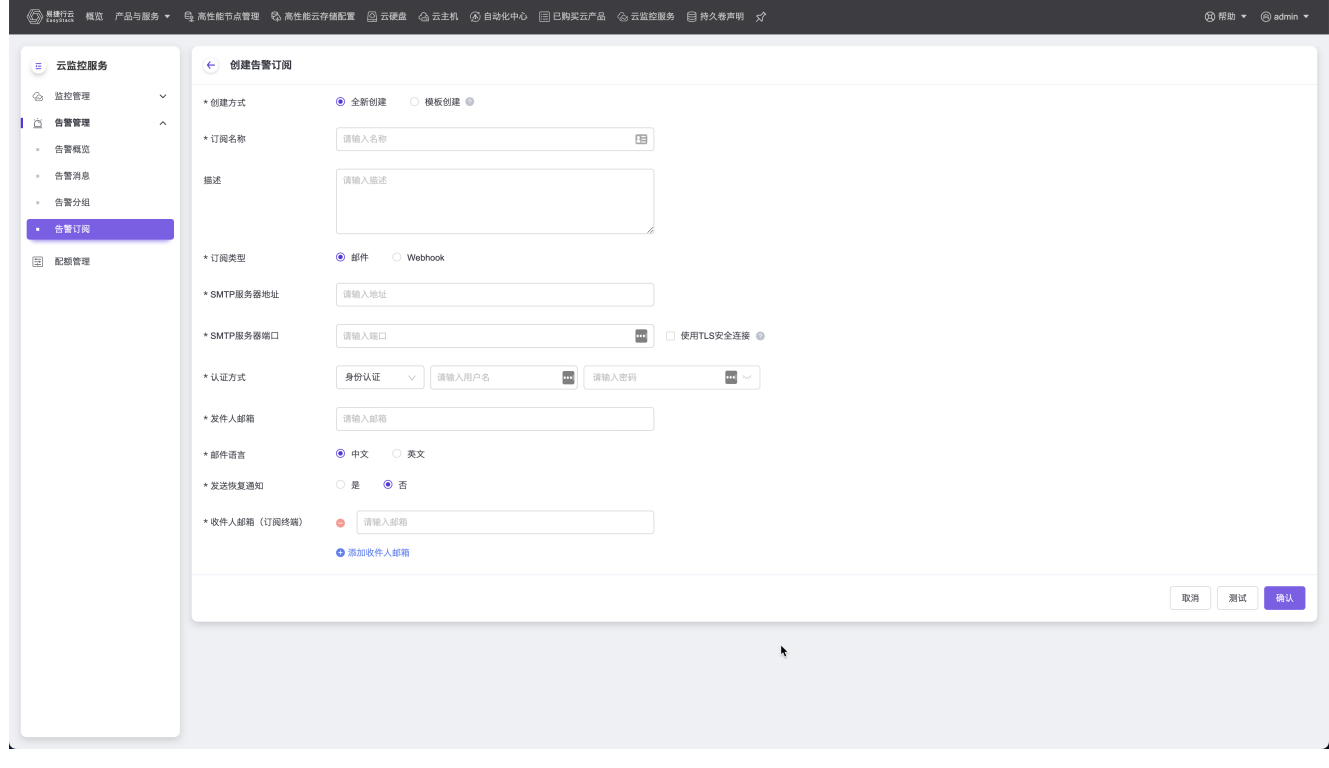

全新创建代表可以从零创建告警订阅的内容,其中带星号的信息为必填项,不带星号的为选填项,填写完以 下基本信息后。

- 订阅名称:自定义订阅名称;
- 订阅类型:支持邮件和Webhook两种订阅类型;
- SMTP服务器地址:填写服务器地址;
- SMTP服务器端口:填写端口,支持使用TLS安全连接;

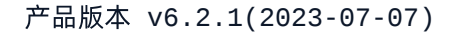

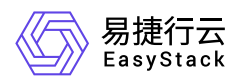

- 认证方式:认证方式支持身份认证和无身份认证,在选择身份认证后,需要填写用户名和密码;
- 发件人邮箱:填写发件人邮箱;
- 邮件语言:支持中文和英文配置;
- 发送恢复通知:支持选择是否发送恢复通知;
- 收件人邮箱(订阅终端):支持填写多个订阅终端。

可以点击右下角 测试 按钮来测试,如果邮件服务器/Webhook地址正确,可以收到来自云平台的默认通 知信息;在确认基本信息无误后,可以点击右下角 确认 按钮来创建告警订阅。

模板创建

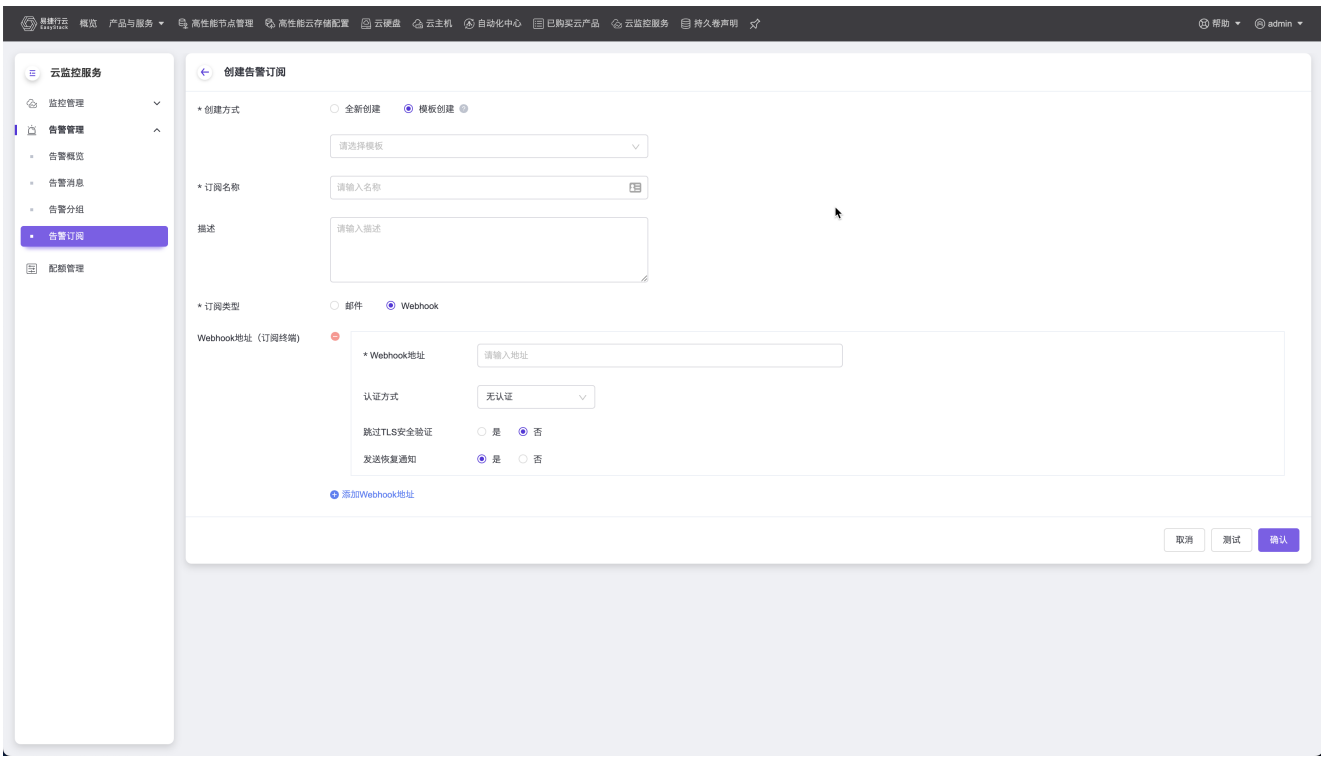

模板创建代表可以从已经存在的告警订阅中选择某一个告警订阅以填充基本信息的内容,其中带星号的信息 为必填项,不带星号的为选填项,可以选择是否修改填充的基本信息。

- 订阅名称:自定义订阅名称;
- Webhook地址:填写Webhook地址;
- 认证方式:支持无认证、基础认证和Bearer令牌;
- 跳过TLS安全认证:支持选择是否跳过TLS安全认证;
- 发送恢复通知:支持选择是否发送恢复通知。

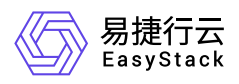

支持创建多个Webhook地址,可以点击右下角 测试 按钮来测试,如果邮件服务器/Webhook地址正确, 可以收到来自云平台的默认通知信息;在确认基本信息无误后,可以点击右下角 确认 按钮来创建告警订 阅。

- 1. 认证方式如果选择基础认证和Bearer令牌认证, Webhook 将会把认证信息放进 HTTP Header 中的 Authorization 字段发送给订阅终端地址;
- 2. Webhook 将会以下述 json 格式发送 POST 请求到指定的订阅终端地址。

 $\{$  "version": "4", "groupKey": <string>, "truncatedAlerts": <int>, "status": "<resolved|firing>", "receiver": <string>, "groupLabels": <object>, "commonLabels": <object>, "commonAnnotations": <object>, "externalURL": <string>, "alerts": [ { "status": "<resolved|firing>", "labels": <object>, "annotations": <object>, "startsAt": "<rfc3339>", "endsAt": "<rfc3339>", "generatorURL": <string>, "fingerprint": <string> }, ... ] }

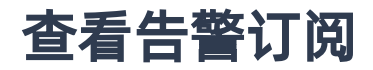

#### 订阅总览

进入[告警订阅]页面后,即可查看所有告警订阅的基本信息。

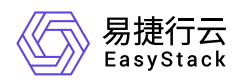

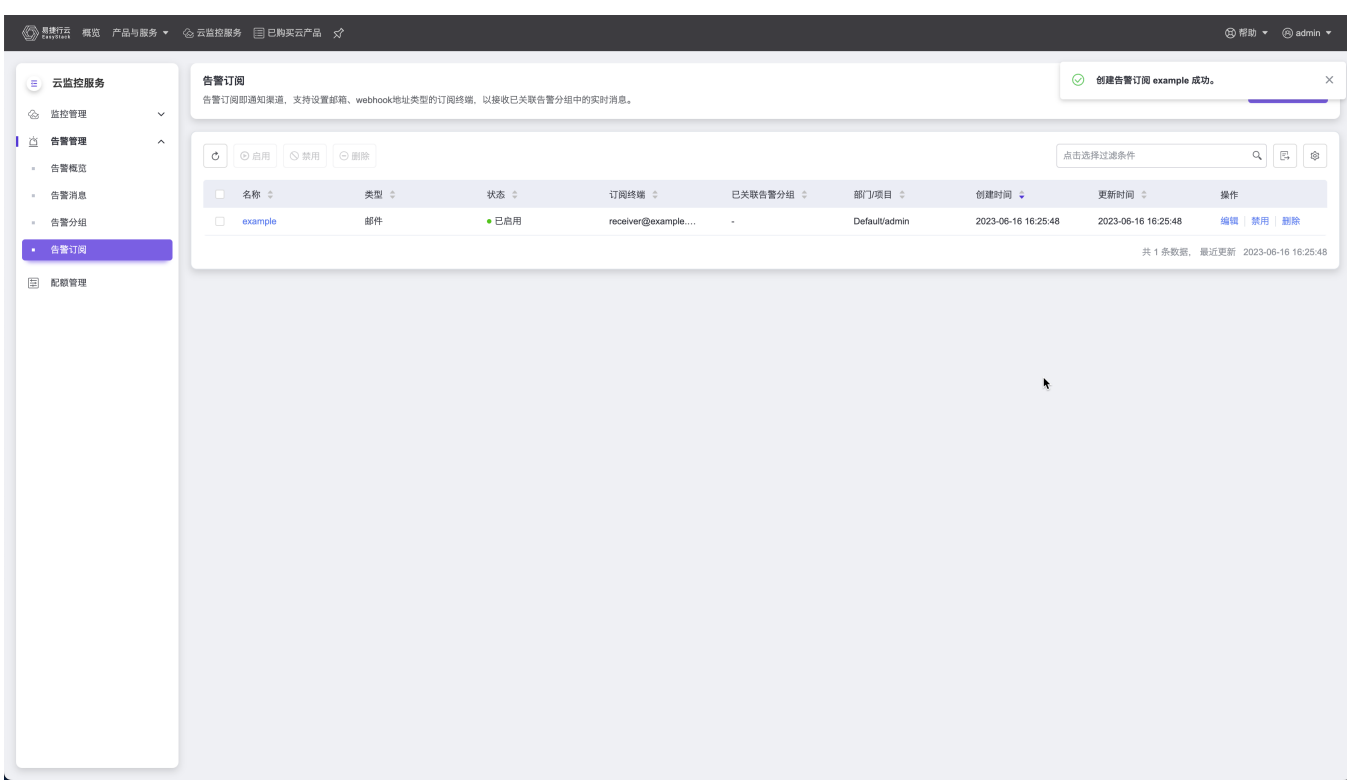

该页面展示了每个告警订阅的基本信息:

- 名称
- 类型
- 状态
- 订阅终端
- 已关联告警分组
- 部门/项目
- 创建时间
- 更新时间  $\bullet$

其中部门**/**项目信息只在云管理员权限才会展示。 n pr

可以点击左上角 刷新 按钮以获取最新告警订阅列表信息,也可以点击右上角 搜索框 以筛选指定告警订 阅信息,点击 导出 以导出当前列表信息,点击 设置 以自定义显示页面信息内容。

#### 订阅详情

版权所有© 北京易捷思达科技发展有限公司

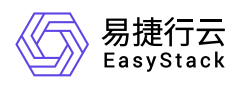

在点击告警订阅的名称后,可以进入告警订阅的详情页面,页面分为邮件类型和Webhook类型:

邮件类型

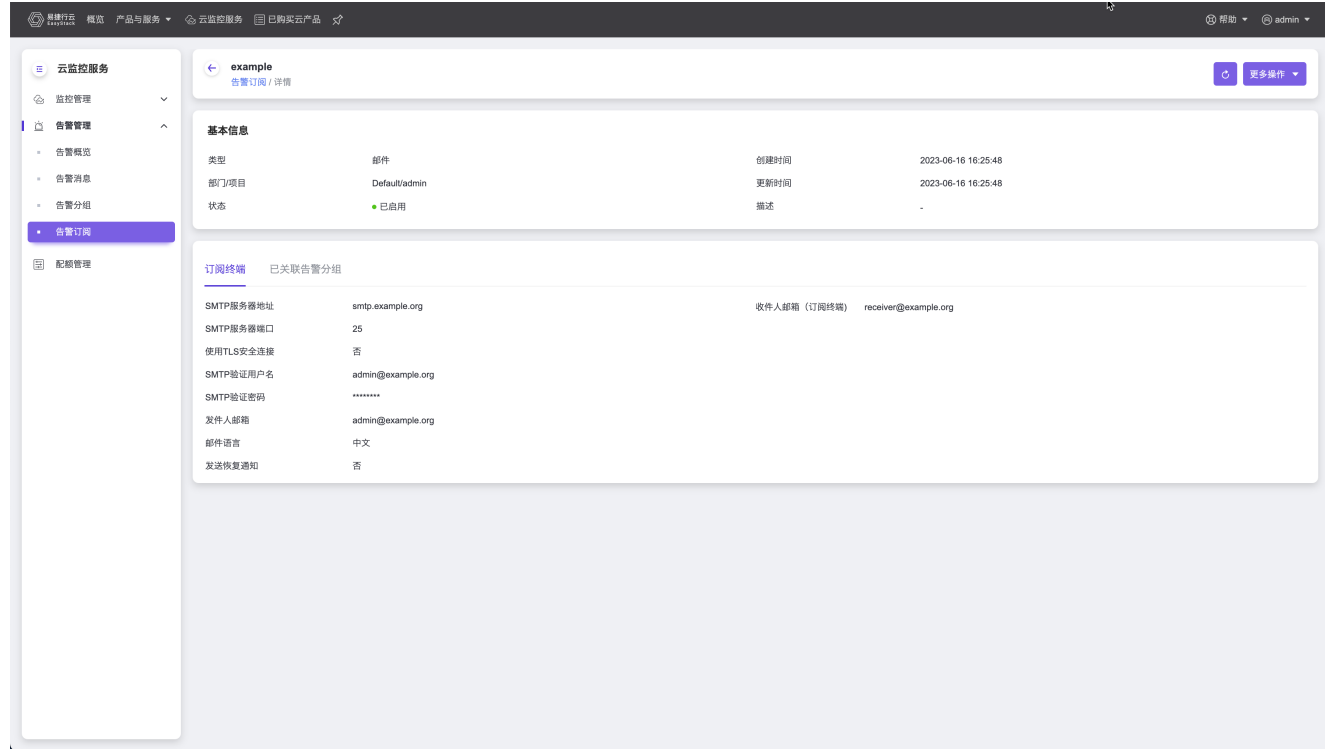

• Webhook类型

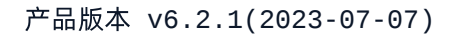

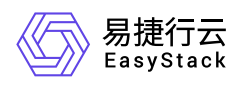

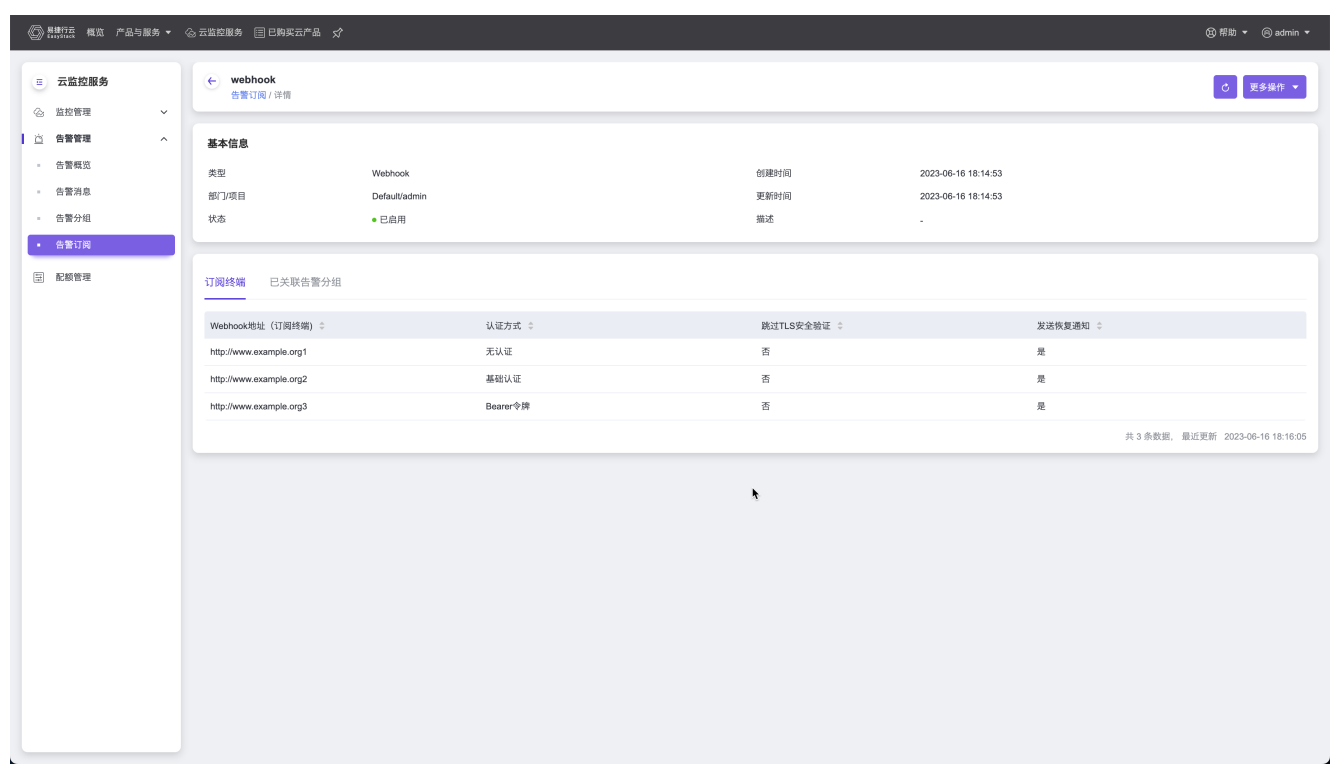

同时这两种订阅都可以在详情页看到与其关联的告警分组的信息:

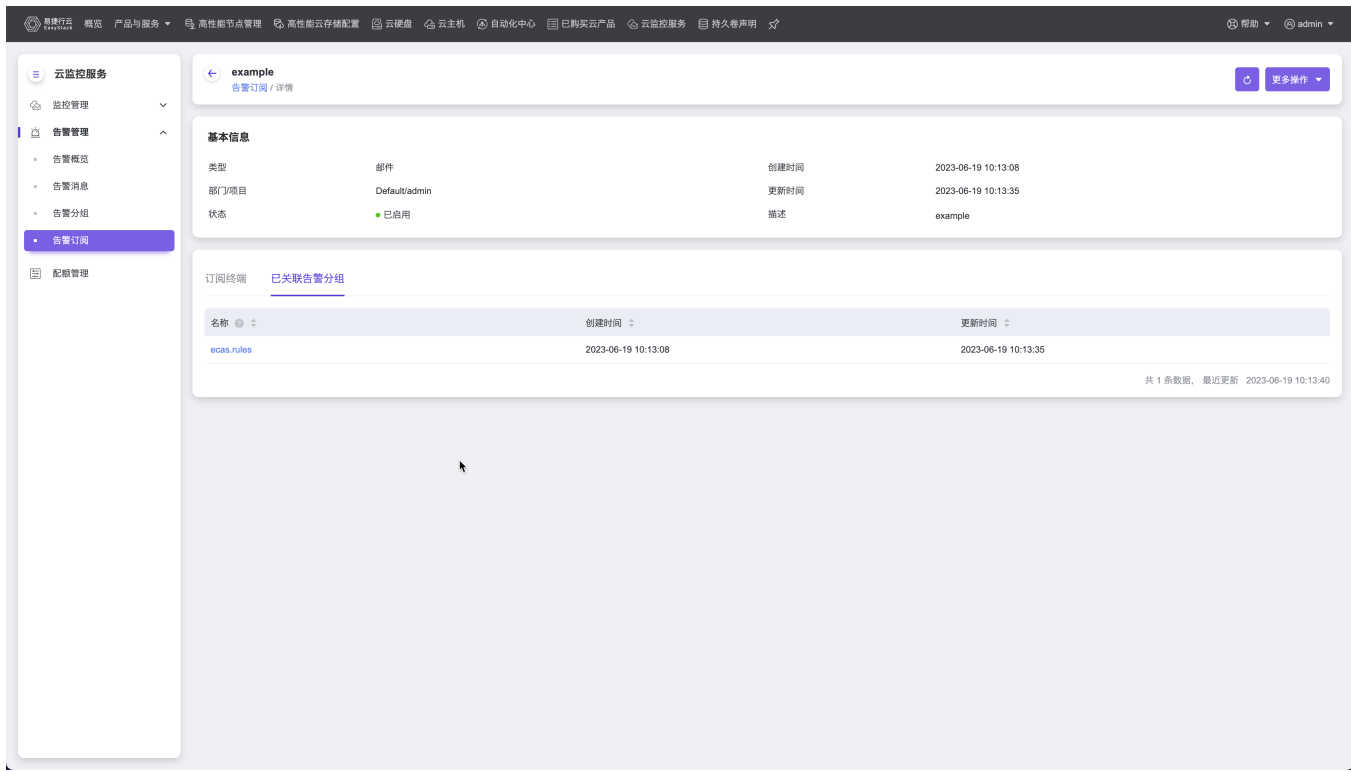

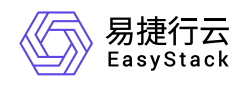

### 启用**/**禁用告警订阅

云平台支持启用/禁用告警订阅,在告警订阅创建后,默认为启用状态,此时该订阅可以发送通知。云平台支 持将指定的告警订阅禁用,禁用后的告警订阅,将不再发送通知。在启用/禁用告警订阅后,该告警订阅的状 态将变成已启用/已禁用。

云平台支持批量启用/禁用告警订阅,用户可以在告警订阅的列表页面同时选择多个告警订阅批量启用/禁用。

已启用的告警订阅不支持再次启用,已禁用的告警订阅不支持再次禁用。

#### 更新告警订阅

云平台支持告警订阅的更新操作,在需要对告警订阅的修改时,可以点击告警订阅列表页面的操作列的 编 辑 按钮,或者在进入告警订阅详情页面之后,点击右上角的 更多操作 - 编辑 按钮,对该告警订阅进行 编辑操作。

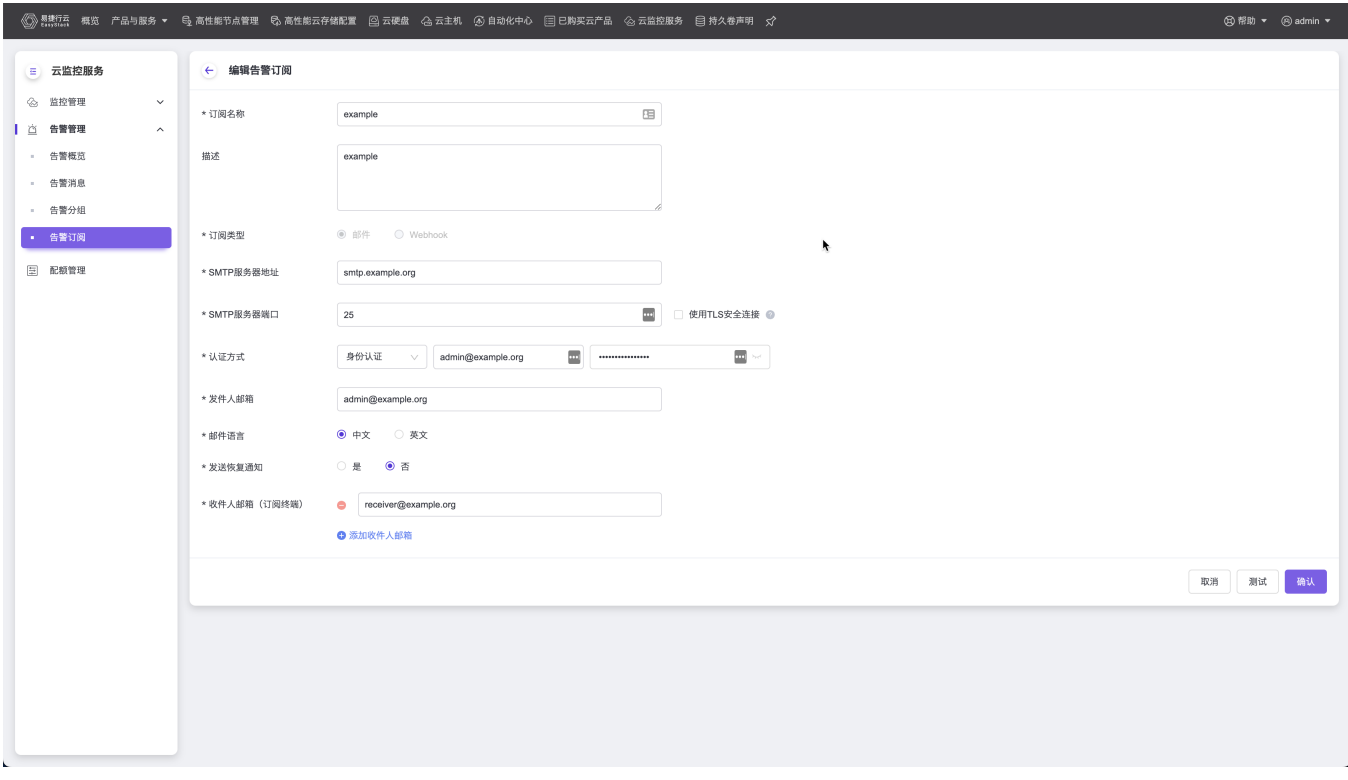

其中订阅类型不可以修改

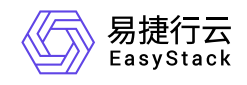

### 删除告警订阅

云平台支持告警订阅的删除,在需要删除指定的告警订阅后,可以点击告警订阅列表页面的操作列的 删除 按钮,或者在进入告警订阅详情页面之后,点击右上角的 更多操作 - 删除 按钮,对该告警订阅进行删除 操作。

云平台支持告警订阅的批量删除,用户可以在告警订阅的列表页面同时选择多个告警订阅批量删除。

<span id="page-59-0"></span>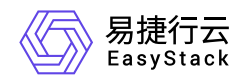

## **1.3** 配额管理

#### 基本概念

#### 配额

配额即根据客户业务需求为部门和项目所分配的不同监控资源的使用额度,以实现资源的合理分配,避免造 成滥用与浪费。

#### 监控资源

监控资源即云监控服务管理的资源,包括告警分组、告警规则、告警订阅、告警消息等。目前仅支持用户对 告警消息、告警订阅和订阅终端资源进行配额管理:

- 。 告警消息: 配额将限制历史告警消息的数量, 超额的历史告警消息将根据其结束时间的早晚被自动清理。
- 。 告警订阅: 配额将限制告警订阅的数量, 仅可创建配额数内的告警订阅。
- 。 订阅终端: 配额将限制订阅终端的数量, 包括收件人邮箱数和Webhook地址数, 仅可创建配额数内的订 阅终端。

### 权限说明

本章节主要用于说明配额管理各功能的用户权限范围。其中,**√** 代表该类用户可对云平台内所有项目的操作对 象执行此功能,**XX**项目 代表该类用户仅支持对XX项目内的操作对象执行此功能,未标注代表该类用户无权限 执行此功能。

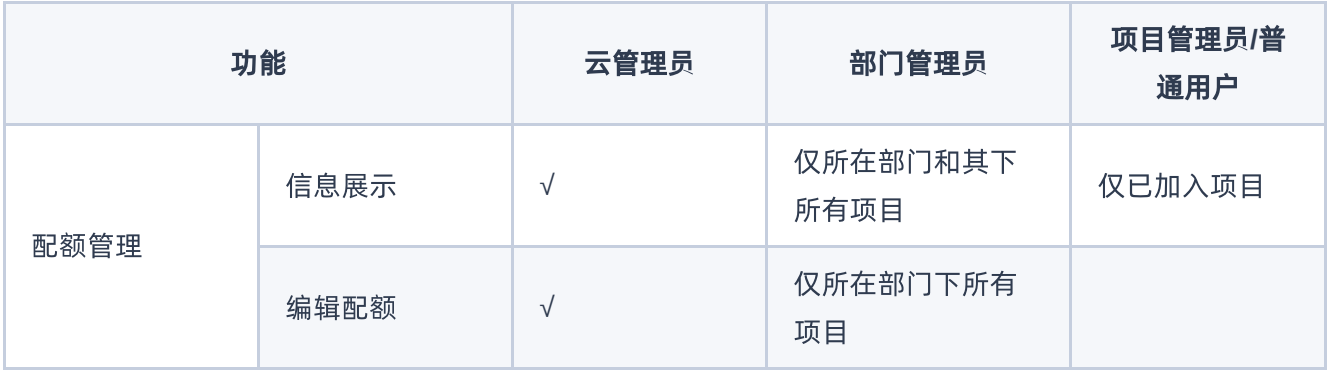

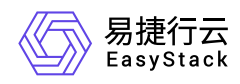

### 配额管理

本章节主要介绍在【云监控服务-配额管理】页面中,针对监控资源配额的一系列管理操作,如:配置部门配 额和配置项目配额等。其中,在云平台的顶部导航栏中,依次选择[产品与服务]-[监控与管理]-[云监控服务], 然后在[云监控服务]的左侧导航栏中,选择[配额管理],即可进入"配额管理"页面。

#### 云平台

#### 查看配额

在"配额管理"页面的左侧选项栏中,选择"云平台",即可查看云平台整体的配额情况。具体配额列表信息包括 名称、描述、资源类型、配额项、已分配和配额(即总配额)。

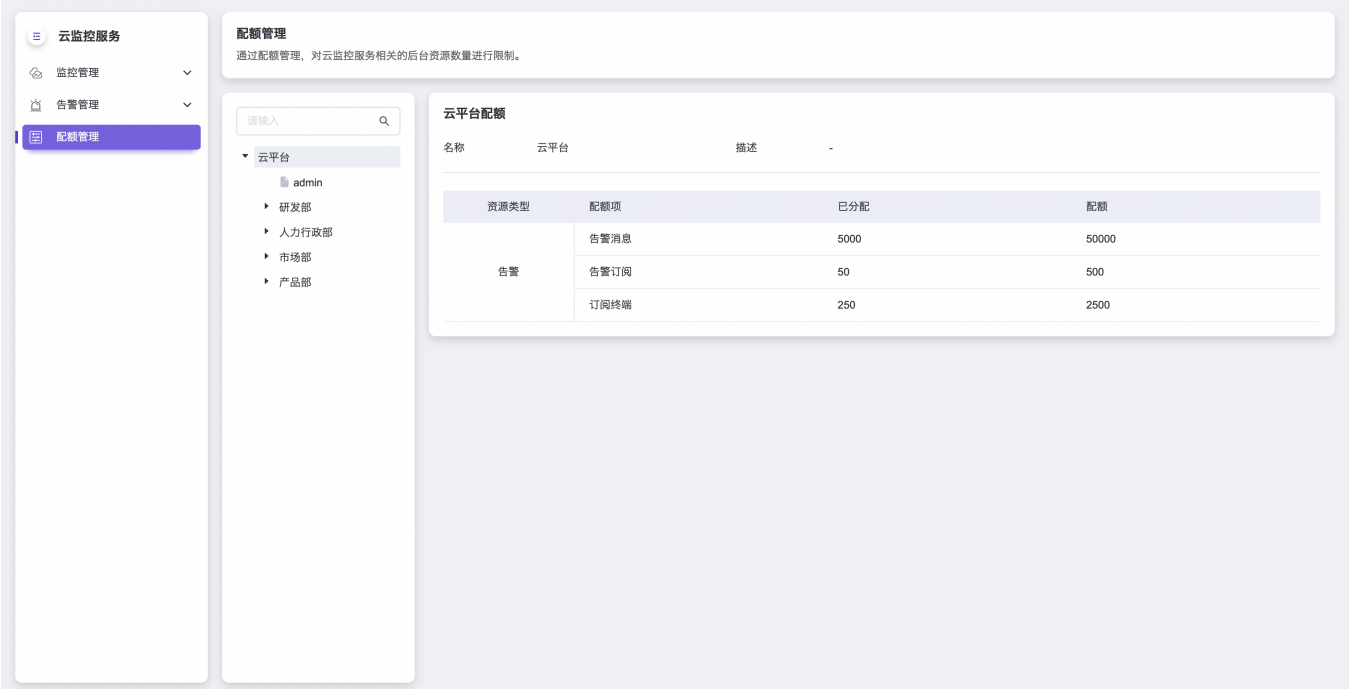

#### 部门

#### 查看配额

在"配额管理"页面的左侧选项栏中,选择指定部门,即可查看该部门整体的配额情况。具体配额列表信息包括 部门名称、描述、资源类型、配额项、已分配和配额。

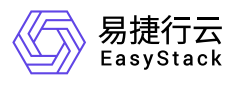

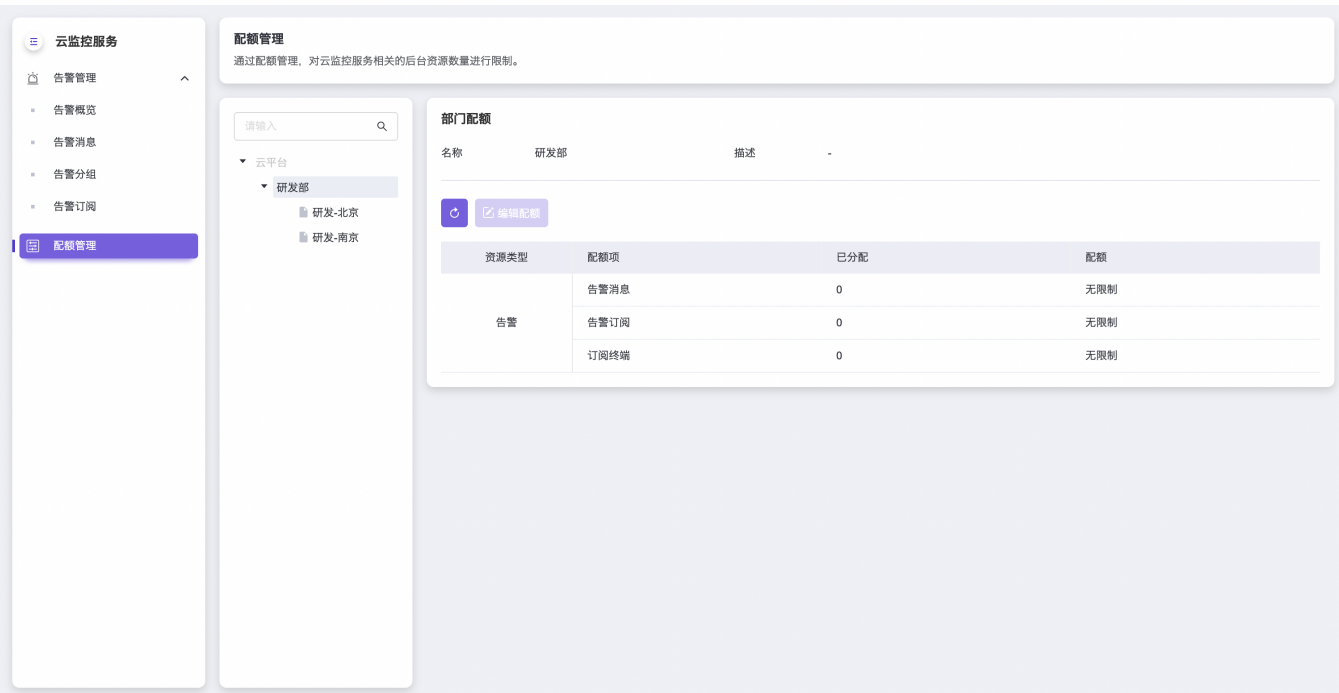

#### 编辑配额

1. 在"配额管理"页面左侧选项栏中,选择指定部门,进入指定部门的配额管理页面。

2. 单击 编辑配额 ,弹出"编辑部门配额"对话框。

3. 设置各资源的相应配额(也可以设置为"无限制")后,单击 确认,完成操作。

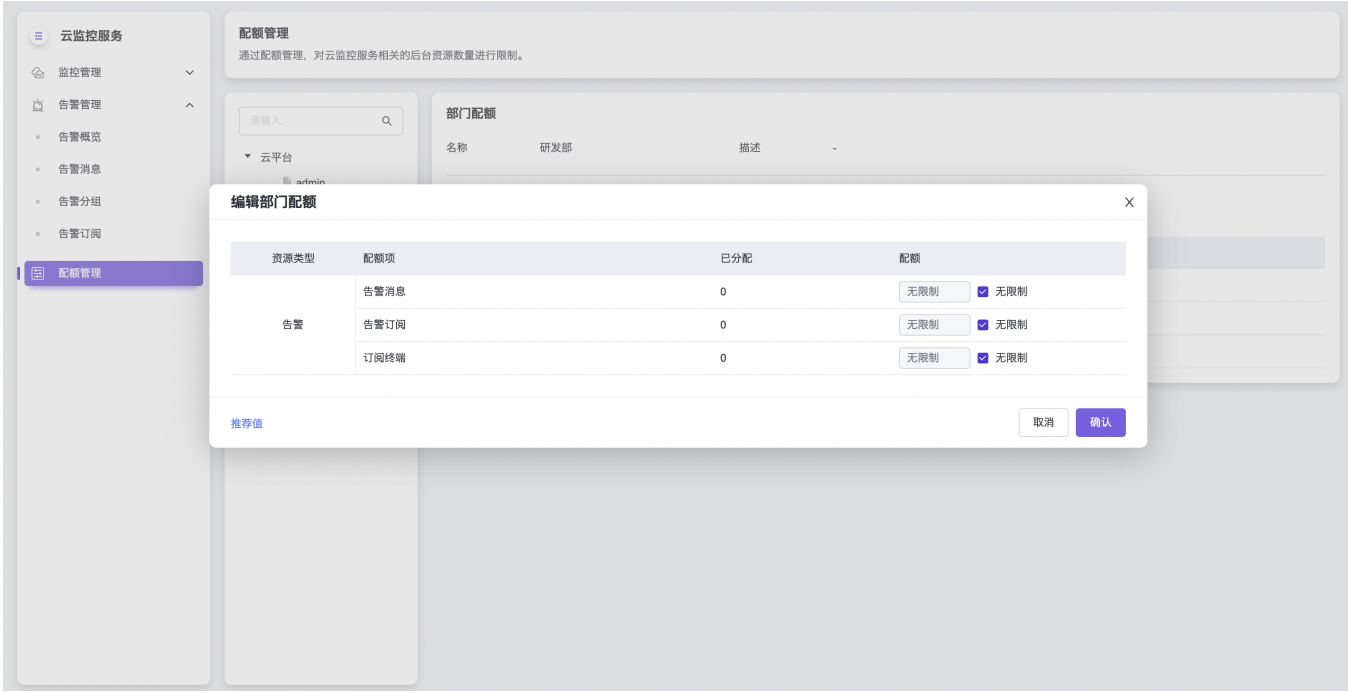

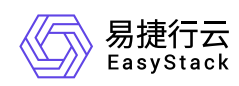

#### 项目

#### 查看配额

在"配额管理"页面的左侧选项栏中,选择指定项目,即可查看该项目整体的配额情况。具体配额列表信息包括 项目名称、描述、资源类型、配额项、已使用和配额。

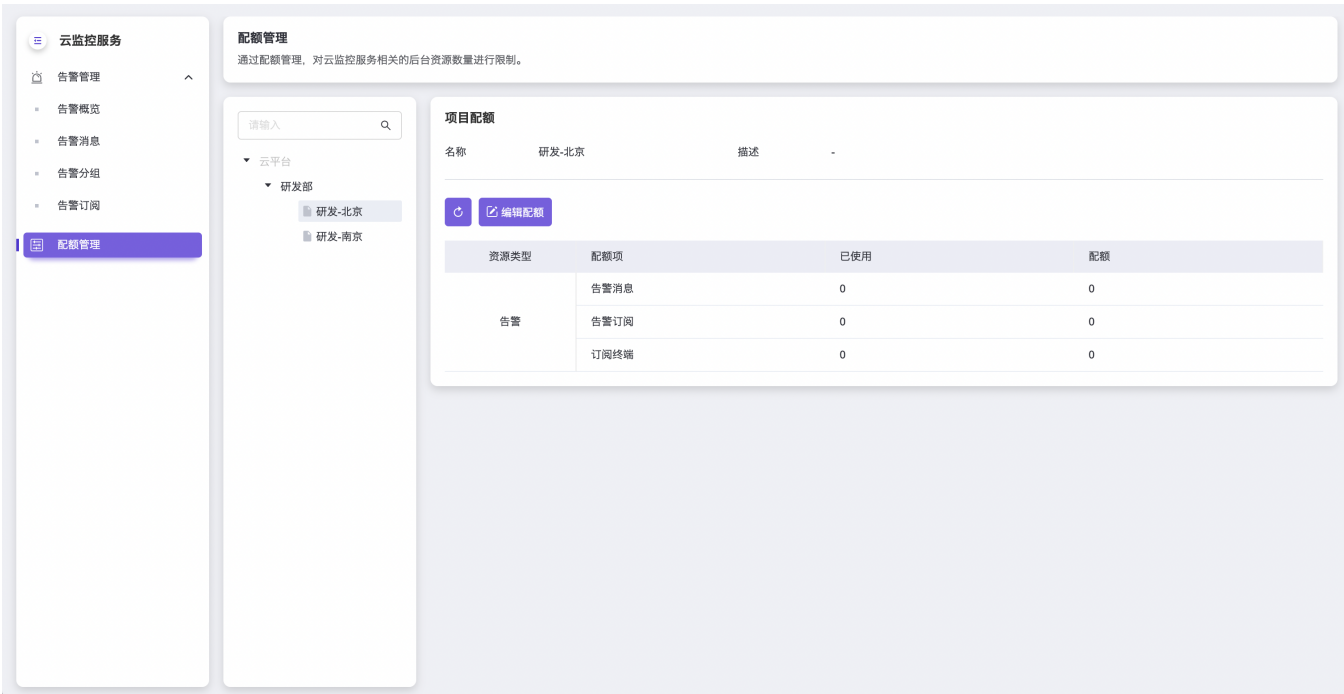

#### 编辑配额

- 1. 在"配额管理"页面的左侧选项栏中,选择指定项目,进入指定项目的配额管理页面。
- 2. 单击 编辑配额 , 弹出"编辑项目配额"对话框。
- 3. 设置各资源的相应配额(也可选择使用推荐值)后,单击 确认 ,完成操作。其中,各项目配额管理页面 中的"配额"是分配给该项目所属部门的配额。

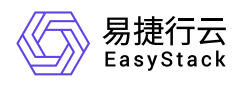

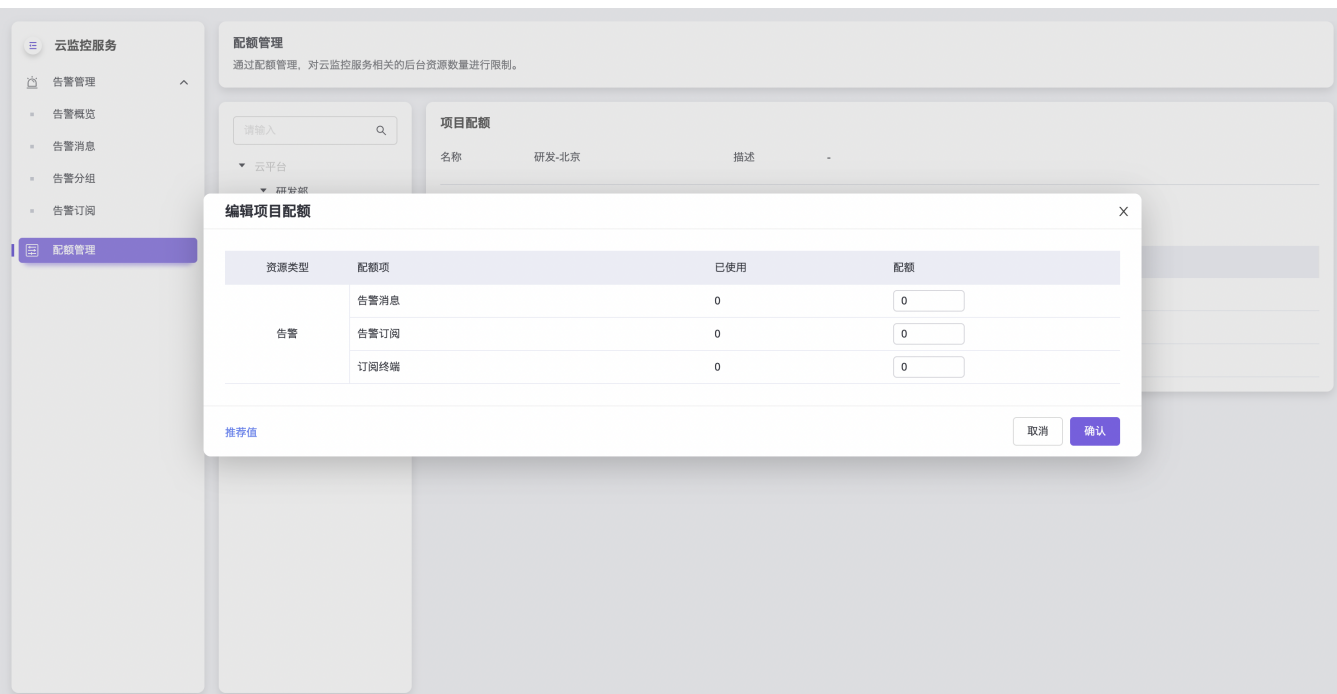

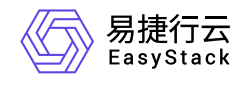

咨询热线:**400-100-3070**

北京易捷思达科技发展有限公司: 北京市海淀区西北旺东路10号院东区1号楼1层107-2号 南京易捷思达软件科技有限公司: 江苏省南京市雨花台区软件大道168号润和创智中心4栋109-110

邮箱:

contact@easystack.cn (业务咨询) partners@easystack.cn(合作伙伴咨询) marketing@easystack.cn (市场合作)